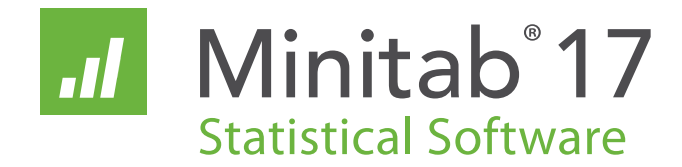

# **Erste Schritte mit Minitab 17**

Deutsche Version für Windows®

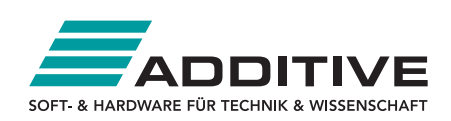

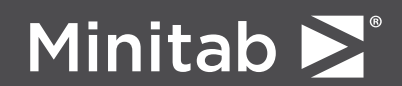

© 2014 by Minitab Inc. All rights reserved.

Minitab®, Quality. Analysis. Results.® and the Minitab logo are registered trademarks of Minitab, Inc., in the United States and other countries. Additional trademarks of Minitab Inc. can be found at www.minitab.com. All other marks referenced remain the property of their respective owners.

Release 17.1.0

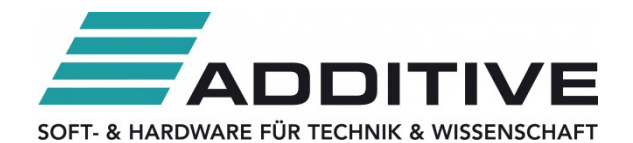

Vertrieb durch: ADDITIVE Soft- und Hardware für Technik und Wissenschaft GmbH Max-Planck-Straße 22b · 61381 Friedrichsdorf http://www.additive-minitab.de • eShop: http://eshop.additive-net.de Verkauf: +49-6172-5905-30 · minitab@additive-net.de

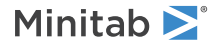

## Inhalt

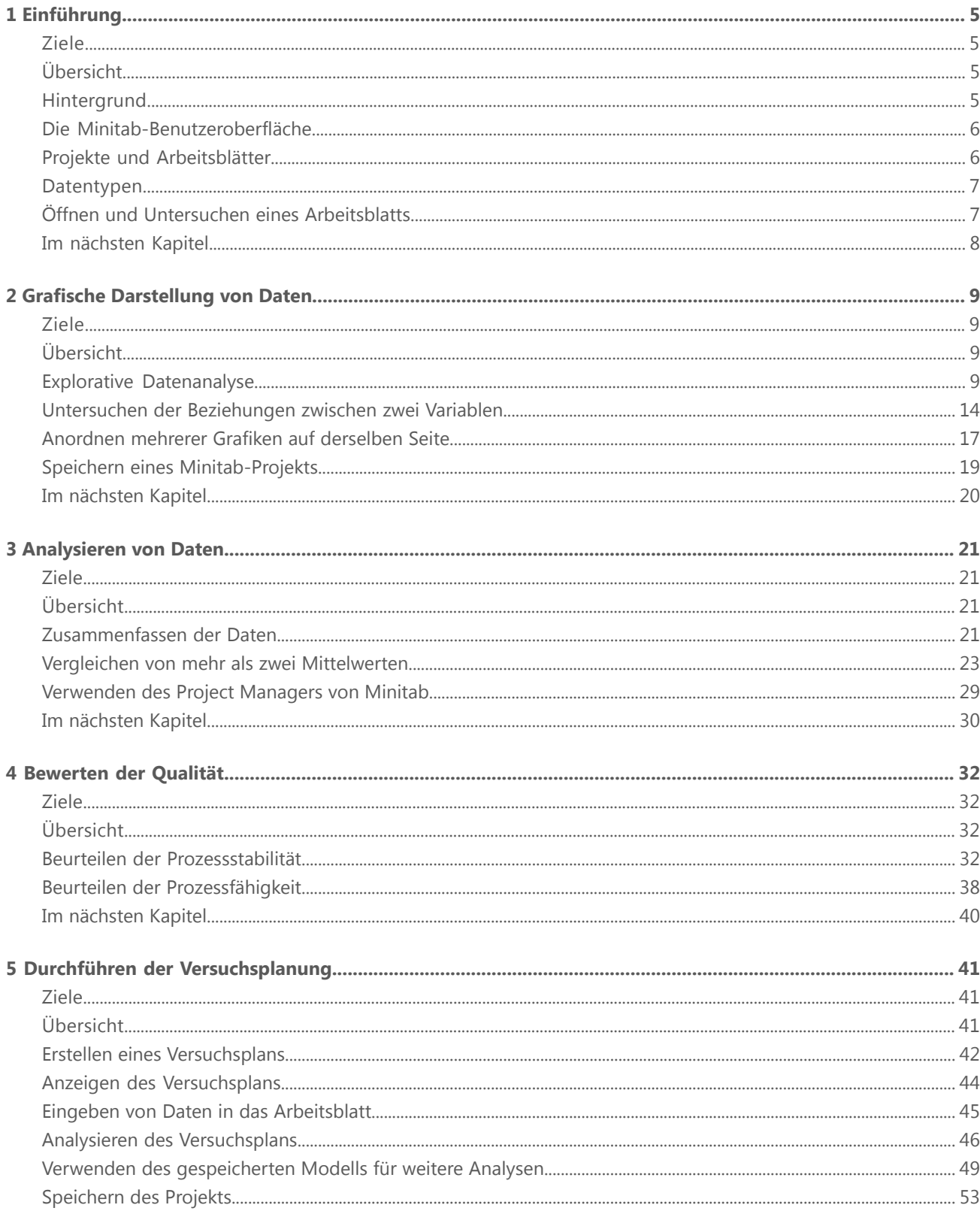

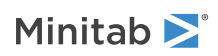

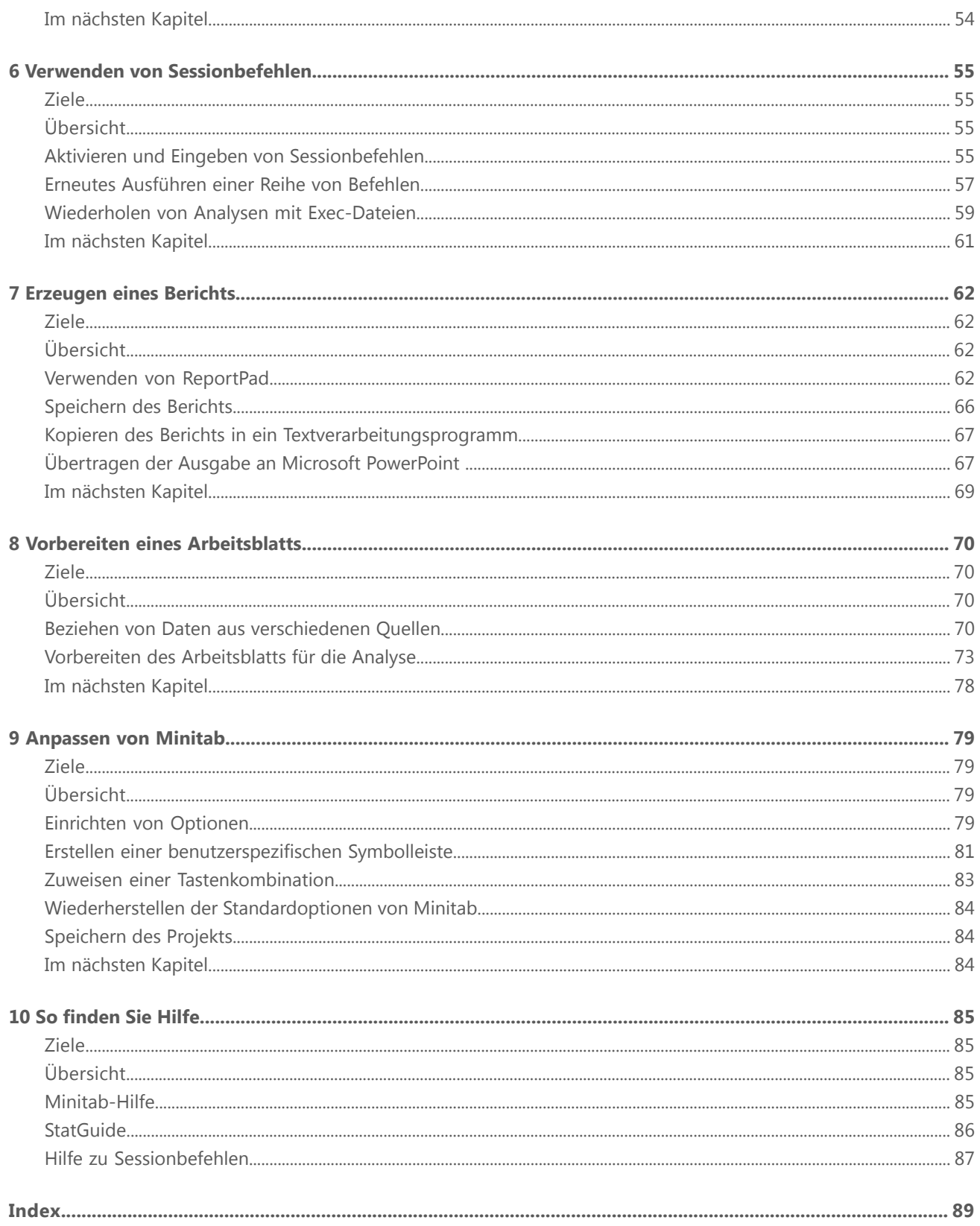

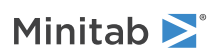

# <span id="page-4-0"></span>1 Einführung

## <span id="page-4-1"></span>Ziele

- Einführung in die [Minitab-Benutzeroberfläche](#page-5-0)
- <span id="page-4-2"></span>• Öffnen und [Untersuchen](#page-6-1) eines Arbeitsblatts

## Übersicht

Im Handbuch *Erste Schritte mit Minitab 17* werden einige der gängigsten Funktionen und Aufgaben in Minitab vorgestellt.

Bei den meisten statistischen Analysen müssen mehrere Schritte ausgeführt werden, die sich häufig an Hintergrundwissen oder am jeweils untersuchten Themenbereich orientieren. Kapitel 2 bis 5 veranschaulichen die folgenden Schritte:

- Explorative Datenanalyse mit Grafiken
- Durchführen von statistischen Analysen
- Beurteilen der Qualität
- Durchführen einer Versuchsplanung

In Kapitel 6 bis 10 erfahren Sie mehr zu den folgenden Themen:

- Verwenden von Tastaturbefehlen zur Automatisierung zukünftiger Analysen
- Erzeugen eines Berichts
- Vorbereiten von Arbeitsblättern
- <span id="page-4-3"></span>• Anpassen von Minitab
- Verwenden der Minitab-Hilfe

## Hintergrund

Ein Online-Buchhändler unterhält drei regionale Versandzentren. In jedem Versandzentrum werden die Bestellungen über ein anderes Computersystem eingegeben und verarbeitet. Das Unternehmen möchte das effizienteste Computersystem ermitteln und dieses Computersystem in allen Versandzentren einsetzen.

In *Erste Schritte mit Minitab 17* analysieren Sie die Daten der Versandzentren und machen sich dabei mit Minitab vertraut. Sie erstellen Grafiken und führen statistische Analysen durch, um das Versandzentrum mit dem effizientesten Computersystem zu identifizieren. Dann untersuchen Sie die Daten dieses Versandzentrums eingehender. Zuerst erstellen Sie Regelkarten, um zu überprüfen, ob der Prozess des Versandzentrums beherrscht ist. Anschließend stellen Sie mit Hilfe einer Prozessfähigkeitsanalyse fest, ob der Prozess innerhalb der Spezifikationsgrenzen liegt. Zuletzt führen Sie einen Versuchsplan durch, um Möglichkeiten zu ermitteln, diese Prozesse zu verbessern.

Außerdem erhalten Sie Informationen zu Sessionbefehlen und erfahren, wie ein Bericht erstellt, ein Arbeitsblatt vorbereitet und Minitab angepasst wird.

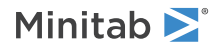

## <span id="page-5-0"></span>Die Minitab-Benutzeroberfläche

Bevor Sie die Analyse starten, öffnen Sie Minitab, und machen Sie sich mit der Benutzeroberfläche von Minitab vertraut. Klicken Sie auf der Windows-Taskleiste auf **Start** > **Alle Programme** > **Minitab** > **Minitab 17 Statistical Software**.

In der Standardeinstellung wird Minitab mit zwei sichtbaren und einem minimierten Fenster geöffnet.

#### **Sessionfenster**

Im Sessionfenster werden die Analyseergebnisse im Textformat angezeigt. In diesem Fenster können Sie außerdem Befehle eingeben, anstatt die Menüs von Minitab zu verwenden.

#### **Arbeitsblatt**

Das Arbeitsblatt ähnelt einer Tabellenkalkulation. Hier geben Sie Ihre Daten ein und ordnen Sie an. Sie können mehrere Arbeitsblätter öffnen.

#### **Project Manager**

Das dritte Fenster, der Project Manager, wird minimiert unter dem Arbeitsblatt angezeigt.

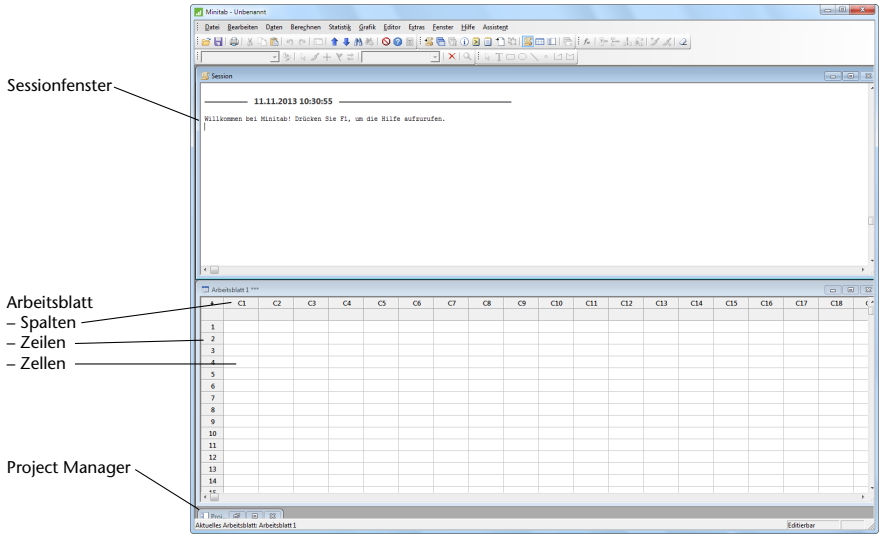

## <span id="page-5-1"></span>Projekte und Arbeitsblätter

Innerhalb eines Projekts können Sie Daten bearbeiten, Analysen durchführen und Grafiken erstellen. Projekte enthalten ein oder mehrere Arbeitsblätter.

In Projektdateien (MPJ) werden die folgenden Elemente gespeichert:

- Arbeitsblätter
- Grafiken
- Ausgabe im Sessionfenster
- Verlauf der Sessionbefehle
- Einstellungen der Dialogfelder
- Fensterlayout
- Optionen

In Arbeitsblattdateien (MTW) werden die folgenden Elemente gespeichert:

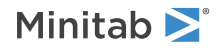

- Spalten mit Daten
- Konstanten
- Matrizen
- Versuchsplanobjekte
- Spaltenbeschreibungen
- Arbeitsblattbeschreibungen

Speichern Sie Ihre Arbeit als Projektdatei, um alle Daten, Grafiken, Dialogfeldeinstellungen und Optionen zusammenzuhalten. Speichern Sie Ihre Arbeit in einer Arbeitsblattdatei, um ausschließlich die Daten beizubehalten. Eine Arbeitsblattdatei kann in mehreren Projekten verwendet werden. Arbeitsblätter können bis zu 4.000 Spalten umfassen. Die Anzahl der für das Projekt vorhandenen Arbeitsblätter ist nur durch die Speicherkapazität des Computers beschränkt.

## <span id="page-6-0"></span>Datentypen

Ein Arbeitsblatt kann die folgenden Datentypen enthalten:

#### **Numerische Daten**

Zahlen, z. B. 264 oder 5,28125.

#### **Textdaten**

Buchstaben, Zahlen, Leerzeichen und Sonderzeichen, z. B. "Test nach §4" oder "Nordamerika".

#### **Datums-/Uhrzeitdaten**

Datumsangaben, z. B. 2013-03-17, 17. März 2013, 3/17/13 oder 17.03.13.

Uhrzeiten, z. B. 08:25:22.

<span id="page-6-1"></span>Datums-/Uhrzeitangaben, z. B. 3/17/13 08:25:22 AM oder 17.03.13 08:25:22.

## Öffnen und Untersuchen eines Arbeitsblatts

Sie können jederzeit ein neues leeres Arbeitsblatt öffnen. Sie können auch eine oder mehrere Dateien mit Daten öffnen, z. B. eine Microsoft Excel-Datei. Beim Öffnen einer Datei kopieren Sie den Inhalt der Datei in das aktuelle Minitab-Projekt. Änderungen, die Sie bei der Arbeit am Projekt an diesem Arbeitsblatt vornehmen, wirken sich nicht auf die ursprüngliche Datei aus.

Die Daten für die drei Versandzentren sind im Arbeitsblatt Versanddaten.MTW gespeichert.

**Hinweis** In einigen Fällen müssen Sie das Arbeitsblatt für die Analyse vorbereiten. Weitere Informationen finden Sie unter [Vorbereiten](#page-69-0) eines [Arbeitsblatts](#page-69-0) auf Seite 70.

- 1. Wählen Sie **Datei** > **Arbeitsblatt öffnen** aus.
- 2. Klicken Sie unten im Dialogfeld auf die Schaltfläche **Im Ordner mit den Minitab-Beispieldaten suchen** .
- 3. Doppelklicken Sie im Ordner Beispieldaten auf Erste Schritte. Unter **Extras** > **Optionen** > **Allgemein** können Sie den Standardordner für das Öffnen und Speichern von Minitab-Dateien ändern.

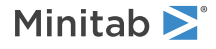

4. Wählen Sie Versanddaten.MTW aus, und klicken Sie anschließend auf **Öffnen**.

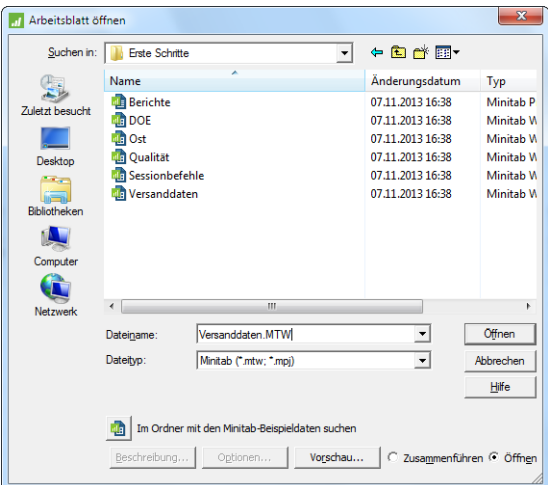

Die Daten sind in Spalten angeordnet, die auch als Variablen bezeichnet werden. Am Anfang jeder Spalte finden Sie die Spaltennummer und den Spaltennamen.

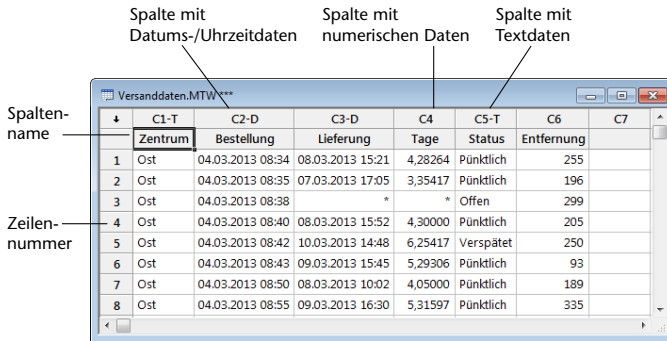

Jede Zeile im Arbeitsblatt stellt eine Buchbestellung dar. Die Spalten enthalten die folgenden Informationen:

- Zentrum: Name des Versandzentrums
- Bestellung: Datum und Uhrzeit der Bestellung
- Lieferung: Datum und Uhrzeit der Lieferung
- Tage: Lieferzeit in Tagen
- Status: Lieferstatus

"Pünktlich" bedeutet, dass die Buchlieferung pünktlich eingegangen ist. "Offen" bedeutet, dass das Buch nicht geliefert werden kann, weil es derzeit nicht auf Lager ist. "Verspätet" bedeutet, dass die Buchlieferung mindestens sechs Tage nach Aufgabe der Bestellung eingegangen ist.

<span id="page-7-0"></span>• Entfernung: Entfernung zwischen Versandzentrum und Lieferadresse

## Im nächsten Kapitel

Nachdem Sie ein Arbeitsblatt geöffnet haben, können Sie nun anfangen, mit Minitab zu arbeiten. Im nächsten Kapitel überprüfen Sie die Daten mit Hilfe von Grafiken auf Normalverteilung und untersuchen die Beziehungen zwischen Variablen.

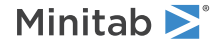

# <span id="page-8-0"></span>2 Grafische Darstellung von Daten

## <span id="page-8-1"></span>Ziele

- Erstellen, Interpretieren und Bearbeiten von [Histogrammen](#page-9-0)
- Erstellen und Interpretieren von Streudiagrammen mit dem [Minitab-Assistenten](#page-13-1)
- [Anordnen](#page-16-0) mehrerer Grafiken auf derselben Seite
- <span id="page-8-2"></span>• [Speichern](#page-18-0) eines Projekts

## Übersicht

Bevor Sie eine statistische Analyse durchführen, können Sie die Daten anhand von Grafiken untersuchen und Zusammenhänge zwischen den Variablen bewerten. Sie können Grafiken außerdem verwenden, um die Daten zusammenzufassen und die statistischen Ergebnisse zu interpretieren.

Sie können über die Menüs **Grafik** und **Statistik** auf Minitab-Grafiken zugreifen. Weiterhin stehen für viele statistische Befehle integrierte Grafiken zur Verfügung, die Ihnen die Interpretation der Ergebnisse und die Bewertung der Gültigkeit von statistischen Annahmen erleichtern.

Die Minitab-Grafiken zeichnen sich durch folgende Merkmale aus:

- Bebilderte Galerien unterstützen Sie bei der Auswahl eines Grafiktyps.
- Die Grafiken können flexibel angepasst werden.
- Die Grafikelemente können geändert werden.
- Grafiken können optional automatisch aktualisiert werden.

In diesem Kapitel wird das Arbeitsblatt mit den Versanddaten untersucht, das Sie im vorigen Kapitel geöffnet haben. Sie verwenden Grafiken, um die Daten auf Normalverteilung zu prüfen, Mittelwerte zu vergleichen, die Streuung zu beurteilen und die Beziehungen zwischen den Variablen zu untersuchen.

<span id="page-8-3"></span>**Tipp** Weitere Informationen zu Minitab-Grafiken finden Sie im Index der Minitab-Hilfe unter **Grafiken**.

## Explorative Datenanalyse

Bevor Sie eine statistische Analyse durchführen, erstellen Sie zunächst Grafiken, in denen wichtige Merkmale der Daten dargestellt werden. Im Hinblick auf die Daten der Versandzentren interessiert Sie die mittlere Lieferzeit der einzelnen Versandzentren und die Streuung der Daten für die einzelnen Versandzentren. Sie möchten außerdem wissen, ob die Versanddaten einer Normalverteilung folgen, so dass Sie die regulären statistischen Methoden zum Testen der Gleichheit der Mittelwerte verwenden können.

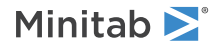

### <span id="page-9-0"></span>Erstellen eines Histogramms mit Feldern

Um zu ermitteln, ob die Daten der Versandzentren einer Normalverteilung folgen, erstellen Sie ein Histogramm mit Feldern für den Zeitraum zwischen Bestell- und Lieferdatum.

- 1. Wenn Sie zuletzt das vorherige Kapitel durchgearbeitet haben, beginnen Sie mit Schritt 5. Wenn nicht, starten Sie Minitab.
- 2. Wählen Sie **Datei** > **Arbeitsblatt öffnen** aus.
- 3. Klicken Sie unten im Dialogfeld auf die Schaltfläche **Im Ordner mit den Minitab-Beispieldaten suchen** .
- 4. Doppelklicken Sie im Ordner Beispieldaten auf Erste Schritte, und wählen Sie anschließend Versanddaten.MTW aus. Klicken Sie auf **Öffnen**.
- 5. Wählen Sie **Grafik** > **Histogramm** aus.

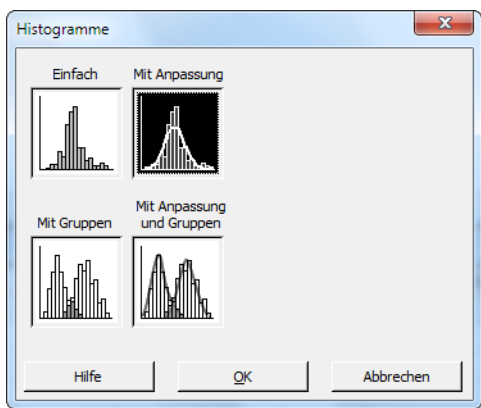

- 6. Wählen Sie **Mit Anpassung** aus, und klicken Sie anschließend auf **OK**.
- 7. Geben Sie im Feld **Grafikvariablen** die Variable *Tage* ein.

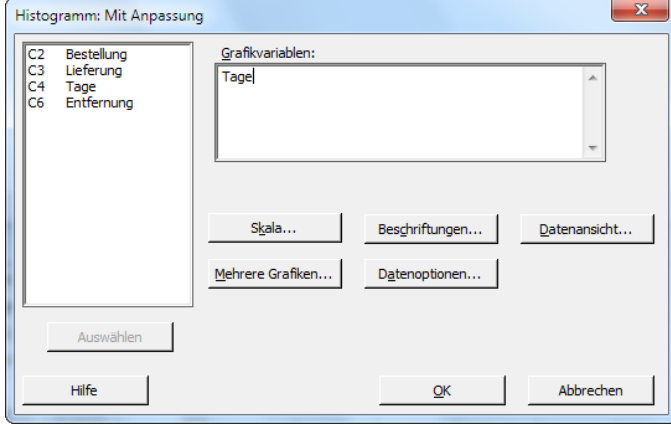

8. Klicken Sie auf **Mehrere Grafiken**, und klicken Sie anschließend auf die Registerkarte **Nach Variablen**.

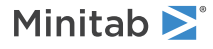

9. Geben Sie im Feld **Nach Variablen mit Gruppen in separaten Feldern** die Variable *Zentrum* ein.

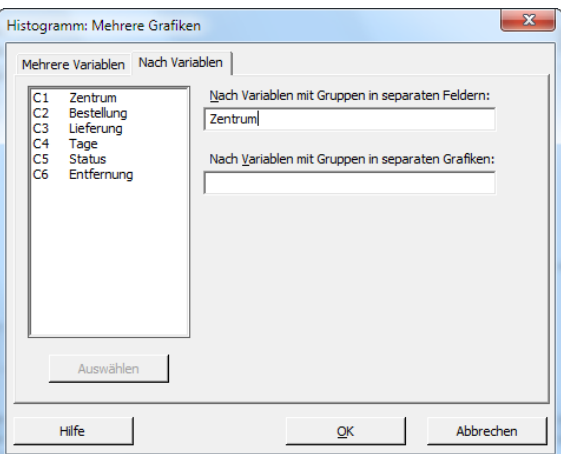

10. Klicken Sie in den einzelnen Dialogfeldern auf **OK**.

#### **Hinweis**

In den meisten Dialogfeldern von Minitab können Sie die folgenden Methoden verwenden, um Variablen auszuwählen:

- Doppelklicken Sie im Listenfeld der Variablen auf die Variablen.
- Markieren Sie die Variablen im Listenfeld, und klicken Sie anschließend auf **Auswählen**.
- Geben Sie die Namen oder Spaltennummern der Variablen ein.

### **Histogramm mit Gruppen in separaten Feldern**

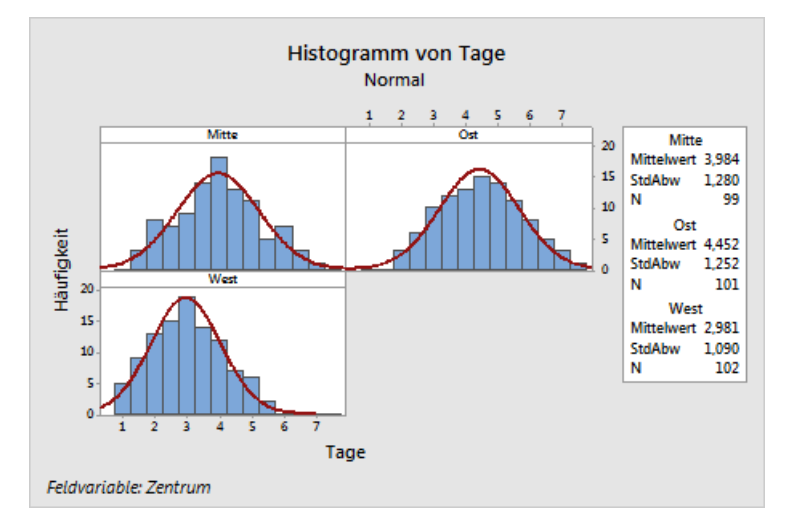

### Interpretieren der Ergebnisse

Das Histogramm ist ungefähr glockenförmig und symmetrisch um den Mittelwert, was bedeutet, dass die Lieferzeiten für jedes Zentrum annähernd normalverteilt sind.

### Umordnen des Histogramms mit Feldern

In der erstellten Grafik möchten Sie die drei Felder umordnen, um den Vergleich der Mittelwerte und Streuungen zu erleichtern.

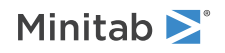

- 1. Klicken Sie mit der rechten Maustaste auf das Histogramm, und wählen Sie **Feld** aus.
- 2. Klicken Sie auf die Registerkarte **Anordnung**.
- 3. Wählen Sie im Feld **Zeilen und Spalten** die Option **Benutzerspezifisch** aus. Geben Sie im Feld **Zeilen** den Wert *3* ein. Geben Sie im Feld **Spalten** den Wert *1* ein.

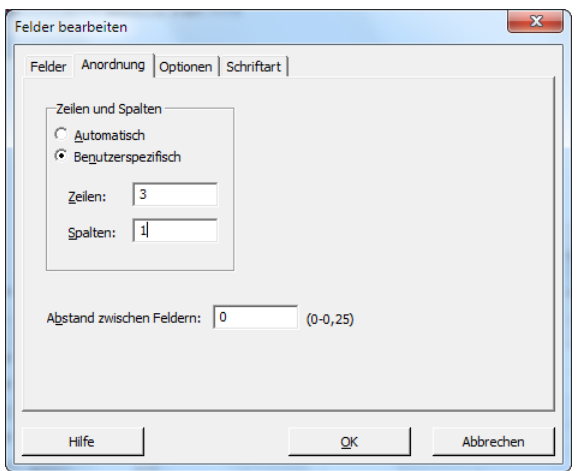

4. Klicken Sie auf **OK**.

### **Histogramm mit Feldern, in einer Spalte angeordnet**

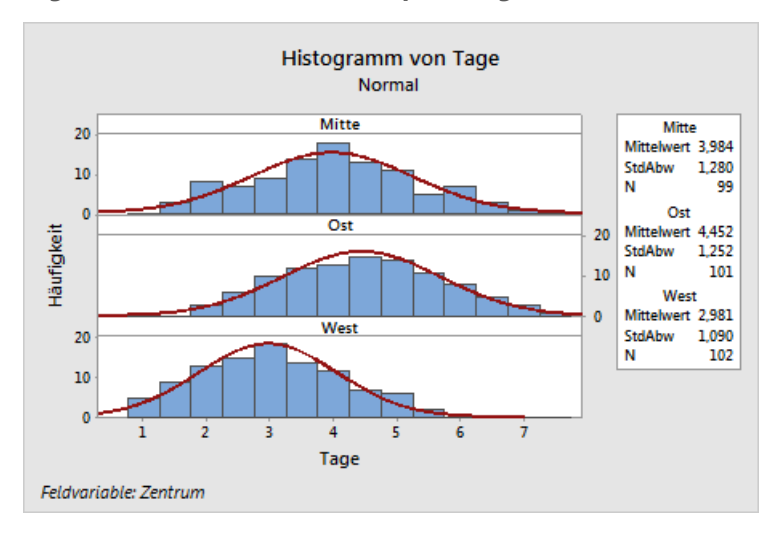

### Interpretieren der Ergebnisse

Die mittleren Lieferzeiten der einzelnen Versandzentren unterscheiden sich voneinander:

- Mitte: 3,984 Tage
- Ost: 4,452 Tage
- West: 2,981 Tage

Das Histogramm zeigt, dass die Versandzentren Mitte und Ost ähnliche Werte im Hinblick auf die mittlere Lieferzeit und die Streuung der Lieferzeit aufweisen. Dagegen ist die mittlere Lieferzeit im Versandzentrum West kürzer und weniger gestreut. [Analysieren](#page-20-0) von Daten auf Seite 21 zeigt, wie statistisch signifikante Differenzen zwischen den Mittelwerten mittels einer ANOVA (Varianzanalyse) ermittelt werden können.

**Tipp** Wenn sich Ihre Daten ändern, kann Minitab Grafiken automatisch aktualisieren. Weitere Informationen finden Sie im Index der Minitab-Hilfe unter **Aktualisieren von Grafiken**.

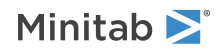

### Bearbeiten des Titels und Hinzufügen einer Fußnote

Sie möchten den Titel des Histogramms ändern und eine Fußnote hinzufügen, damit Ihr Vorgesetzter die Grafik einfacher interpretieren kann.

- 1. Doppelklicken Sie auf den Titel **Histogramm von Tage**.
- 2. Geben Sie im Feld **Text** den Text *Histogramm der Lieferzeit* ein.

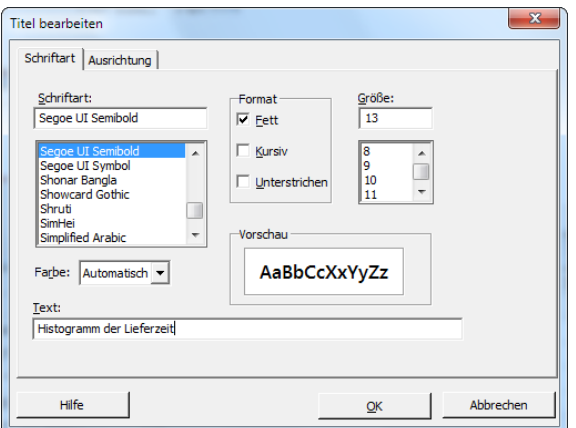

- 3. Klicken Sie auf **OK**.
- 4. Klicken Sie mit der rechten Maustaste auf das Histogramm, und wählen Sie anschließend **Hinzufügen** > **Fußnote** aus.
- 5. Geben Sie im Feld **Fußnote** den Text *Zentrum West: schnellste Lieferzeit, geringste Streuung* ein.

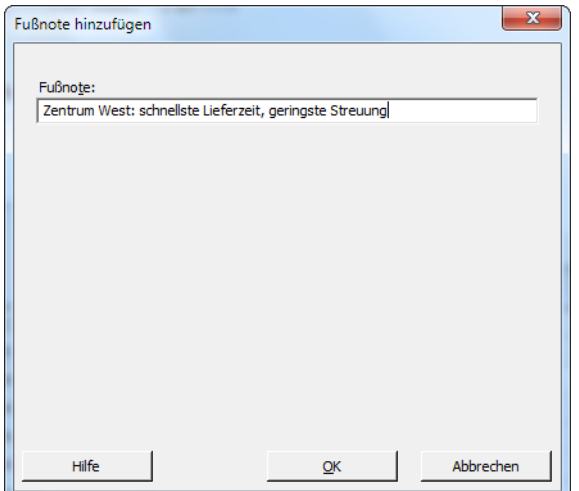

6. Klicken Sie auf **OK**.

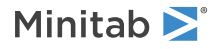

### **Histogramm mit bearbeitetem Titel und neuer Fußnote**

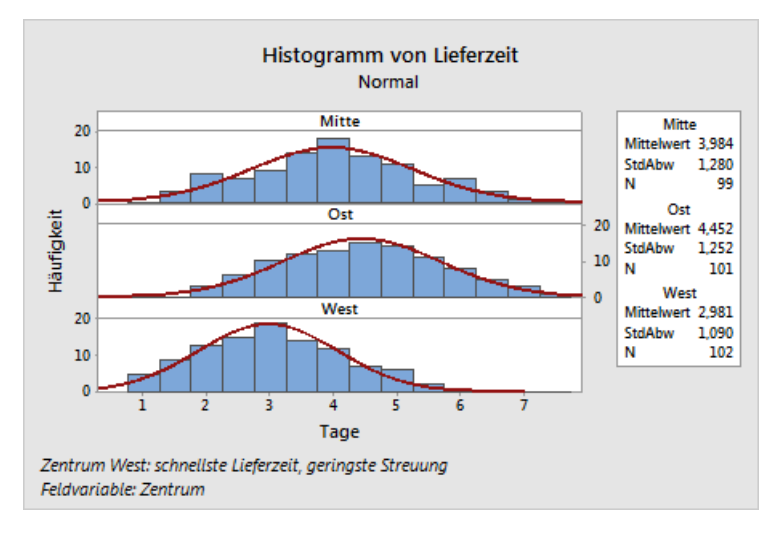

### Interpretieren der Ergebnisse

<span id="page-13-0"></span>Das Histogramm mit Feldern besitzt nun einen aussagekräftigeren Titel und eine Fußnote, die eine kurze Interpretation der Ergebnisse enthält.

## Untersuchen der Beziehungen zwischen zwei Variablen

Grafiken sind nützlich, um zu ermitteln, ob Beziehungen zwischen den Variablen vorliegen und wie stark diese ggf. sind. Kenntnisse über die Beziehungen zwischen Variablen können Ihnen helfen, die für die Analyse relevanten Variablen und die weiteren Analysen zu bestimmen.

<span id="page-13-1"></span>Jedes Versandzentrum ist nur für ein Gebiet zuständig, daher vermuten Sie, dass die Entfernung zum Lieferort keinen großen Einfluss auf die Lieferzeit hat. Um diese Vermutung zu bestätigen und die Entfernung als potenziell wichtigen Faktor auszuschließen, untersuchen Sie die Beziehung zwischen Lieferzeit und Lieferentfernung für jedes Versandzentrum.

### Erstellen eines Streudiagramms mit Gruppen

Verwenden Sie ein Streudiagramm, um die Beziehung zwischen zwei Variablen zu untersuchen. Sie können ein Streudiagramm mit Hilfe des Menüs "Grafik" erstellen oder den Minitab-Assistenten verwenden. Der Assistent führt Sie durch die Analyse und unterstützt Sie bei einer sicheren Interpretation der Ergebnisse. Der Assistent kann für die meisten grundlegenden statistischen Tests, Grafiken, Qualitätsanalysen und DOE (Versuchsplanung) verwendet werden.

Verwenden Sie den Assistenten in den folgenden Situationen:

- Sie benötigen Unterstützung, um das richtige Werkzeug für eine Analyse auszuwählen.
- Sie möchten mit Dialogfeldern arbeiten, die weniger technische Fachbegriffe enthalten und einfacher auszufüllen sind.
- Sie möchten, dass Minitab die Annahmen der Analyse für Sie überprüft.
- Sie möchten Ausgaben erhalten, die eher grafischer Natur sind und detailliert erläutern, wie Sie Ihre Ergebnisse interpretieren.

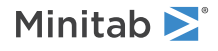

- 1. Wählen Sie **Assistent** > **Grafische Analyse** aus.
- 2. Klicken Sie unter **Beziehungen zwischen Variablen darstellen** auf **Streudiagramm (Gruppen)**.
- 3. Geben Sie im Feld **Y-Spalte** die Variable *Tage* ein.
- 4. Geben Sie im Feld **X-Spalte** die Variable *Entfernung* ein.
- 5. Wählen Sie im Feld **Anzahl der X-Spalten** den Wert **1** aus.
- 6. Geben Sie im Feld **X1** die Variable *Zentrum* ein.

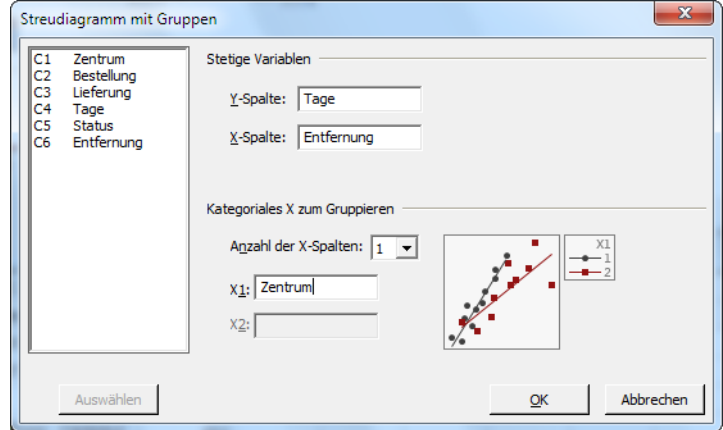

7. Klicken Sie auf **OK**.

### **Zusammenfassungsbericht**

Der Zusammenfassungsbericht enthält Streudiagramme der Tage im Vergleich zur Entfernung nach Versandzentrum angeordnet, die in derselben Grafik überlagert sind. Dieser Bericht enthält außerdem ein kleineres Streudiagramm für jedes Versandzentrum.

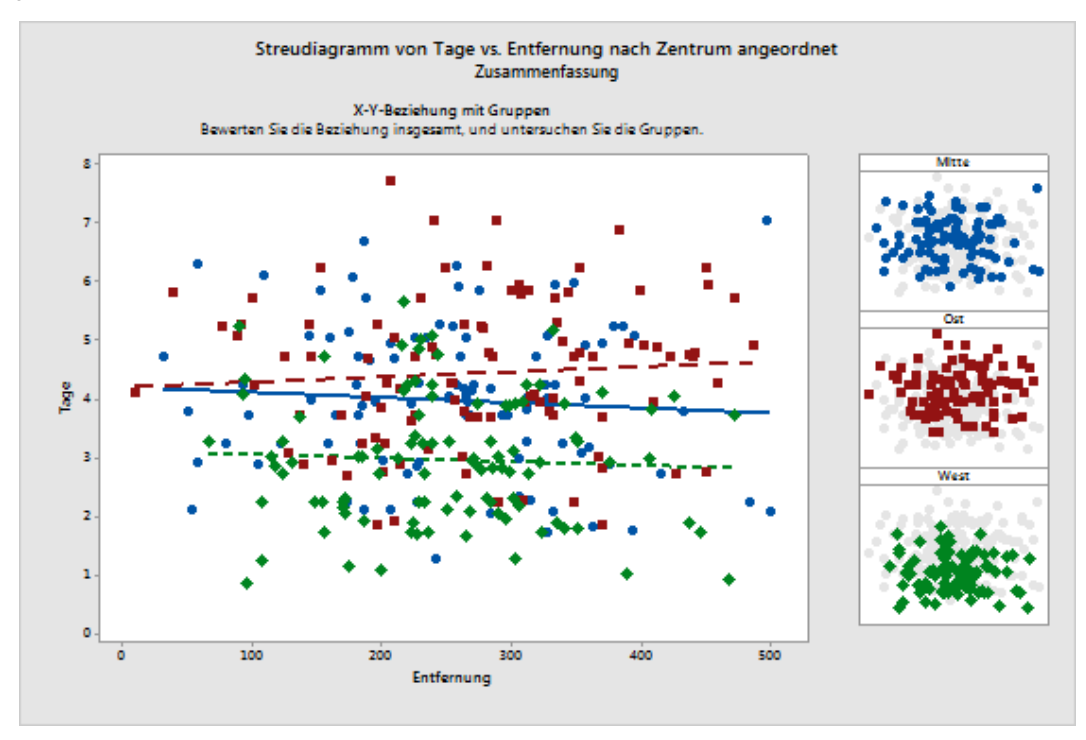

#### **Bewertungsbericht**

Der Bewertungsbericht enthält Hinweise auf mögliche Muster in Ihren Daten. Die Punkte im Streudiagramm zeigen keine offensichtliche Beziehung zwischen den Tagen und der Entfernung auf. Die angepasste Regressionslinie ist

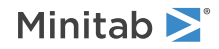

Streudiagramm von Tage vs. Entfernung nach Zentrum angeordnet Bewertungsbericht Suchen Sie nach diesen Mustern: Unterschiedliche Verschobene Steigungen Gruppen × بشعر لعر فبمبتلخ Gruppe Cluster innorhall bilden Cluste der Gruppen 经额  $\sim$ x a, Unterschiedliche Eingeschränkte .<br>X-Spannweite X-Spannweiten فبجنبته فتحليها Untersuchen Sie die Beziehung zwischen der Prozesseingabe (X) und der Prozessausgabe (Y)<br>insgesamt und die X-Y-Beziehung für jede Gruppe.<br>• Stellen Sie fest, ob die Daten über alle Gruppen hinweg einem Gesamtmuster zu folg scheinen. Je besser die Daten in das Muster passen, desto stärker ist die Beziehung zwischen X und Y zwischen A. und I.<br>• Identifizieren Sie Differenzen bei der X-Y-Beziehung zwischen den Gruppen, z. B.<br>Anderungen in der Steigung oder Lage der Anpassungslinien und Punktecluster in

für alle Versandzentren relativ flach, was darauf hinweist, dass die Entfernung zwischen Lieferort und Versandzentrum keinen Einfluss auf die Lieferzeit hat.

#### **Bericht der deskriptiven Statistik**

unterschiedlichen Lagen.

Der Bericht der deskriptiven Statistik enthält deskriptive Statistiken für jedes Versandzentrum.

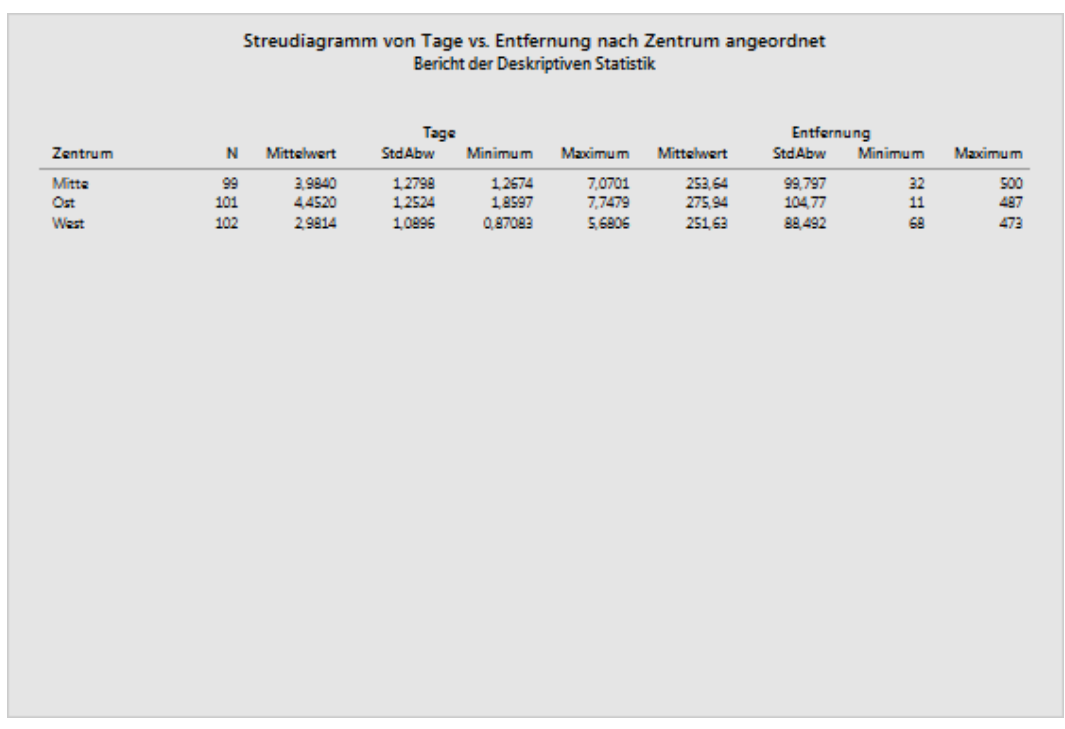

#### **Auswertung**

Die Auswertung enthält Informationen dazu, wie Sie auf das Vorliegen von ungewöhnlichen Daten prüfen. Die Auswertung weist außerdem darauf hin, dass anscheinend eine Beziehung zwischen der y-Variablen und den x-Variablen vorliegt. Die y-Variable ist Tage, und die x-Variablen sind Entfernung und Zentrum. Erinnern Sie sich

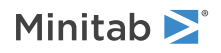

daran, dass das Streudiagramm keine Anzeichen einer Beziehung zwischen den Tagen und der Entfernung enthielt. Möglicherweise gibt es jedoch eine Beziehung zwischen den Tagen und dem Versandzentrum. Dies werden Sie im nächsten Kapitel, [Analysieren](#page-20-0) von Daten auf Seite 21, eingehender untersuchen.

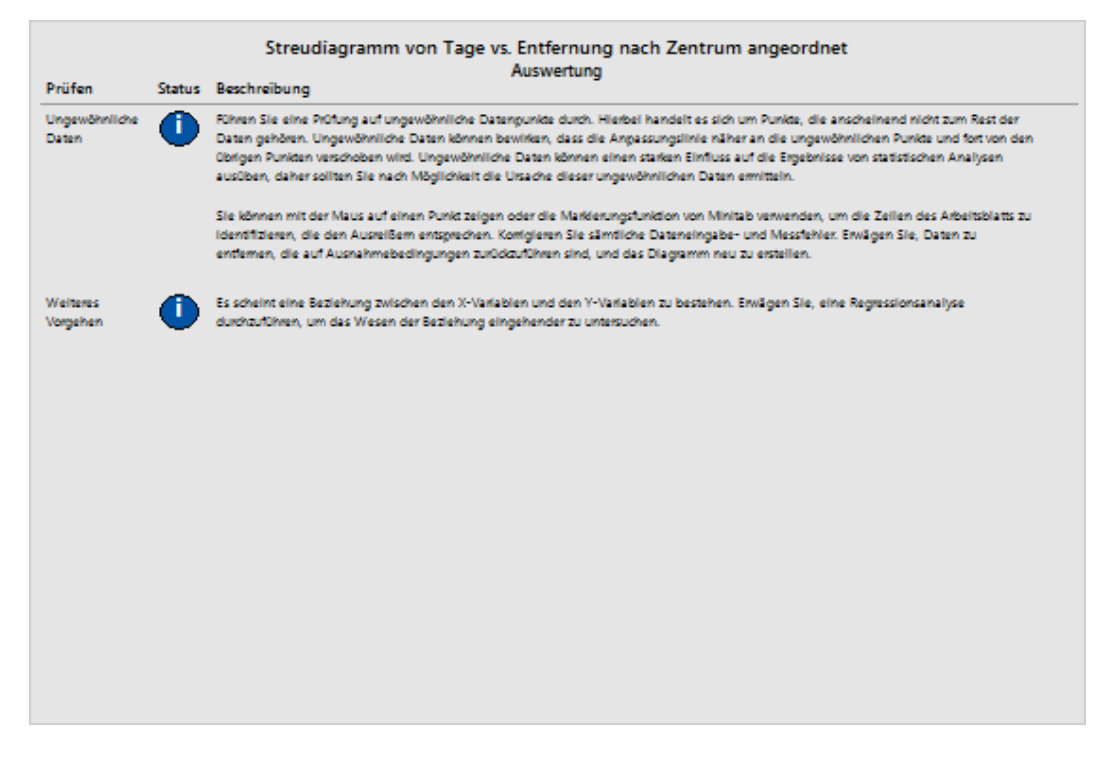

## <span id="page-16-0"></span>Anordnen mehrerer Grafiken auf derselben Seite

Mit Hilfe des Grafiklayout-Tools von Minitab können Sie mehrere Grafiken auf einer Seite platzieren. Sie können dem Layout Anmerkungen hinzufügen und die einzelnen Grafiken im Layout bearbeiten.

Ordnen Sie den Zusammenfassungsbericht und das Histogramm mit Feldern auf einer Seite an, damit Sie Ihrem Vorgesetzten die vorläufigen Ergebnisse der grafischen Analyse der Versanddaten vorlegen können.

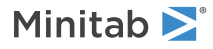

### Erstellen eines Grafiklayouts

1. Vergewissern Sie sich, dass der Zusammenfassungsbericht mit dem Streudiagramm aktiv ist, und wählen Sie dann **Editor** > **Layout-Tool** aus.

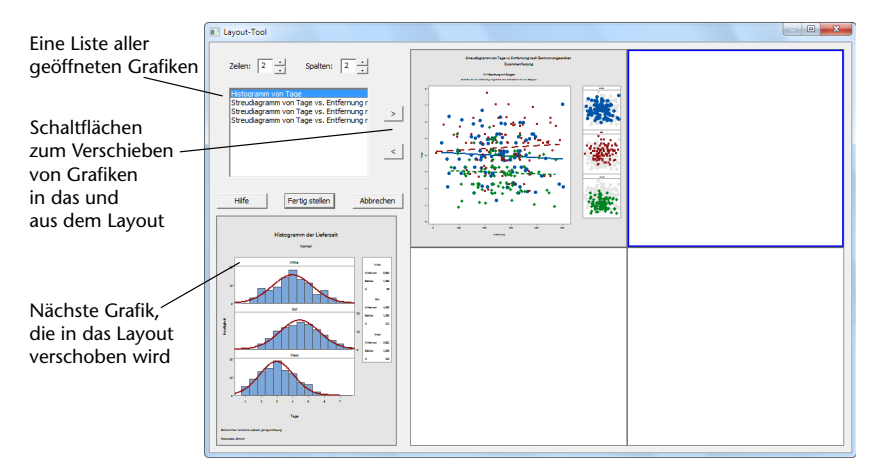

Der Zusammenfassungsbericht mit dem Streudiagramm ist bereits im Layout enthalten.

- 2. Um mehrere Grafiken auf einer Seite anzuordnen, geben Sie im Feld **Zeilen** den Wert *1* ein.
- 3. Klicken Sie auf den Zusammenfassungsbericht, und ziehen Sie ihn auf die rechten Seite des Layouts.
- 4. Klicken Sie auf die Schaltfläche mit dem nach rechts weisenden Pfeil **[24]**, um das Histogramm mit Feldern auf der linken Seite des Layouts zu positionieren.
- 5. Klicken Sie auf **Fertig stellen**.

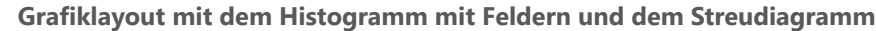

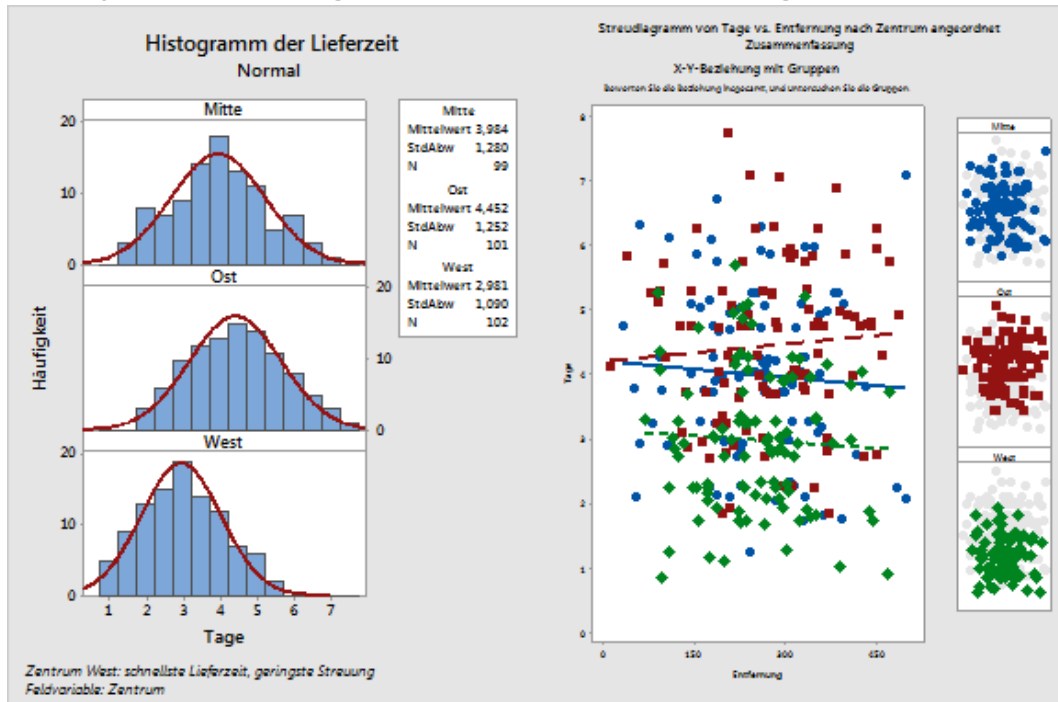

**Hinweis** Wenn Sie die Daten im Arbeitsblatt nach der Erstellung eines Layouts bearbeiten, kann Minitab die Grafiken im Layout nicht automatisch aktualisieren. Sie müssen das Layout mit den neuen Grafiken erneut erstellen.

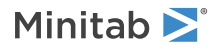

### Hinzufügen von Anmerkungen zum Grafiklayout

Sie möchten dem Grafiklayout einen aussagekräftigen Titel hinzufügen.

- 1. Wählen Sie **Editor** > **Element auswählen** > **Grafikbereich** aus, um sicherzustellen, dass Sie das gesamte Grafiklayout ausgewählt haben.
- 2. Wählen Sie **Editor** > **Hinzufügen** > **Titel** aus.
- 3. Geben Sie im Feld **Titel** den Text *Grafische Analyse der Versanddaten* ein.
- 4. Klicken Sie auf **OK**.

### **Grafiklayout mit einem neuen Titel**

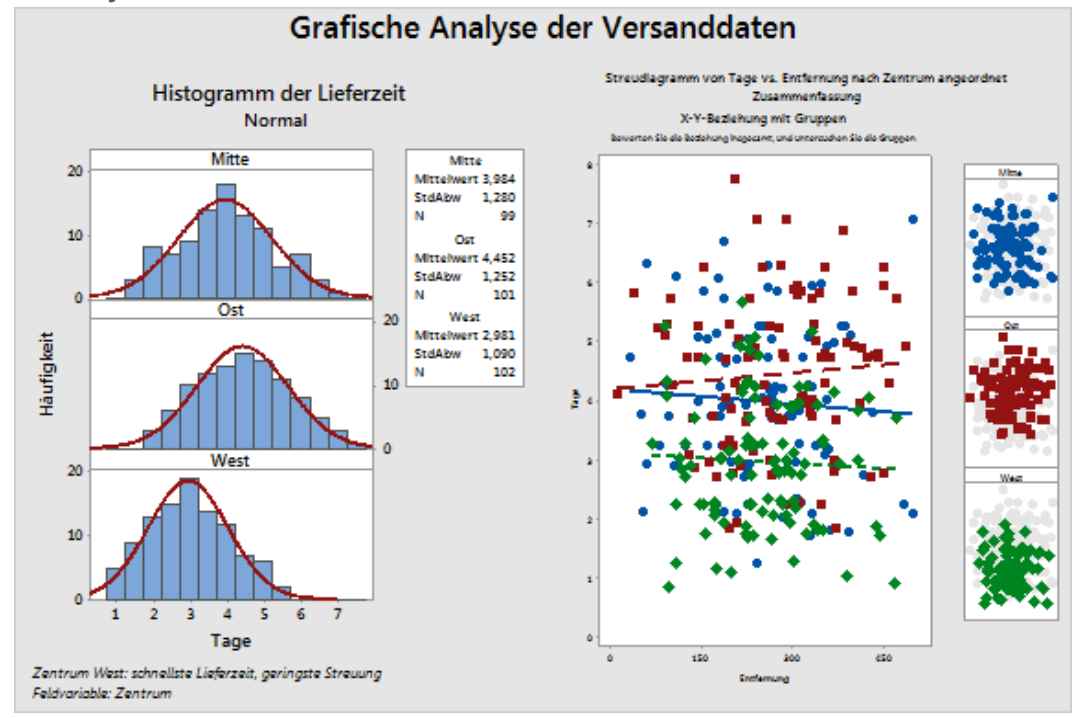

### Drucken des Grafiklayouts

Sie können jedes Minitab-Fenster drucken, auch Grafiken und Layouts.

- <span id="page-18-0"></span>1. Wählen Sie **Fenster** > **Layout** aus, und wählen Sie anschließend **Datei** > **Grafik drucken** aus.
- 2. Klicken Sie auf **OK**.

## Speichern eines Minitab-Projekts

Minitab-Daten werden in Arbeitsblättern gespeichert. Sie können außerdem Minitab-Projekte speichern, die Ihre gesamte Arbeit enthalten, darunter Arbeitsblätter, Ausgabe im Sessionfenster, Grafiken, Verlauf Ihrer Sitzung und Einstellungen in den Dialogfeldern.

- 1. Wählen Sie **Datei** > **Projekt speichern unter** aus.
- 2. Navigieren Sie zu dem Ordner, in dem Sie Ihre Dateien speichern möchten.

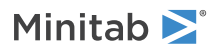

3. Geben Sie im Feld **Dateiname** den Wert *MeineGrafiken* ein.

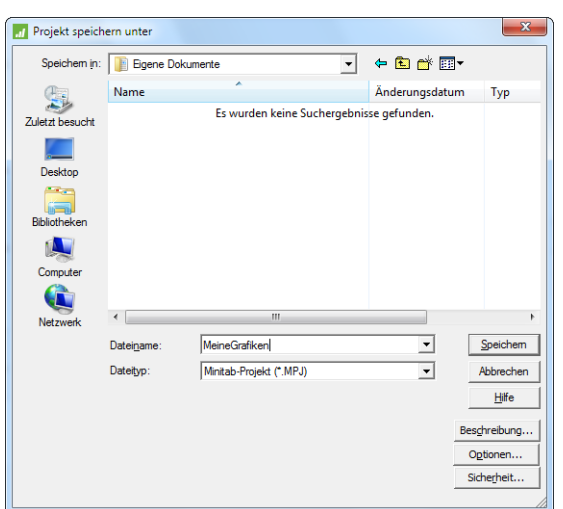

<span id="page-19-0"></span>4. Klicken Sie auf **Speichern**.

## Im nächsten Kapitel

Die grafische Ausgabe besagt, dass jedes der drei Versandzentren eine andere Lieferzeit für Buchbestellungen hat. Im nächsten Kapitel bilden Sie deskriptive Statistiken ab und führen eine ANOVA (Varianzanalyse) durch, um zu testen, ob die Differenzen zwischen den Versandzentren statistisch signifikant sind.

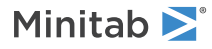

# <span id="page-20-0"></span>3 Analysieren von Daten

## <span id="page-20-1"></span>Ziele

- [Zusammenfassen](#page-20-3) der Daten
- Vergleichen von [Mittelwerten](#page-22-1)
- Aufrufen des [StatGuide](#page-28-1)
- <span id="page-20-2"></span>• [Verwenden](#page-28-0) des Project Managers

## Übersicht

Der Bereich der Statistik bietet Prinzipien und Methoden für das Erfassen, Zusammenfassen und Analysieren von Daten sowie für das Interpretieren der Ergebnisse. Sie verwenden Statistik, um Daten zu beschreiben und Schlussfolgerungen zu ziehen. Diese Schlussfolgerungen dienen als Grundlage für Ihre Entscheidungen und unterstützen Sie dabei, Prozesse und Produkte zu verbessern.

Minitab bietet viele statistische Analysen, darunter Regression, ANOVA, Qualitätswerkzeuge und Zeitreihen. Mit den integrierten Grafiken können Sie Ihre Daten visualisieren und die Ergebnisse validieren. In Minitab können Sie außerdem Statistiken sowie Bewertungsmaße anzeigen und speichern.

<span id="page-20-3"></span>In diesem Kapitel stellen Sie die Anzahl der verspäteten und offenen Bestellungen fest und prüfen, ob die Differenzen in den Lieferzeiten der drei Versandzentren statistisch signifikant sind.

## Zusammenfassen der Daten

In deskriptiven Statistiken werden die auffälligsten Eigenschaften von Daten zusammengefasst und erläutert. Mit **Deskriptive Statistik anzeigen** können Sie ermitteln, wie viele Buchbestellungen pro Versandzentrum pünktlich geliefert wurden, wie viele verspätet waren und wie viele noch offen sind.

### Anzeigen von deskriptiven Statistiken

- 1. Wenn Sie zuletzt das vorherige Kapitel durchgearbeitet haben, wählen Sie **Datei** > **Neu** und anschließend **Minitab-Projekt** aus, und klicken Sie auf **OK**. Wenn nicht, starten Sie Minitab.
- 2. Wählen Sie **Datei** > **Arbeitsblatt öffnen** aus.
- 3. Klicken Sie unten im Dialogfeld auf die Schaltfläche **Im Ordner mit den Minitab-Beispieldaten suchen** .
- 4. Doppelklicken Sie im Ordner Beispieldaten auf Erste Schritte, und wählen Sie anschließend Versanddaten.MTW aus. Klicken Sie auf **Öffnen**.
- 5. Wählen Sie **Statistik** > **Statistische Standardverfahren** > **Deskriptive Statistik anzeigen** aus.
- 6. Geben Sie im Feld **Variablen** die Variable *Tage* ein.

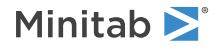

7. Geben Sie im Feld **Nach Variablen (optional)** die Variablen *Zentrum Status* ein.

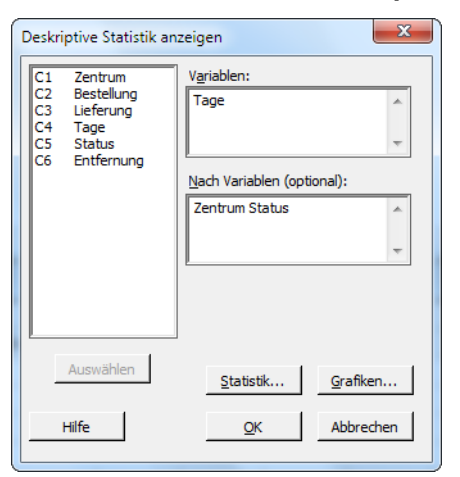

Bei den meisten Minitab-Befehlen müssen Sie lediglich das Hauptdialogfeld ausfüllen, um den Befehl auszuführen. Häufig werden Sie die Analyse jedoch mit Hilfe von Unterdialogfeldern modifizieren oder zusätzliche Ausgaben, zum Beispiel Grafiken, anfordern.

- 8. Klicken Sie auf **Statistik**.
- 9. Deaktivieren Sie **Erstes Quartil**, **Median**, **Drittes Quartil**, **N nicht fehlend** und **N fehlend**.
- 10. Aktivieren Sie **N gesamt**.

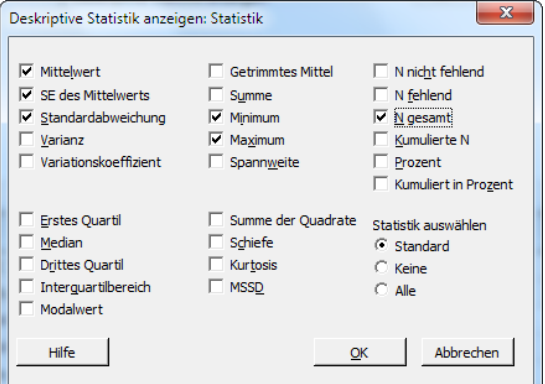

11. Klicken Sie in den einzelnen Dialogfeldern auf **OK**.

**Hinweis** Änderungen, die Sie im Unterdialogfeld **Statistik** vornehmen, gelten nur für die aktuelle Session. Wenn Sie die Standardoptionen für künftige Sessions ändern möchten, wählen Sie **Extras** > **Optionen** aus. Erweitern Sie **Einzelne Befehle**, und wählen Sie **Deskriptive Statistik anzeigen** aus. Aktivieren Sie die Statistiken, die Sie anzeigen möchten. Wenn Sie das Unterdialogfeld **Statistik** erneut öffnen, werden die neu festgelegten Optionen angezeigt.

#### **Deskriptive Statistik: Tage**

**Ergebnisse für Zentrum = Mitte**

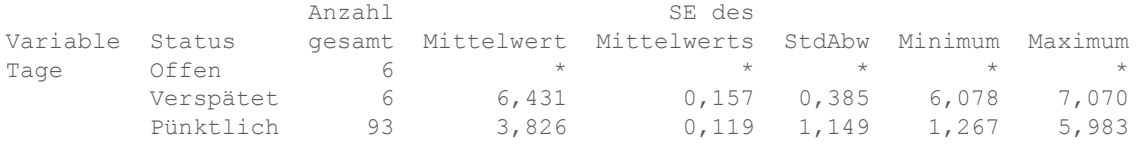

**Ergebnisse für Zentrum = Ost**

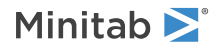

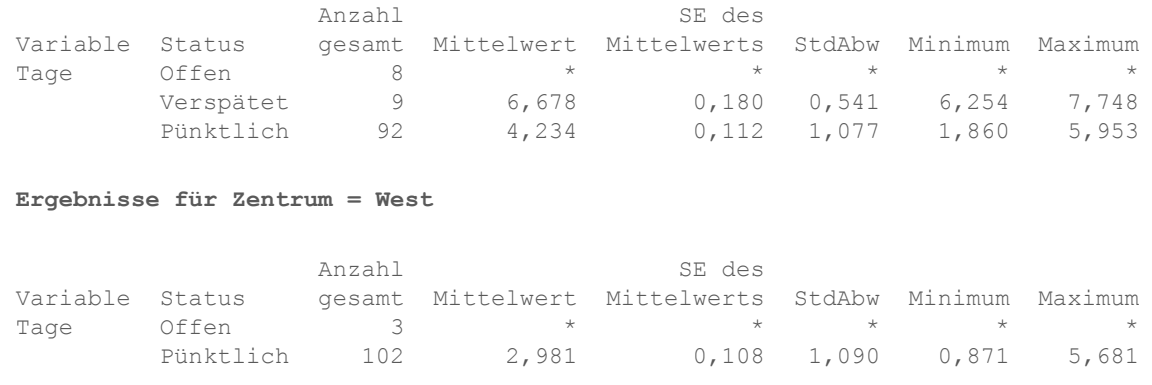

**Hinweis** Im Sessionfenster werden Ausgaben im Textformat angezeigt. Diese Informationen können Sie bearbeiten, in ReportPad einfügen und drucken. Weitere Informationen finden Sie unter [Erzeugen](#page-61-0) eines Berichts auf Seite 62.

### Interpretieren der Ergebnisse

Im Sessionfenster werden die Ergebnisse für jedes Versandzentrum einzeln dargestellt. Für jedes Zentrum ist die Anzahl der offenen Bestellungen, verspäteten Bestellungen und pünktlichen Bestellungen in der Spalte Anzahl gesamt angegeben:

- Das Versandzentrum Ost weist die meisten offenen Bestellungen (8) und verspäteten Bestellungen (9) auf.
- Das Versandzentrum Mitte weist die nächstkleinere Anzahl an offenen Bestellungen (6) und verspäteten Bestellungen  $(6)$  auf
- Das Versandzentrum West weist die wenigsten offenen Bestellungen (3) und keine verspäteten Bestellungen auf.

<span id="page-22-0"></span>Die Ausgabe im Sessionfenster enthält außerdem den Mittelwert, den Standardfehler des Mittelwerts, die Standardabweichung sowie das Minimum und das Maximum der Lieferzeit für die einzelnen Versandzentren. Diese Statistiken sind für offene Bestellungen nicht vorhanden.

## Vergleichen von mehr als zwei Mittelwerten

Eines der am häufigsten verwendeten Verfahren bei statistischen Analysen ist der Hypothesentest. Minitab bietet zahlreiche Hypothesentests, darunter t-Tests und die ANOVA (Varianzanalyse). Im Allgemeinen wird bei einem Hypothesentest anfangs eine Behauptung aufgestellt, die dann anhand der Stichprobendaten überprüft wird.

Hypothesentests gründen sich auf zwei Hypothesen (Behauptungen), die Nullhypothese (H<sub>0</sub>) und die Alternativhypothese (H<sub>1</sub>). Die Nullhypothese bildet die anfängliche Behauptung, die häufig auf der Grundlage von bestehenden Forschungsergebnissen oder von Allgemeinwissen formuliert wird. Die Alternativhypothese drückt eine Vermutung aus, von der Sie vermuten, dass sie richtig sein könnte.

<span id="page-22-1"></span>Aufgrund der im vorigen Kapitel durchgeführten grafischen Analyse und der vorstehenden deskriptiven Analyse vermuten Sie, dass die Differenz in der durchschnittlichen Anzahl von Liefertagen zwischen den einzelnen Versandzentren statistisch signifikant ist. Um dies zu überprüfen, führen Sie eine einfache ANOVA durch, bei der die Gleichheit zweier oder mehrerer Mittelwerte getestet wird. Sie führen außerdem einen Tukey-Mehrfachvergleichstest durch, um die Versandzentren zu ermitteln, deren Mittelwerte abweichen. Bei dieser einfachen ANOVA sind die Liefertage die Antwortvariable und das Versandzentrum der Faktor.

### Durchführen einer ANOVA

1. Wählen Sie **Statistik** > **Varianzanalyse (ANOVA)** > **Einfache ANOVA** aus.

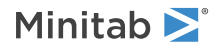

- 2. Wählen Sie **Antwortdaten befinden sich für alle Faktorstufen in einer Spalte** aus.
- 3. Geben Sie im Feld **Antwort** die Variable *Tage* ein. Geben Sie im Feld **Faktor** die Variable *Zentrum* ein.

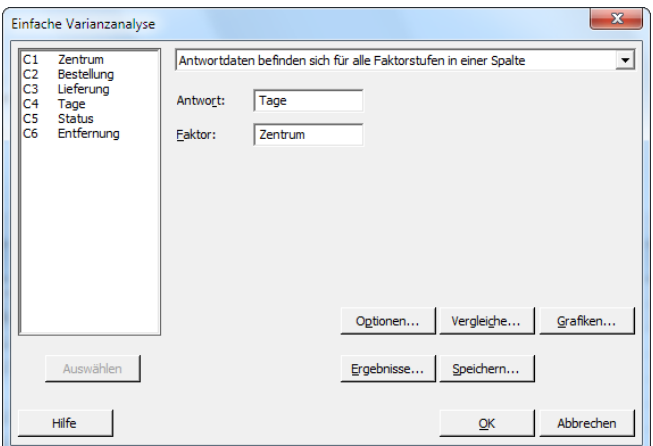

- 4. Klicken Sie auf **Vergleiche**.
- 5. Aktivieren Sie unter **Vergleichsverfahren unter Annahme der Varianz-Gleichheit** die Option **Tukey**.

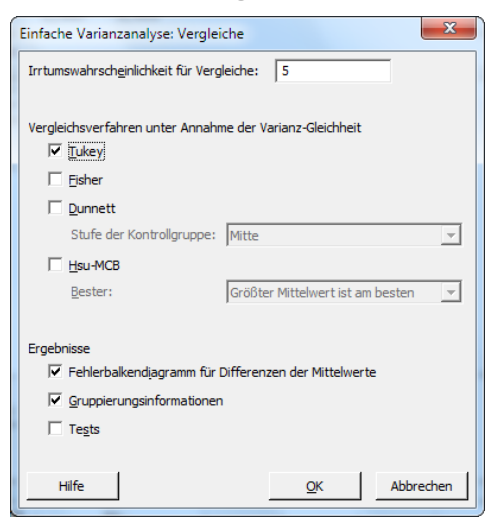

- 6. Klicken Sie auf **OK**.
- 7. Klicken Sie auf **Grafiken**.

Für viele statistische Befehle bietet Minitab Grafiken, die Ihnen die Interpretation der Ergebnisse und die Bewertung der Gültigkeit von statistischen Annahmen erleichtern. Diese Grafiken werden als integrierte Grafiken bezeichnet.

8. Aktivieren Sie unter **Datendiagramme** die Optionen **Fehlerbalkendiagramm**, **Einzelwertdiagramm** und **Boxplot der Daten**.

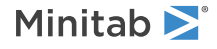

9. Wählen Sie unter **Residuendiagramme** die Option **Vier-in-Eins** aus.

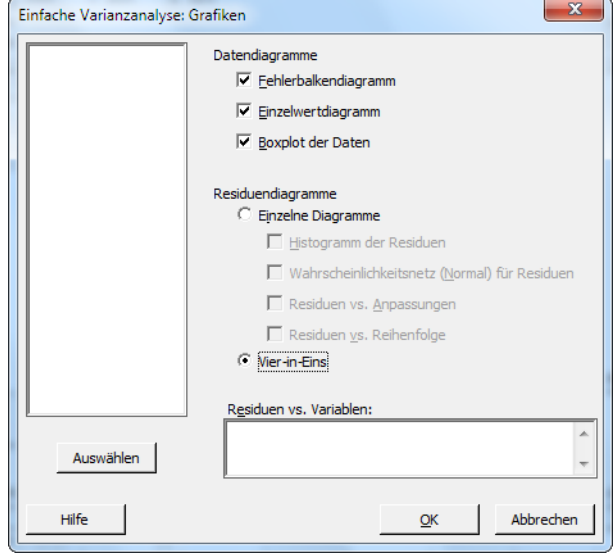

10. Klicken Sie in den einzelnen Dialogfeldern auf **OK**.

### **Einfache ANOVA: Tage vs. Zentrum**

#### Methode

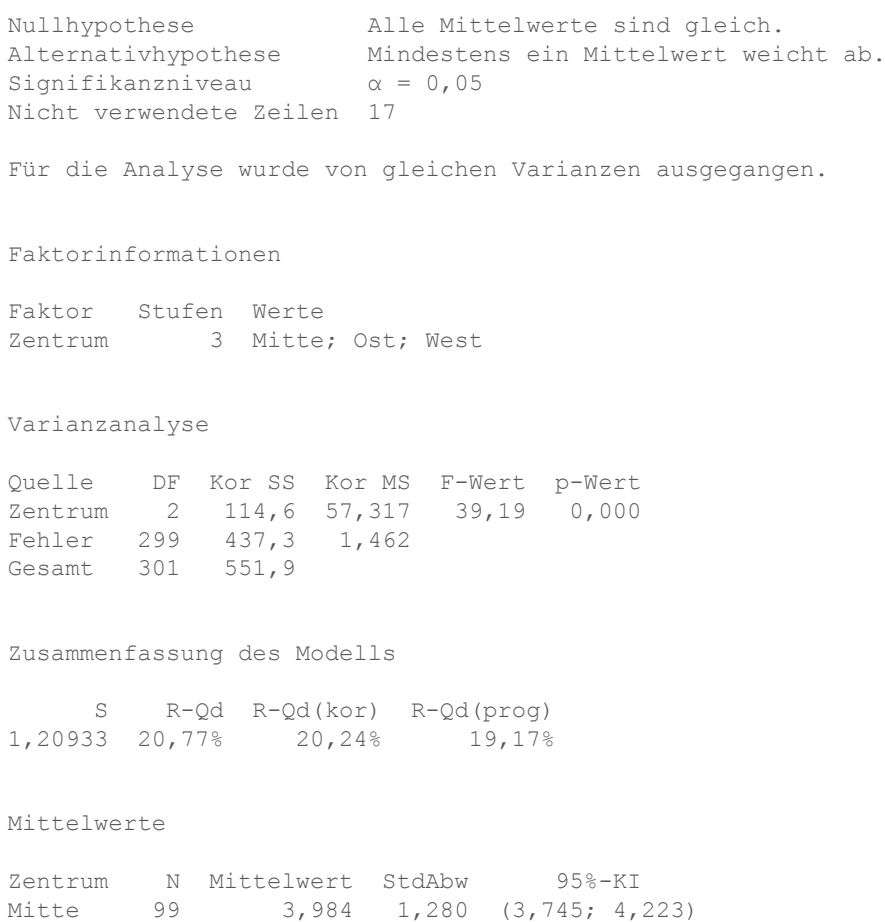

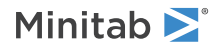

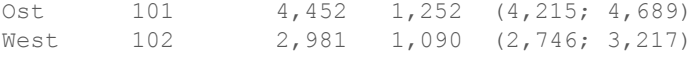

Zusammengefasste StdAbw = 1,20933

#### **Paarweise Vergleiche nach Tukey**

Gruppierungsinformationen anhand der Tukey-Methode und 95%-Konfidenz

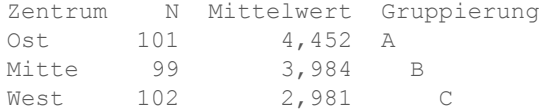

Mittelwerte, die keinen gemeinsamen Gruppierungsbuchstaben haben, unterscheiden sich signifikant.

### Interpretieren der Ausgabe im Sessionfenster

Bei einem Hypothesentest wird die Entscheidung auf der Grundlage des p-Werts getroffen. Dieser gibt die Wahrscheinlichkeit an, mit der die Nullhypothese fälschlicherweise verworfen wird, obwohl sie tatsächlich wahr ist.

- Wenn der p-Wert kleiner oder gleich einem vorher festgelegten Signifikanzniveau (auch als Alpha oder <sup>α</sup> bezeichnet) ist, weisen Sie die Nullhypothese zurück und entscheiden sich für die Alternativhypothese.
- Wenn der p-Wert größer als <sup>α</sup> ist, können Sie die Nullhypothese nicht verwerfen und die Alternativhypothese nicht annehmen.

Unter Verwendung von α = 0,05 liefert der p-Wert (0,000) in der Tabelle der Varianzanalyse ausreichende Unterstützung für die Schlussfolgerung, dass die durchschnittlichen Lieferzeiten für mindestens zwei der Versandzentren signifikant voneinander abweichen..

Die Ergebnisse des Tukey-Tests befinden sich in der Tabelle der Gruppierungsinformationen, in der die signifikanten und nicht signifikanten Vergleiche aufgeführt werden. Jedes Versandzentrum befindet sich in einer anderen Gruppe, daher weisen alle Versandzentren durchschnittliche Lieferzeiten auf, die signifikant von den anderen abweichen.

#### **ANOVA-Grafiken**

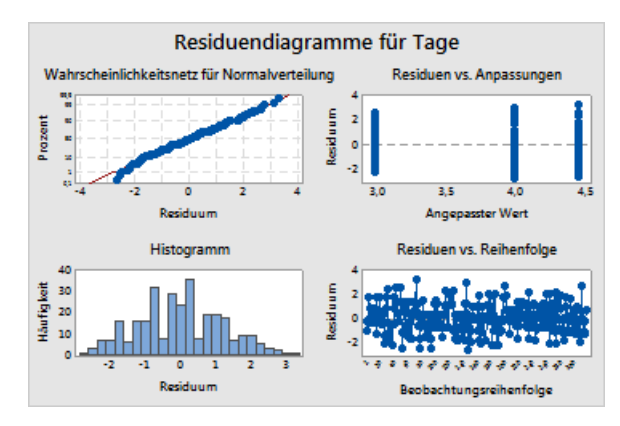

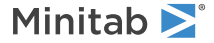

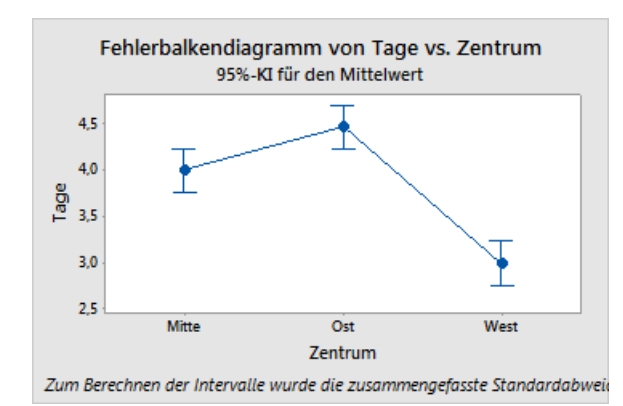

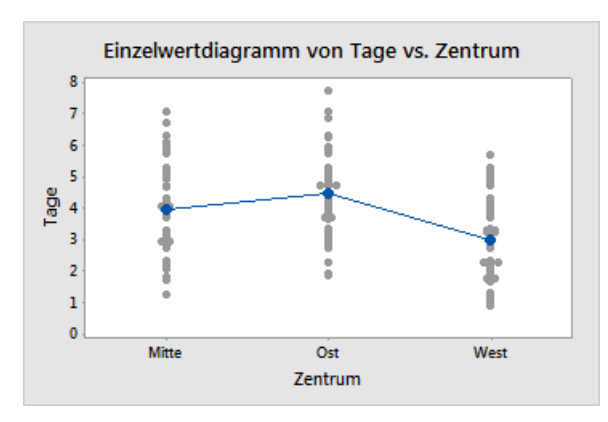

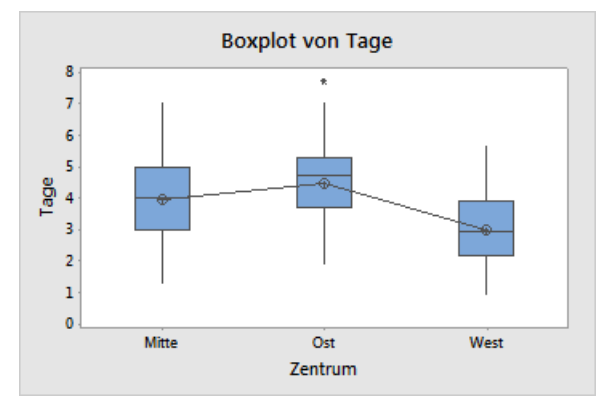

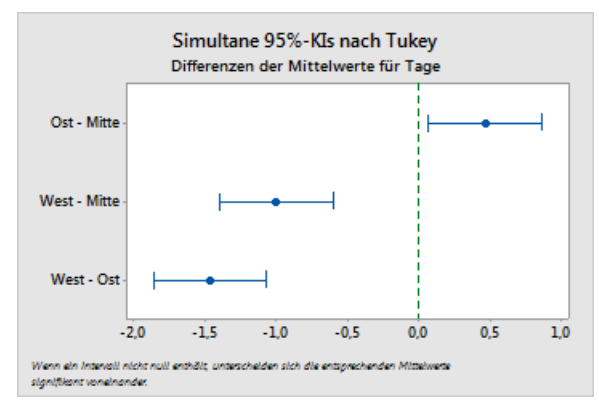

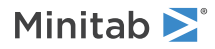

### Interpretieren der ANOVA-Grafiken

Minitab hat die folgenden Grafiken erzeugt:

- Vier-in-Eins-Residuendiagramm
- Fehlerbalkendiagramm
- Einzelwertdiagramm
- **Boxplot**
- Diagramm des 95%-Konfidenzintervalls nach Tukey

Untersuchen Sie zunächst die Residuendiagramme. Untersuchen Sie anschließend das Fehlerbalkendiagramm, das Einzelwertdiagramm und das Boxplot zusammen, um die Gleichheit der Mittelwerte zu beurteilen. Untersuchen Sie abschließend das Diagramm des 95%-Konfidenzintervalls nach Tukey, um die statistische Signifikanz zu ermitteln.

### Interpretieren von Residuendiagrammen

Verwenden Sie die für viele statistische Befehle verfügbaren Residuendiagramme, um statistische Annahmen zu überprüfen:

#### **Wahrscheinlichkeitsnetz für Normalverteilung**

Verwenden Sie dieses Diagramm, um eine Nicht-Normalverteilung zu erkennen. Punkte, die ungefähr einer geraden Linie folgen, zeigen an, dass die Residuen normalverteilt sind.

#### **Histogramm**

Verwenden Sie dieses Diagramm, um mehrere Spitzen, Ausreißer und eine Nicht-Normalverteilung zu erkennen. Ein Histogramm, das eine Normalverteilung zeigt, ist ungefähr symmetrisch und glockenförmig.

#### **Residuen vs. Anpassungen**

Verwenden Sie dieses Diagramm, um eine nicht konstante Varianz, fehlende Terme höherer Ordnung und Ausreißer zu erkennen. Die Residuen sollten zufällig um null gestreut sein.

#### **Residuen vs. Reihenfolge**

Verwenden Sie dieses Diagramm, um eine Zeitabhängigkeit der Residuen zu erkennen. Untersuchen Sie das Diagramm, um sicherzustellen, dass die Residuen kein offensichtliches Muster zeigen.

Die Vier-in-Eins-Residuendiagramme zeigen für die Versanddaten keine Verletzungen statistischer Annahmen auf. Das einfache ANOVA-Modell ist für die Daten eine vernünftige Anpassung.

**Hinweis** In Minitab können Sie jedes Residuendiagramm auf einer eigenen Seite anzeigen.

### Interpretieren des Fehlerbalkendiagramms, Einzelwertdiagramms und Boxplots

Untersuchen Sie das Fehlerbalkendiagramm, Einzelwertdiagramm und Boxplot. Jede der Grafiken zeigt, dass die Lieferzeit abhängig vom Versandzentrum variiert, was den Histogrammen aus dem vorausgegangenen Kapitel entspricht. Das Boxplot für das Versandzentrum Ost enthält ein Sternchen, das einen Ausreißer oder eine Bestellung mit einer ungewöhnlich langen Lieferzeit angibt.

Schauen Sie noch einmal das Fehlerbalkendiagramm an. Das Fehlerbalkendiagramm zeigt 95%-Konfidenzintervalle für jeden Mittelwert. Zeigen Sie mit dem Cursor auf die Punkte im Diagramm, um die Mittelwerte anzuzeigen. Zeigen Sie mit dem Cursor auf die Fehlerbalken, um die 95%-Konfidenzintervalle anzuzeigen. Das Fehlerbalkendiagramm zeigt, dass das Versandzentrum West die schnellste mittlere Lieferzeit (2,981 Tage) und ein Konfidenzintervall von 2,75 bis 3,22 Tage hat.

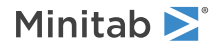

### Interpretieren des Diagramms des 95%-Konfidenzintervalls nach Tukey

Das Diagramm des 95%-Konfidenzintervalls nach Tukey ist das beste Diagramm, um die wahrscheinlichen Wertebereiche der Differenzen zu ermitteln und die praktische Signifikanz dieser Differenzen zu beurteilen. Die Konfidenzintervalle nach Tukey enthalten die folgenden paarweisen Vergleiche:

- Mittelwert des Versandzentrums Ost minus Mittelwert des Versandzentrums Mitte
- Mittelwert des Versandzentrums West minus Mittelwert des Versandzentrums Mitte
- Mittelwert des Versandzentrums West minus Mittelwert des Versandzentrums Ost

Zeigen Sie mit dem Cursor auf die Punkte im Diagramm, um die mittleren, oberen und unteren Schätzwerte anzuzeigen. Das Intervall für den Vergleich Ost minus Mitte beträgt 0,068 bis 0,868. Dies bedeutet, dass die mittlere Lieferzeit des Versandzentrums Ost abzüglich der mittleren Lieferzeit des Versandzentrums Mitte zwischen 0,068 und 0,868 Tage beträgt. Die Lieferungen des Versandzentrums Ost sind signifikant länger als die des Versandzentrums Mitte. Die weiteren Tukey-Konfidenzintervalle werden ähnlich interpretiert. Beachten Sie außerdem die gestrichelte Linie bei null. Wenn ein Intervall nicht den Wert null enthält, sind die entsprechenden Mittelwerte signifikant unterschiedlich. Daher sind die durchschnittlichen Lieferzeiten aller Versandzentren signifikant unterschiedlich.

### <span id="page-28-1"></span>Aufrufen des StatGuide

Angenommen, Sie wünschen weitere Informationen zur Interpretation einer einfachen ANOVA, insbesondere zum Tukey-Mehrfachvergleichstest. Im StatGuide von Minitab finden Sie detaillierte Informationen zur Ausgabe im Sessionfenster und zu den Grafiken für die meisten statistischen Befehle.

- 1. Platzieren Sie den Cursor an einer beliebigen Stelle in der Ausgabe im Sessionfenster zur einfachen ANOVA.
- 2. Klicken Sie auf der Symbolleiste "Standard" auf die Schaltfläche StatGuide
- 3. Klicken Sie im Fensterbereich **Inhalt** auf **Tukey-Methode**.

**Tipp** Weitere Informationen finden Sie unter [StatGuide](#page-85-0) auf Seite 86.

### Speichern des Projekts

Speichern Sie Ihre Arbeit in einem Minitab-Projekt.

- 1. Wählen Sie **Datei** > **Projekt speichern unter** aus.
- 2. Navigieren Sie zu dem Ordner, in dem Sie Ihre Dateien speichern möchten.
- <span id="page-28-0"></span>3. Geben Sie im Feld **Dateiname** den Text *MeineStatistik* ein.
- 4. Klicken Sie auf **Speichern**.

## Verwenden des Project Managers von Minitab

Sie verfügen nun über ein Minitab-Projekt mit einem Arbeitsblatt, mehreren Grafiken und der Ausgabe im Sessionfenster für die Analysen. Der Project Manager unterstützt Sie bei der Navigation, Anzeige und Bearbeitung von Teilen des Minitab-Projekts.

Verwenden Sie den Project Manager, um die gerade durchgeführten statistischen Analysen anzuzeigen.

### Anzeigen der Ausgabe im Sessionfenster

Verwenden Sie den Project Manager, um die Ausgabe der einfachen ANOVA im Sessionfenster zu untersuchen.

1. Klicken Sie auf der Symbolleiste "Project Manager" auf die Schaltfläche Ordner "Session" anzeigen

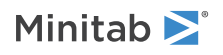

2. Doppelklicken Sie im linken Fensterbereich auf **Einfache ANOVA: Tage vs. Zentrum**.

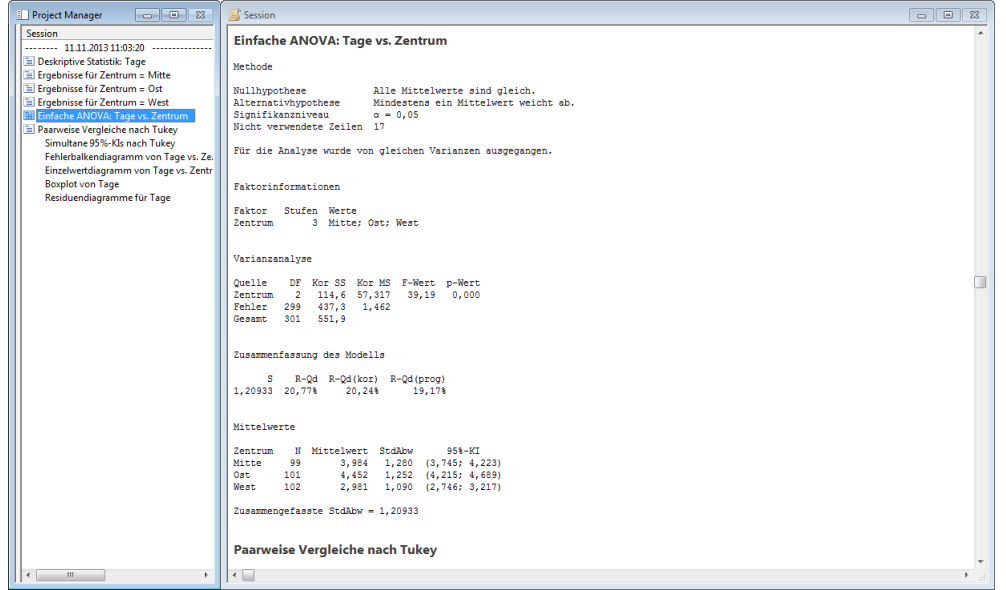

Der Project Manager zeigt die Ausgabe für die einfache ANOVA im Sessionfenster im rechten Fensterbereich an.

### Anzeigen der Grafiken

Sie möchten den Boxplot noch einmal anzeigen. Doppelklicken Sie hierzu auf **Boxplot von Tage** im Ordner **Session**, oder verwenden Sie die Schaltfläche **Ordner "Grafiken" anzeigen** auf der Symbolleiste.

- 1. Klicken Sie auf der Symbolleiste "Project Manager" auf die Schaltfläche Ordner "Grafiken" anzeigen
- 2. Doppelklicken Sie im linken Fensterbereich auf **Boxplot von Tage**.

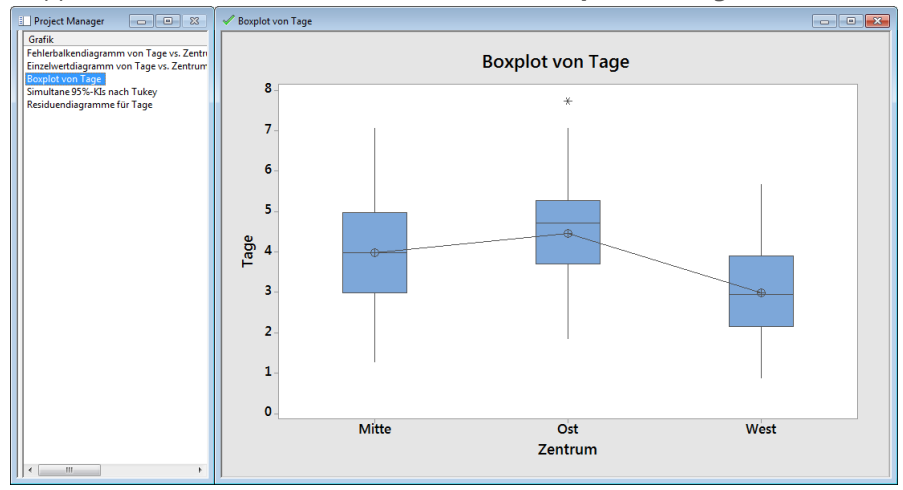

<span id="page-29-0"></span>Der Project Manager zeigt den Boxplot im Grafikfenster an.

## Im nächsten Kapitel

Die deskriptiven Statistiken und die Ergebnisse der ANOVA deuten darauf hin, dass das Versandzentrum West die wenigsten verspäteten und offenen Lieferungen sowie die kürzeste Lieferzeit aufweist. Im nächsten Kapitel erstellen Sie eine Regelkarte und führen eine Prozessfähigkeitsanalyse durch, um zu untersuchen, ob der Prozess des

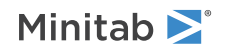

Versandzentrums West auch über einen längeren Zeitraum stabil und fähig ist, innerhalb der Spezifikationsgrenzen abzulaufen.

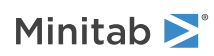

# <span id="page-31-0"></span>4 Bewerten der Qualität

## <span id="page-31-1"></span>Ziele

- Erstellen und [Interpretieren](#page-32-0) von Regelkarten
- Hinzufügen von [Abschnitten](#page-33-0) zu einer Regelkarte
- [Aktualisieren](#page-34-0) einer Regelkarte
- Hinzufügen von [Datums-/Uhrzeitbeschriftungen](#page-36-0) zu einer Regelkarte
- <span id="page-31-2"></span>• Durchführen und Interpretieren einer [Prozessfähigkeitsanalyse](#page-37-1)

## Übersicht

Die Qualität eines Produkts oder einer Dienstleistung sagt aus, in welchem Maß die Bedürfnisse und Ansprüche der Kunden erfüllt werden. Übliche Ziele für Qualitätsmanager sind die Reduzierung der Fehlerquote, das Produzieren von Produkten innerhalb der Spezifikationen und das Standardisieren der Lieferzeit.

Minitab bietet viele verschiedene Methoden, mit deren Hilfe Sie Qualität auf objektive, quantitative Weise beurteilen können. Hierzu zählen Regelkarten, Werkzeuge für die Qualitätsplanung, Messsystemanalysen (Untersuchungen von Messungen), Prozessfähigkeits- sowie Zuverlässigkeits- und Lebensdaueranalysen. Diese Kapitel behandelt Regelkarten und die Prozessfähigkeit.

Sie können Minitab-Regelkarten auf folgende Arten anpassen:

- Automatische Aktualisierung der Karte nach dem Hinzufügen oder Ändern von Daten
- Auswahl von Methoden zum Schätzen von Parametern und Eingriffsgrenzen
- Anzeigen von Tests auf Ausnahmebedingungen und historischen Abschnitten
- Anpassen der Regelkarte, z. B. durch Hinzufügen einer Referenzlinie, Ändern der Skala und Bearbeiten der Titel

Regelkarten können bei der Erstellung oder später angepasst werden.

Die Prozessfähigkeitsanalyse von Minitab ermöglicht Folgendes:

- Analysieren von Prozessdaten mit vielen unterschiedlichen Verteilungen, darunter Normalverteilung, Exponentialverteilung, Weibull-Verteilung, Gamma-Verteilung, Poisson-Verteilung und Binomialverteilung
- Darstellung von Diagrammen, mit denen überprüft werden kann, ob der Prozess beherrscht ist und die Daten der ausgewählten Verteilung folgen

<span id="page-31-3"></span>Die im vorherigen Kapitel durchgeführten grafischen und statistischen Analysen haben gezeigt, dass das Versandzentrum West die kürzeste Lieferzeit aufweist. In diesem Kapitel ermitteln Sie, ob der Prozess des Versandzentrums West beherrscht und fähig ist, innerhalb der Spezifikationsgrenzen abzulaufen.

## Beurteilen der Prozessstabilität

Ungewöhnliche Muster in Ihren Daten zeigen, dass Streuung durch Ausnahmebedingungen vorliegt, also Streuung, die nicht normaler Bestandteil des Prozesses ist. Verwenden Sie Regelkarten, um Streuung durch Ausnahmebedingungen zu erkennen und die Prozessstabilität im Zeitverlauf zu beurteilen.

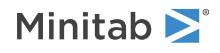

Auf Minitab-Regelkarten werden Prozessstatistiken angezeigt. Zu den Prozessstatistiken zählen die Mittelwerte von Teilgruppen, Einzelbeobachtungen, gewichtete Statistiken und Anzahl der Fehler. Auf Minitab-Regelkarten werden außerdem eine Mittellinie und Eingriffsgrenzen angezeigt. Die Mittellinie ist der Mittelwert der Qualitätskennzahl, die Sie beurteilen möchten. Wenn ein Prozess beherrscht ist, liegen die Punkte in zufälliger Verteilung um die Mittellinie. Die Eingriffsgrenzen beruhen auf der erwarteten zufälligen Streuung im Prozess. Die obere Eingriffsgrenze (OEG) liegt 3 Standardabweichungen über der Mittellinie. Die untere Eingriffsgrenze (UEG) liegt 3 Standardabweichungen unter der Mittellinie. Wenn ein Prozess beherrscht ist, fallen alle Punkte auf der Regelkarte zwischen die obere und die untere Eingriffsgrenze.

Sie können für alle Minitab-Regelkarten die Standardeinstellungen ändern. So können Sie beispielsweise die Schätzmethode für die Standardabweichung von Prozessen definieren, die Tests auf Ausnahmebedingungen angeben und historische Abschnitte anzeigen.

### <span id="page-32-0"></span>Erstellen einer X-quer/S-Karte

Erstellen Sie eine X-quer/S-Karte, um sowohl den Mittelwert als auch die Streuung des Prozesses auszuwerten. Bei dieser Regelkarte wird eine X-quer-Karte und eine S-Karte in derselben Grafik angezeigt. Verwenden Sie eine X-quer/S-Karte, wenn die Teilgruppen mindestens 9 Beobachtungen enthalten.

Um zu ermitteln, ob der Lieferprozess im Verlauf der Zeit stabil ist, zieht der Manager des Versandzentrums West 20 Tage lang jeweils 10 Zufallsstichproben.

- 1. Wenn Sie zuletzt das vorherige Kapitel durchgearbeitet haben, wählen Sie **Datei** > **Neu** und anschließend **Minitab-Projekt** aus, und klicken Sie auf **OK**. Wenn nicht, starten Sie Minitab.
- 2. Wählen Sie **Datei** > **Arbeitsblatt öffnen** aus.
- 3. Klicken Sie unten im Dialogfeld auf die Schaltfläche **Im Ordner mit den Minitab-Beispieldaten suchen** .
- 4. Doppelklicken Sie im Ordner Beispieldaten auf Erste Schritte, und wählen Sie anschließend Qualität.MTW aus. Klicken Sie auf **Öffnen**.
- 5. Wählen Sie **Statistik** > **Regelkarten** > **Regelkarten für Variablen (Teilgruppen)** > **X-quer/S** aus.
- 6. Wählen Sie **Alle darzustellenden Beobachtungen stammen aus einer Spalte** aus, und geben Sie anschließend *Tage* ein.
- 7. Geben Sie im Feld **Teilgruppengrößen** den Text *Datum* ein.

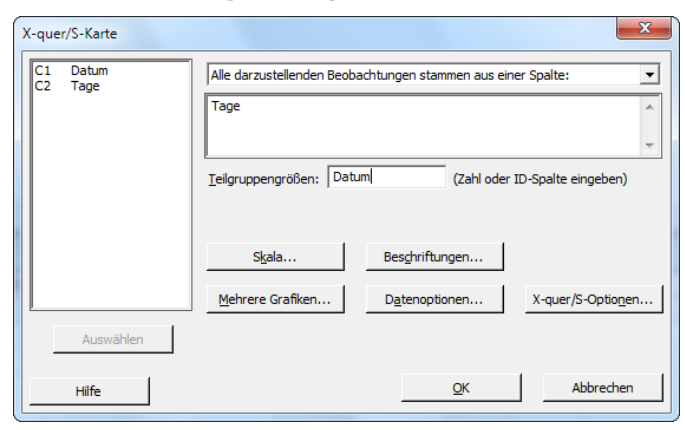

Zum Erstellen einer Regelkarte müssen Sie lediglich die Felder im Hauptdialogfeld ausfüllen. Sie können jedoch über die Schaltflächen weitere Dialogfelder öffnen, in denen Sie die Regelkarte anpassen können.

8. Klicken Sie auf **OK**.

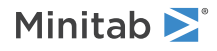

### **X-quer/S-Karte**

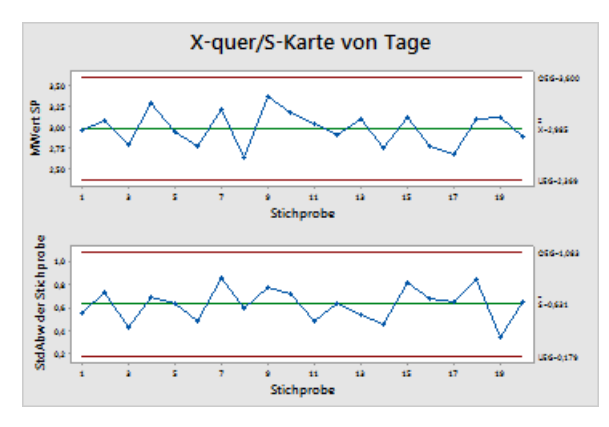

**Tipp** Zeigen Sie mit dem Cursor auf die Punkte in einer Regelkarte oder einer Grafik, um Informationen zu den Daten anzuzeigen.

### Interpretieren der X-quer/S-Karte

<span id="page-33-0"></span>Alle Punkte auf der Regelkarte fallen zwischen die Eingriffsgrenzen. Daher scheinen der Mittelwert und die Standardabweichung des Prozesses beherrscht (stabil) zu sein. Der Prozessmittelwert (X) beträgt 2,985. Die durchschnittliche Standardabweichung (S) beträgt 0,631.

### Hinzufügen von Abschnitten zur Regelkarte

Sie können Abschnitte auf einer Regelkarte verwenden, um zu veranschaulichen, wie sich ein Prozess über bestimmte Zeiträume ändert. Für jeden Abschnitt berechnet Minitab die Mittellinie und die Eingriffsgrenzen neu.

Der Leiter des Versandzentrums West hat am 15. März eine Änderung am Prozess vorgenommen. Sie möchten ermitteln, ob der Prozess vor und nach dieser Prozessänderung stabil war.

1. Drücken Sie **Strg+E**, um das zuletzt geöffnete Dialogfeld erneut zu öffnen, oder wählen Sie **Statistik** > **Regelkarten** > **Regelkarten für Variablen (Teilgruppen)** > **X-quer/S** aus.

**Tipp** Minitab speichert die von Ihnen vorgenommenen Dialogfeldeinstellungen in Ihrem Projekt. Um die Optionen in einem Dialogfeld zurückzusetzen, drücken Sie **F3**.

- 2. Klicken Sie auf **X-quer/S-Optionen**, und klicken Sie anschließend auf die Registerkarte **Abschnitte**.
- 3. Geben Sie im Feld **Abschnitte (historische Gruppen) anhand folgender Variable definieren** den Text *Datum* ein.
- 4. Wählen Sie unter **Zeitpunkt zum Beginnen eines neuen Abschnitts** die Option **Mit jedem Auftreten folgender Werte** aus, und geben Sie *15/3/2013* ein.

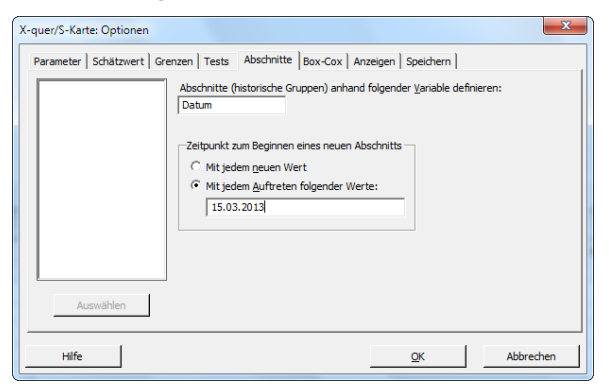

5. Klicken Sie in den einzelnen Dialogfeldern auf **OK**.

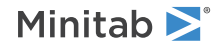

### **X-quer/S-Karte mit Abschnitten**

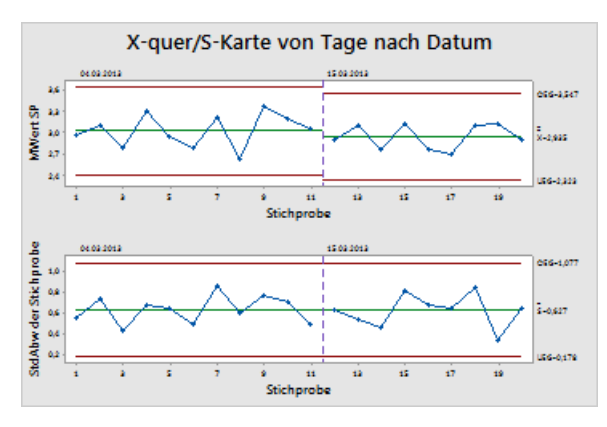

### Interpretieren der Ergebnisse

Vor und nach der Prozessänderung fallen alle Punkte auf der Regelkarte zwischen die Eingriffsgrenzen. Im zweiten Abschnitt beträgt der Prozessmittelwert  $(\overline{X})$  2,935 und die mittlere Standardabweichung ( $\overline{S}$ ) 0,627.

<span id="page-34-0"></span>**Hinweis** In der Standardeinstellung zeigt Minitab die Beschriftungen der Eingriffsgrenzen und der Mittellinie für den neuesten Abschnitt an. Wenn Sie Beschriftungen für alle Abschnitte anzeigen möchten, klicken Sie auf **X-quer/S-Optionen**, und klicken Sie anschließend auf die Registerkarte **Anzeigen**. Aktivieren Sie unter **Weitere** die Option **Beschriftungen für Eingriffsgrenzen/Mittellinie für alle Abschnitte anzeigen**.

### Hinzufügen von weiteren Daten und Aktualisieren der Regelkarte

Wenn sich Ihre Daten ändern, können Sie alle Regelkarten und Grafiken (mit Ausnahme von Stamm- und Blattdiagrammen) aktualisieren, ohne die Grafik neu zu erstellen.

Nachdem Sie die X-quer/S-Karte erstellt haben, übermittelt Ihnen der Manager des Versandzentrums West weitere Daten, die am 24/3/2013 erfasst wurden. Fügen Sie diese Daten zum Arbeitsblatt hinzu, und aktualisieren Sie die Regelkarte.

### Hinzufügen von weiteren Daten zum Arbeitsblatt

Sie müssen C1 Datums-/Uhrzeitdaten und C2 numerische Daten hinzufügen.

- 1. Klicken Sie auf das Arbeitsblatt, um es zu aktivieren.
- 2. Klicken Sie auf eine beliebige Zelle in C1, und drücken Sie **Ende**, um an das Ende des Arbeitsblatts zu gelangen.

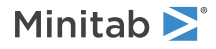

- 3. Führen Sie folgende Schritte aus, um in den Zeilen 201 bis 210 das Datum 24/3/2013 einzufügen:
	- a. Geben Sie in Zeile 201 von C1 den Wert *24/3/2013* ein.
	- b. Wählen Sie die Zelle aus, die den Wert 24/3/2013 enthält, und zeigen Sie auf den Ziehpunkt für das automatische Füllen in der unteren rechten Ecke der Zelle. Wenn der Zeiger die Form eines Pluszeichens ( + ) annimmt, drücken Sie **Strg** und ziehen den Zeiger bis zu Zelle 210, um die Zellen mit dem wiederholten Wert zu füllen. Wenn Sie **Strg** gedrückt halten, wird über dem Pluszeichen für das automatische Ausfüllen ein weiteres, hochgestelltes Pluszeichen (+<sup>+</sup>) eingeblendet. Das hochgestellte Pluszeichen gibt an, dass in den Zellen wiederholt derselbe Wert eingetragen wird, nicht aufeinanderfolgende Werte.

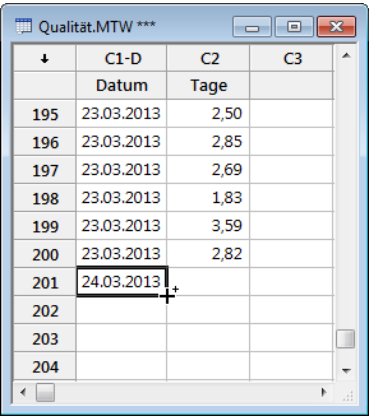

4. Fügen Sie die folgenden Daten in C2 ein, beginnend in Zeile 201: *3,60 2,40 2,80 3,21 2,40 2,75 2,79 3,40 2,58 2,50*

Drücken Sie bei der Dateneingabe **Eingabe**, um zur Zelle darunter zu wechseln. Wenn der Richtungspfeil für die Dateneingabe nach rechts weist, klicken Sie auf den Pfeil, so dass er abwärts weist.

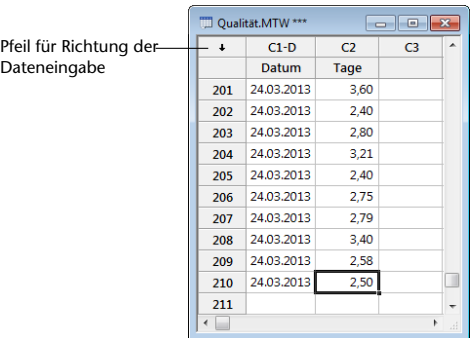

5. Überprüfen Sie, ob Sie die Daten richtig eingegeben haben.

### Aktualisieren der Regelkarte

1. Klicken Sie mit der rechten Maustaste auf die X-quer/S-Karte, und wählen Sie **Grafik jetzt aktualisieren** aus.

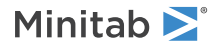
#### **Aktualisierte X-quer/S-Karte mit der neuen Teilgruppe**

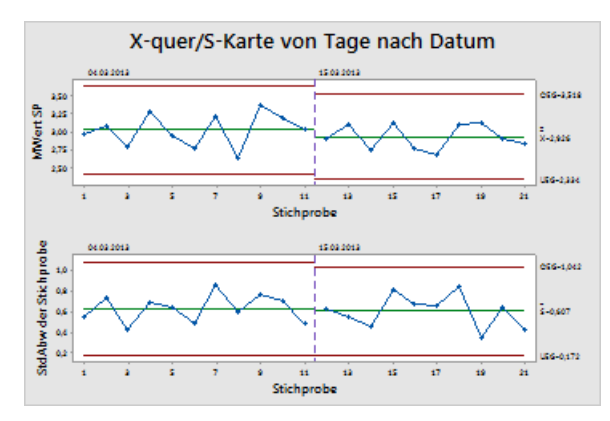

Die X-quer/S-Karte enthält nun die neue Teilgruppe. Der Mittelwert ( $\overline{X} = 2.926$ ) und die Standardabweichung ( $\overline{S} =$ 0,607) haben sich geringfügig geändert, der Prozess scheint jedoch nach wie vor beherrscht zu sein.

**Hinweis** Wählen Sie **Extras** > **Optionen** aus, um die automatische Aktualisierung aller Grafiken und Regelkarten einzurichten. Erweitern Sie **Grafiken**, und wählen Sie anschließend **Andere Grafikoptionen** aus. Aktivieren Sie **Grafik bei der Erstellung auf automatische Aktualisierung bei Änderungen an den Daten festlegen**.

### Ändern der x-Achsenbeschriftungen in Datumsangaben

In der Standardeinstellung sind die Teilgruppen auf einer X-quer/S-Karte in aufeinanderfolgender numerischer Reihenfolge beschriftet. Sie können die x-Achse bearbeiten, damit stattdessen Datumsangaben angezeigt werden.

- 1. Doppelklicken Sie auf die x-Achse der X-quer-Karte (die obere Karte).
- 2. Klicken Sie im Dialogfeld **Skala bearbeiten** auf die Registerkarte **Zeit**, und wählen Sie anschließend unter **Zeitskala** die Option **Zeitstempel** aus. Geben Sie im Feld **Zeitstempelspalten (1-3, innerste zuerst)** den Text *Datum* ein.

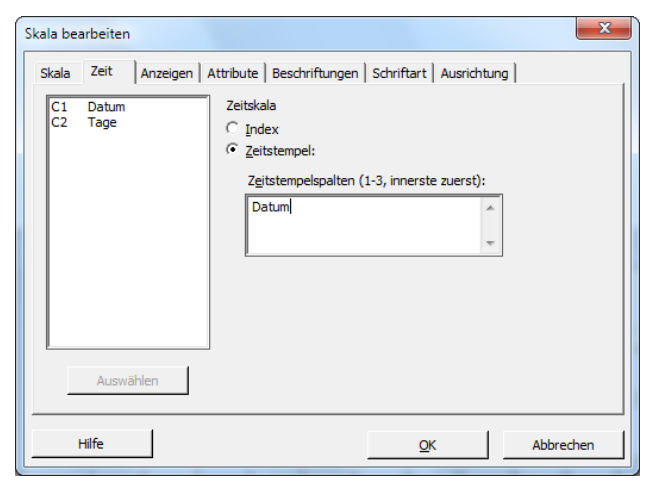

- 3. Klicken Sie auf **OK**.
- 4. Wiederholen Sie diesen Vorgang für die x-Achse der S-Karte.

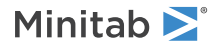

#### **X-quer/S-Karte mit bearbeiteten x-Achsen**

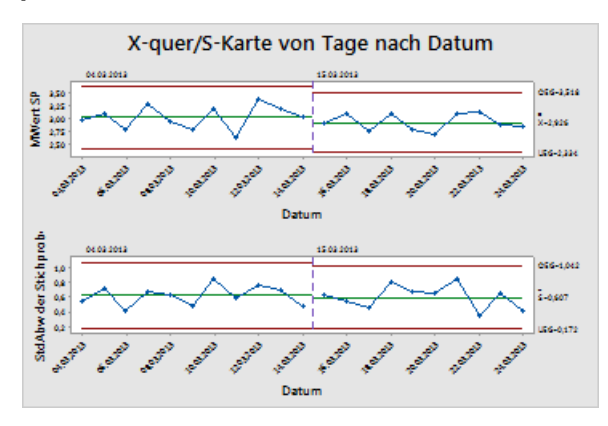

#### Interpretieren der Ergebnisse

Die x-Achse jedes Diagramms ist nun mit Datumsangaben anstelle der Teilgruppennummern beschriftet.

# Beurteilen der Prozessfähigkeit

Nachdem Sie festgestellt haben, dass ein Prozess statistisch beherrscht ist, möchten Sie außerdem wissen, ob dieser Prozess fähig ist. Ein Prozess ist fähig, wenn er den Spezifikationen entspricht und einwandfreie Teile oder Ergebnisse liefert. Zum Beurteilen der Prozessfähigkeit vergleichen Sie die Streubreite des Prozesses mit der Breite der Spezifikationsgrenzen.

**Wichtig** Beurteilen Sie nicht die Fähigkeit eines Prozesses, der nicht beherrscht ist, da die Schätzwerte der Prozessfähigkeit falsch sein könnten.

Prozessfähigkeitsindizes bzw. -statistiken sind einfache Mittel für die Bewertung der Prozessfähigkeit. Mit den Prozessfähigkeitsindizes werden die Prozessinformationen auf eine einzelne Zahl reduziert, daher ist es einfach, einen Prozess mit einem anderen zu vergleichen.

#### Durchführen einer Prozessfähigkeitsanalyse

Nachdem Sie festgestellt haben, dass der Lieferprozess beherrscht ist, ermitteln Sie nun anhand einer Prozessfähigkeitsanalyse, ob der Lieferprozess innerhalb der Spezifikationsgrenzen liegt und die Lieferzeiten akzeptabel sind. Die obere Spezifikationsgrenze (OSG) ist 6, weil der Manager des Versandzentrums West eine Bestellung als verspätet betrachtet, wenn sie nach mehr als 6 Tagen ausgeliefert wird. Der Manager legt keine untere Spezifikationsgrenze (USG) fest. Es liegt ungefähr eine Normalverteilung vor, so dass Sie eine Prozessfähigkeitsanalyse (Normalverteilung) verwenden können.

- 1. Wählen Sie **Statistik** > **Qualitätswerkzeuge** > **Prozessfähigkeitsanalyse** > **Normal** aus.
- 2. Wählen Sie unter **Anordnung der Daten** die Option **Einzelne Spalte** aus. Geben Sie *Tage* ein.
- 3. Geben Sie im Feld **Teilgruppengröße** den Text *Datum* ein.

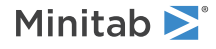

4. Geben Sie im Feld **Obere Spezifikationsgrenze** den Wert *6* ein.

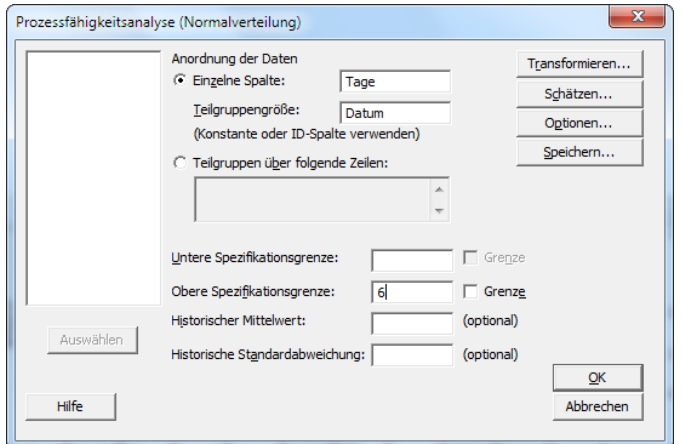

5. Klicken Sie auf **OK**.

**Prozessfähigkeitsanalyse des Lieferprozesses**

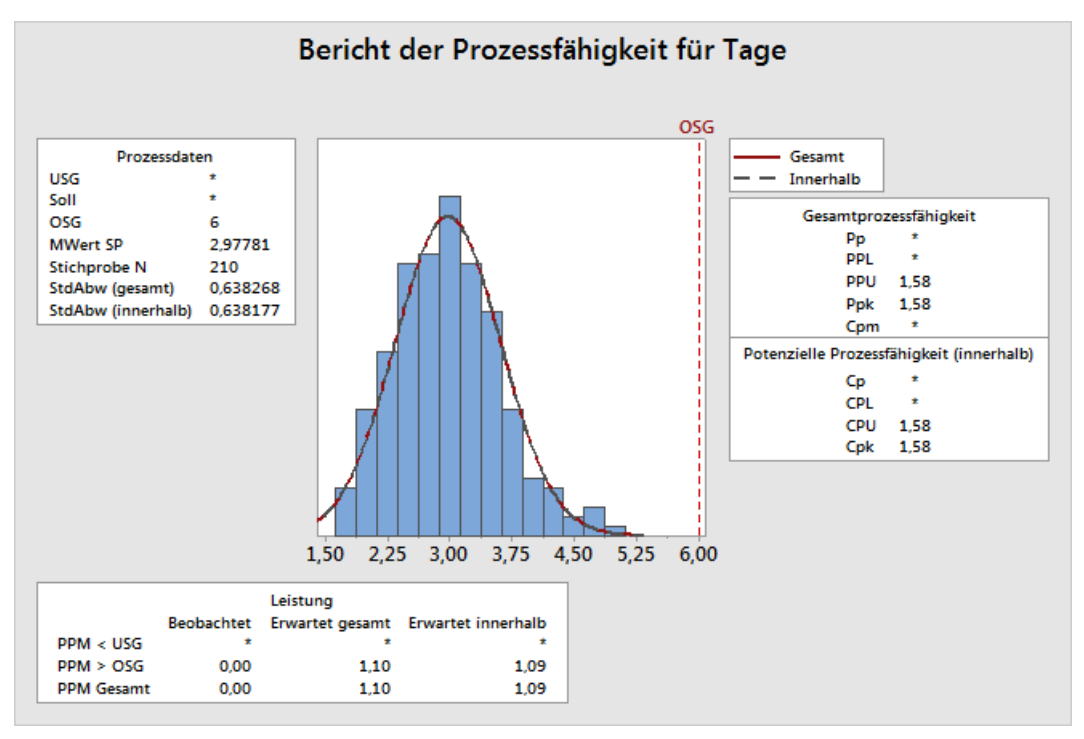

#### Interpretieren der Ergebnisse

Cpk ist ein Maß für die potenzielle Prozessfähigkeit. Ppk Ist ein Maß für die Gesamtprozessfähigkeit. Sowohl Cpk als auch Ppk liegen über 1,33, was den allgemein akzeptierten Mindestwert darstellt. Diese Kennzahlen weisen darauf hin, dass der Prozess im Versandzentrum West fähig ist und das Versandzentrum Bestellungen in einem akzeptablen Zeitraum ausliefert.

### Speichern des Projekts

Speichern Sie Ihre Arbeit in einem Minitab-Projekt.

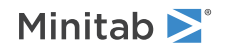

- 1. Wählen Sie **Datei** > **Projekt speichern unter** aus.
- 2. Navigieren Sie zu dem Ordner, in dem Sie Ihre Dateien speichern möchten.
- 3. Geben Sie im Feld **Dateiname** den Text *MeineQualität* ein.
- 4. Klicken Sie auf **Speichern**.

# Im nächsten Kapitel

Die Qualitätsanalyse weist darauf hin, dass der Prozess des Versandzentrums West beherrscht und fähig ist, die Spezifikationsgrenzen einzuhalten. Im nächsten Kapitel erstellen Sie einen Versuchsplan und analysieren die Ergebnisse, um Möglichkeiten zu ermitteln, wie der Lieferprozess im Versandzentrum West weiter verbessert werden kann.

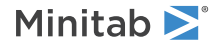

# 5 Durchführen der Versuchsplanung

# Ziele

- Einführung in die [Versuchsplanung](#page-40-0) in Minitab
- Erstellen eines faktoriellen [Versuchsplans](#page-41-0)
- Anzeigen eines [Versuchsplans](#page-43-0) und Eingeben von Daten im Arbeitsblatt
- Analysieren eines [Versuchsplans](#page-45-0) und Interpretieren der Ergebnisse
- <span id="page-40-0"></span>• Verwenden eines gespeicherten Modells zum Erstellen von [Faktordiagrammen](#page-48-0) und Prognostizieren der Werte einer [Antwortvariablen](#page-48-0)

# Übersicht

Mit DOE (Versuchsplanung) können Sie die Auswirkungen mehrerer Eingabevariablen (Faktoren) auf eine Ausgabevariable (Antwortvariable) gleichzeitig untersuchen. Die Versuche bestehen aus einer Reihe von Durchläufen oder Tests, in deren Verlauf gezielte Änderungen an den Eingabevariablen vorgenommen werden. In jedem Durchlauf werden Daten erfasst. Sie ermitteln mit Hilfe der Versuchsplanung zunächst die Prozessbedingungen und Produktkomponenten, die sich auf die Qualität auswirken, und anschließend die Faktoreinstellungen, mit denen die Ergebnisse optimiert werden.

Minitab bietet vier Arten von Versuchsplänen: faktorielle Versuchspläne, Wirkungsflächenversuchspläne, Mischungsversuchspläne und Taguchi-Versuchspläne (auch als robuste Taguchi-Versuchspläne bezeichnet). Die Verfahren zum Erstellen, Analysieren und Visualisieren eines geplanten Experiments in Minitab ähneln sich bei allen Typen. Nachdem Sie den Versuch durchgeführt und die Ergebnisse eingegeben haben, können Sie zum besseren Verständnis der Ergebnisse die verschiedenen Analyse- und Grafikwerkzeuge in Minitab verwenden. Dieses Kapitel erläutert die typischen Arbeitsschritte zum Erstellen und Analysieren eines faktoriellen Versuchsplans. Diese Schritte finden bei allen Versuchsplänen Anwendung, die Sie in Minitab erstellen.

Die DOE-Befehle in Minitab zeichnen sich durch folgende Merkmale aus:

- Die Kataloge von geplanten Experimenten helfen Ihnen, einen Versuchsplan zu erstellen.
- Nach dem Festlegen der Eigenschaften wird der Versuchsplan automatisch erstellt und gespeichert.
- Es werden Bewertungsmaße angezeigt und gespeichert, die Sie bei der Interpretation der Ergebnisse unterstützen.
- Grafiken erleichtern es Ihnen, die Ergebnisse zu interpretieren und zu präsentieren.

In diesem Kapitel untersuchen Sie zwei Faktoren, die dazu beitragen könnten, die zum Vorbereiten einer Bestellung für die Lieferung benötigte Zeit zu verkürzen: Das Auftragsbearbeitungssystem und der Verpackungsablauf.

Das Versandzentrum West besitzt ein neues Auftragsbearbeitungssystem. Sie möchten feststellen, ob das neue System die Zeit zur Vorbereitung einer Bestellung verkürzt. Im Versandzentrum werden außerdem zwei verschiedene Verpackungsabläufe eingesetzt. Sie möchten ermitteln, welcher Ablauf effizienter ist. Sie entscheiden sich, einen faktoriellen Versuchsplan durchzuführen, um die Faktorkombination zu ermitteln, mit der die kürzeste Durchlaufzeit einer Bestellung bis zum Versand erzielt wird.

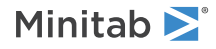

# <span id="page-41-0"></span>Erstellen eines Versuchsplans

Bevor Sie DOE-Daten in Minitab eingeben oder analysieren können, müssen Sie einen Versuchsplan im Arbeitsblatt erstellen. Minitab bietet verschiedene Versuchspläne.

#### **Faktoriell**

Umfasst zweistufige vollfaktorielle Versuchspläne, zweistufige teilfaktorielle Versuchspläne, Split-Plot-Designs und Plackett-Burman-Versuchspläne.

#### **Wirkungsfläche**

Umfasst zentral zusammengesetzte Versuchspläne und Box-Behnken-Versuchspläne.

#### **Mischung**

Umfasst Simplex-Zentroid-Versuchspläne, Simplex-Gitter-Versuchspläne und Mischungsversuchspläne mit Begrenzungen.

#### **Taguchi**

Umfasst zweistufige, dreistufige, vierstufige und fünfstufige Versuchspläne sowie gemischte Versuchspläne mit variabler Stufenzahl.

Wählen Sie den Versuchsplan aus, der den Anforderungen Ihres Experiments entspricht. Die Auswahl des Versuchsplans erfolgt über das Menü **Statistik** > **Versuchsplanung (DOE)**. Mit **Extras** > **Symbolleisten** können Sie auch die entsprechende Symbolleiste öffnen. Nachdem Sie den Versuchsplan und die entsprechenden Merkmale ausgewählt haben, erstellt Minitab automatisch den Versuchsplan und speichert ihn im Arbeitsblatt.

#### Auswählen eines Versuchsplans

Zur Untersuchung des Zusammenhangs zwischen zwei Faktoren, dem Auftragsbearbeitungssystem und dem Verpackungsablauf, sowie der aufgewendeten Durchlaufzeit einer Bestellung bis zum Versand soll ein faktorieller Versuchsplan erstellt werden.

- 1. Wählen Sie erst **Datei** > **Neu** und anschließend **Minitab-Projekt** aus, und klicken Sie dann auf **OK**.
- 2. Wählen Sie **Statistik** > **Versuchsplanung (DOE)** > **Faktoriell** > **Faktoriellen Versuchsplan erstellen** aus.

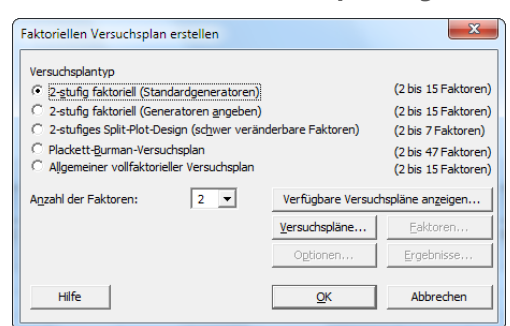

Wenn Sie in Minitab einen Versuchsplan erstellen, sind nur zwei Schaltflächen aktiv: **Verfügbare Versuchspläne anzeigen** und **Versuchspläne**. Die anderen Schaltflächen werden aktiviert, nachdem Sie im Unterdialogfeld **Versuchspläne** alle erforderlichen Eingaben vorgenommen haben.

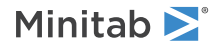

3. Klicken Sie auf **Verfügbare Versuchspläne anzeigen**.

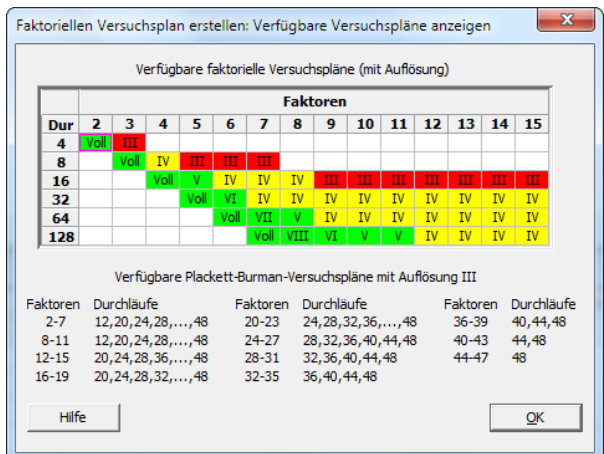

Minitab zeigt für die meisten Versuchsplantypen alle verfügbaren Versuchspläne und die Anzahl der erforderlichen Durchläufe im Dialogfeld **Verfügbare Versuchspläne anzeigen** an.

- 4. Klicken Sie auf **OK**, um zum Hauptdialogfeld zurückzukehren.
- 5. Wählen Sie unter **Versuchsplantyp** die Option **2-stufig faktoriell (Standardgeneratoren)** aus.
- 6. Wählen Sie im Feld **Anzahl der Faktoren** den Wert **2** aus.
- 7. Klicken Sie auf **Versuchspläne**.

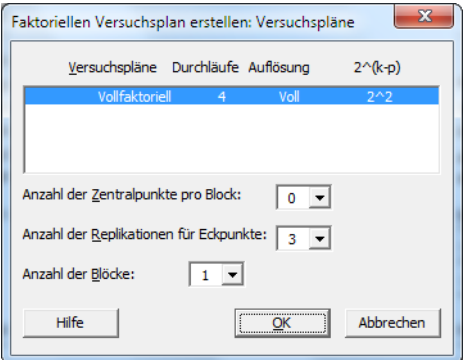

Im oberen Feld des Unterdialogfelds werden alle Versuchspläne angezeigt, die für den ausgewählten Versuchsplantyp und die Anzahl der ausgewählten Faktoren verfügbar sind. Im vorliegenden Beispiel führen Sie einen faktoriellen Versuchsplan mit zwei Faktoren aus, und daher ist nur eine Option verfügbar: ein vollfaktorieller Versuchsplan mit vier Durchläufen. Ein zweistufiger Versuchsplan mit zwei Faktoren verfügt über 2 2 (d. h. vier) mögliche Faktorkombinationen.

- 8. Wählen Sie im Feld **Anzahl der Replikationen für Eckpunkte** den Wert **3** aus.
- 9. Klicken Sie auf **OK**, um zum Hauptdialogfeld zurückzukehren. Die übrigen Schaltflächen sind jetzt aktiviert.

#### Eingeben der Faktornamen und Festlegen der Faktorstufen

Minitab verwendet die Faktornamen als Beschriftungen für die Faktoren in der Analyseausgabe und in Grafiken. Wenn Sie keine Faktorstufen eingeben, legt Minitab für die untere Stufe den Wert –1 und für die obere Stufe den Wert 1 fest.

- 1. Klicken Sie auf **Faktoren**.
- 2. Geben Sie in der Zeile für **Faktor A** unter **Bezeichnung** die Variable *Auftragsbearbeitung* ein. Wählen Sie unter **Typ** die Option **Text** aus. Geben Sie unter **Tief** den Wert *Neu* ein. Geben Sie unter **Hoch** den Wert *Aktuell* ein.

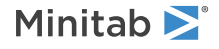

3. Geben Sie in der Zeile für **Faktor B** unter **Bezeichnung** die Variabel *Verpackung* ein. Wählen Sie unter **Typ** die Option **Text** aus. Geben Sie unter **Tief** den Wert *A* ein. Geben Sie unter **Hoch** den Wert *B* ein.

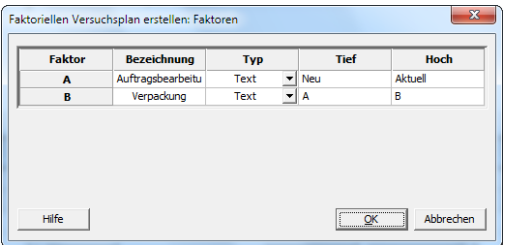

4. Klicken Sie auf **OK**, um zum Hauptdialogfeld zurückzukehren.

### Randomisieren und Speichern des Versuchsplans

In Minitab wird die Durchlaufreihenfolge sämtlicher Versuchsplantypen standardmäßig randomisiert, mit Ausnahme von Taguchi-Versuchsplänen. Durch die Randomisierung wird sichergestellt, dass das Modell bestimmte statistische Annahmen erfüllt. Die Randomisierung kann auch die Effekte von Faktoren reduzieren, die nicht in die Untersuchung aufgenommen wurden.

Durch die Eingabe einer Basis für den Zufallsdatengenerator erhalten Sie bei der Versuchsplanerstellung immer dieselbe Durchlaufreihenfolge. Eine feste Basis ist nützlich für Veranschaulichungszwecke und führt zu derselben Durchlaufreihenfolge wie im vorliegenden Beispiel.

- 1. Klicken Sie auf **Optionen**.
- 2. Geben Sie im Feld **Basis für Zufallszahlengenerator** den Wert *9* ein.

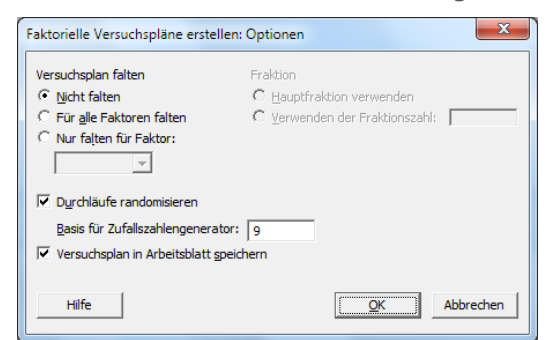

- <span id="page-43-0"></span>3. Stellen Sie sicher, dass **Versuchsplan in Arbeitsblatt speichern** aktiviert ist.
- 4. Klicken Sie in den einzelnen Dialogfeldern auf **OK**.

# Anzeigen des Versuchsplans

Bei jeder Erstellung eines Versuchsplans speichert Minitab die Versuchsplandaten und die Faktoren in den Spalten des Arbeitsblatts.

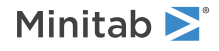

1. Maximieren Sie das Arbeitsblatt, um die Struktur eines typischen Versuchsplans zu sehen. Sie können auch das Arbeitsblatt DOE.MTW im Ordner Erste Schritte öffnen. DOE.MTW enthält den Versuchsplan und die Daten der Antwortvariablen.

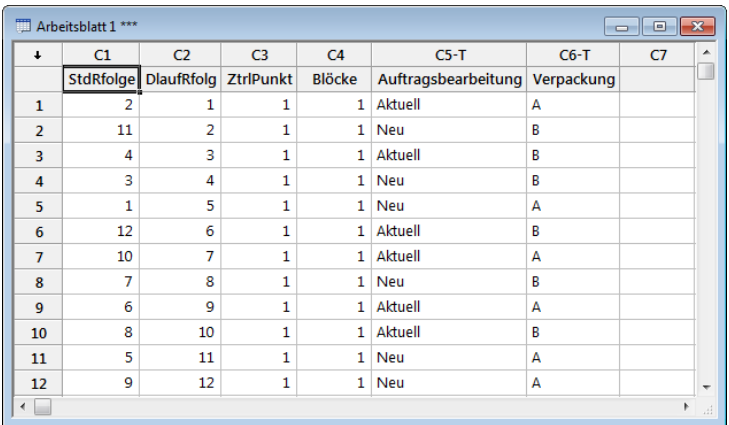

Die Spalte Durchlaufreihenfolge (C2) gibt die Erfassungsreihenfolge der Daten an. Wenn Sie einen Versuchsplan nicht randomisieren, sind die Spalten StdRfolge und Durchlaufreihenfolge identisch.

In diesem Beispiel legt Minitab alle Werte in C3 und C4 auf 1 fest, da Sie keine Zentralpunkte hinzugefügt und die Durchläufe nicht in Blöcke gegliedert haben. Die von Ihnen eingegebenen Faktoren sind in den Spalten C5 (Auftragsbearbeitung) und C6 (Verpackung) gespeichert.

**Hinweis** Sie können **Statistik** > **Versuchsplanung (DOE)** > **Versuchsplan anzeigen** auswählen, um zwischen der Anzeige der Zufallsund der Standardreihenfolge sowie einer kodierten und einer nicht kodierten Anzeige auf dem Arbeitsblatt zu wechseln. Um die Faktoreinstellungen oder -namen zu ändern, wählen Sie **Statistik** > **Versuchsplanung (DOE)** > **Versuchsplan ändern** aus. Wenn nur die Faktornamen geändert werden sollen, können Sie diese direkt im Arbeitsblatt eingeben.

# Eingeben von Daten in das Arbeitsblatt

Nachdem Sie das Experiment durchgeführt und die Daten erfasst haben, können Sie die Daten in ein Arbeitsblatt eingeben. Das gemessene Merkmal wird als Antwortvariable bezeichnet.

In diesem Beispiel wird die Anzahl der Stunden gemessen, die zur Vorbereitung einer Bestellung bis zum Versand benötigt wird. Beim Experiment wurden die folgenden Daten ermittelt:

*14,72 9,62 13,81 7,97 12,52 13,78 14,64 9,41 13,89 13,89 12,57 14,06*

1. Klicken Sie im Arbeitsblatt auf die Zelle mit dem Spaltennamen von C7, und geben Sie *Stunden* ein.

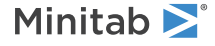

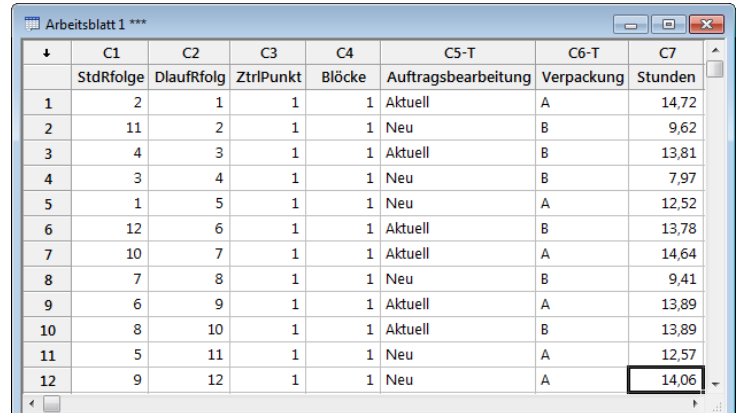

2. Geben Sie in der Spalte Stunden die unten gezeigten Daten ein.

Sie können Daten in alle Spalten mit Ausnahme derjenigen eingeben, die die Informationen zum Versuchsplan enthalten. Darüber hinaus können Sie für ein Experiment mehrere Antwortvariablen (pro Spalte eine Antwortvariable) eingeben.

<span id="page-45-0"></span>**Hinweis** Wählen Sie **Datei** > **Arbeitsblatt drucken** aus, um ein Datenerfassungsformular zu drucken. Stellen Sie sicher, dass **Gitterlinien drucken** aktiviert ist. Verwenden Sie das Formular, um die Messungen während des Experiments aufzuzeichnen.

## Analysieren des Versuchsplans

Nachdem Sie einen Versuchsplan erstellt und die Daten der Antwortvariablen eingegeben haben, können Sie ein Modell an die Daten anpassen und Grafiken erstellen, um die Effekte zu beurteilen. Ermitteln Sie anhand der Ergebnisse des angepassten Modells und der Grafiken, welche Faktoren die Anzahl der zur Auftragsabwicklung bis zum Versand benötigten Stunden maßgeblich reduzieren können.

#### Anpassen eines Modells

Das Arbeitsblatt enthält ein faktorielles Modell, daher aktiviert Minitab unter **Versuchsplanung (DOE)** > **Faktoriell** die Menübefehle **Faktoriellen Versuchsplan analysieren** und **Faktordiagramme**. In diesem Beispiel wird zuerst das Modell angepasst.

- 1. Wählen Sie **Statistik** > **Versuchsplanung (DOE)** > **Faktoriell** > **Faktoriellen Versuchsplan analysieren** aus.
- 2. Geben Sie im Feld **Antworten** die Variable *Stunden* ein.

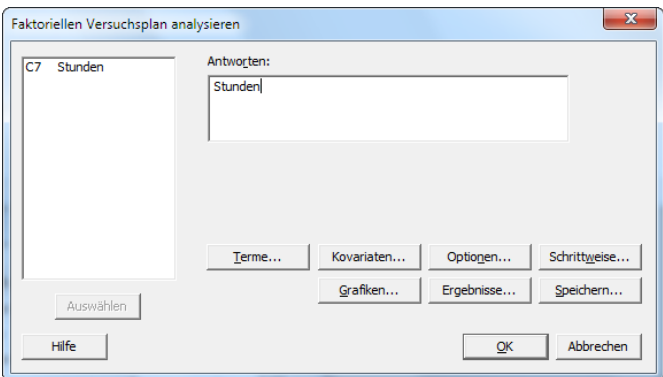

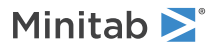

3. Klicken Sie auf **Terme**. Vergewissern Sie sich, dass **A:Auftragsbearbeitung**, **B:Verpackung** und **AB** im Feld **Ausgewählte Terme** eingetragen sind.

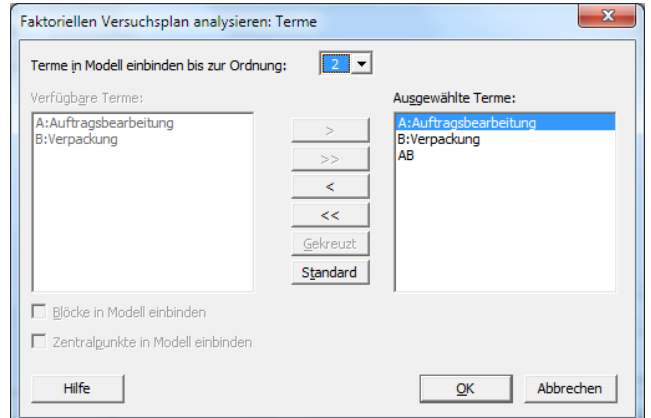

Verwenden Sie beim Analysieren eines Versuchsplans immer das Unterdialogfeld **Terme**, um die in das Modell aufzunehmenden Terme auszuwählen. Mit Hilfe der Pfeilschaltflächen können Sie Faktoren und Wechselwirkungen hinzufügen oder entfernen. Mit Hilfe der Kontrollkästchen können Sie Blöcke und Zentralpunkte im Modell berücksichtigen.

- 4. Klicken Sie auf **OK**.
- 5. Klicken Sie auf **Grafiken**.
- 6. Aktivieren Sie unter **Effektediagramme** die Optionen **Pareto** und **Normal**.

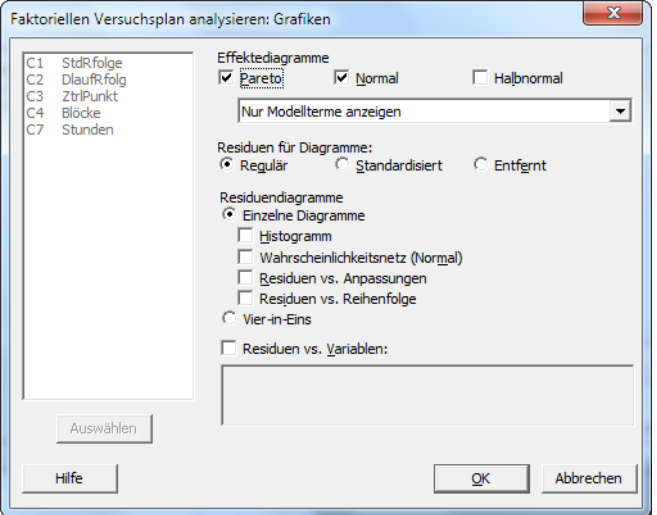

Effektediagramme sind nur in faktoriellen Versuchsplänen verfügbar. Residuendiagramme, die Sie zum Überprüfen der Modellannahmen verwenden, können für alle Versuchsplantypen angezeigt werden.

7. Klicken Sie in den einzelnen Dialogfeldern auf **OK**. Minitab passt das Modell an, das Sie im Unterdialogfeld **Terme** definiert haben, zeigt die Ergebnisse im Sessionfenster an und speichert das Modell in der Arbeitsblattdatei. Nachdem Sie ein akzeptables Modell identifiziert haben, können Sie das gespeicherte Modell für künftige Analysen verwenden.

#### Identifizieren wichtiger Effekte

Sie können anhand der Ausgabe im Sessionfenster und der beiden Effektediagramme bestimmen, welche Effekte für den Prozess wichtig sind. Betrachten Sie zunächst die Ausgabe im Sessionfenster.

#### **Faktorielle Regression: Stunden vs. Auftragsbearbeitung; Verpackung**

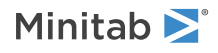

#### Varianzanalyse

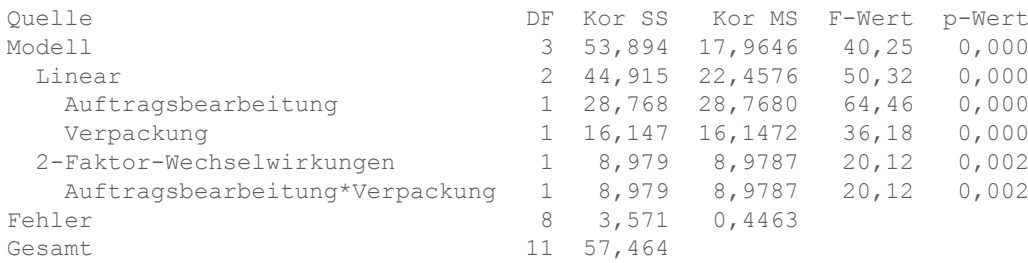

Zusammenfassung des Modells

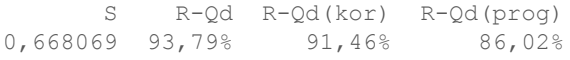

Kodierte Koeffizienten

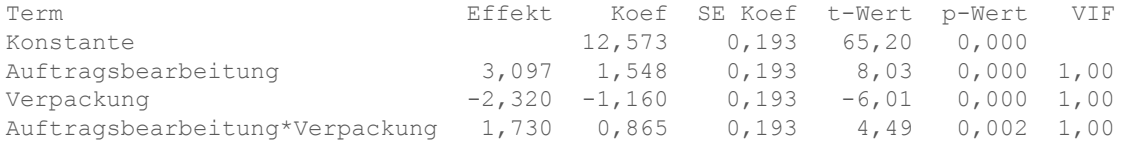

Regressionsgleichung in nicht kodierten Einheiten

Stunden = 12,573 + 1,548 Auftragsbearbeitung - 1,160 Verpackung + 0,865 Auftragsbearbeitung\*Verpackung

#### Aliasstruktur

Faktor Name

A Auftragsbearbeitung B Verpackung

Aliase

I A B AB

Sie haben das vollständige Modell angepasst, das die beiden Haupteffekte und die Zwei-Faktor-Wechselwirkung umfasst. Effekte sind statistisch signifikant, wenn deren p-Werte in der Tabelle Kodierte Koeffizienten kleiner als α sind. Beim Standardwert 0,05 für α sind die folgenden Effekte signifikant:

- Die Haupteffekte für das Auftragsbearbeitungssystem (Auftragsbearbeitung) und den Verpackungsablauf (Verpackung)
- Der Effekt der Wechselwirkung zwischen dem Auftragsbearbeitungssystem und dem Verpackungsablauf (Auftragsbearbeitung\*Verpackung)

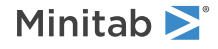

#### Interpretieren der Effektediagramme

Sie können auch das Wahrscheinlichkeitsnetz für Normalverteilung und das Pareto-Diagramm der standardisierten Effekte auswerten, um zu bestimmen, welche Effekte die Antwortvariable Stunden beeinflussen.

1. Wählen Sie **Fenster** > **Effektediagramm für Stunden** aus, um das Wahrscheinlichkeitsnetz für Normalverteilung anzuzeigen.

Quadrate geben signifikante Terme an. Auftragsbearbeitung (A), Verpackung (B) und

Auftragsbearbeitung\*Verpackung (AB) sind signifikant, weil deren p-Werte kleiner als das α von 0,05 sind.

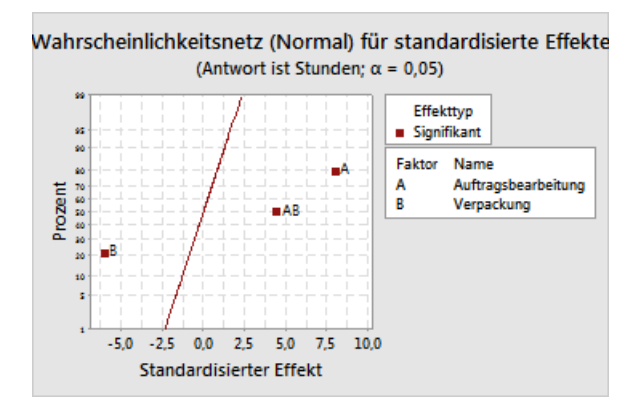

2. Wählen Sie **Fenster** > **Pareto-Effekte für Stunden** aus, um das Pareto-Diagramm anzuzeigen.

Minitab zeigt den absoluten Wert der Effekte im Pareto-Diagramm an. Alle Effekte, die die Referenzlinie überschreiten, sind signifikant. Auftragsbearbeitung (A), Verpackung (B) und Auftragsbearbeitung\*Verpackung (AB) sind signifikant.

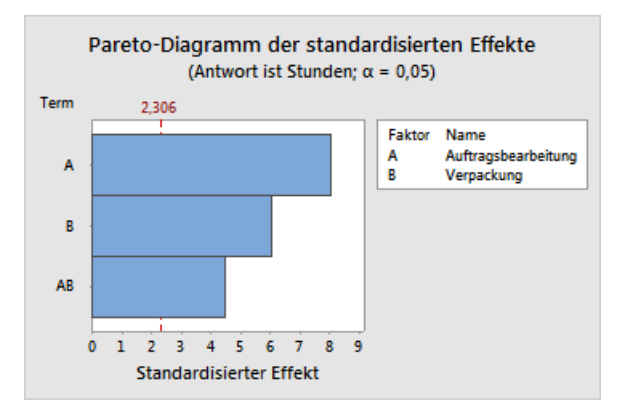

# <span id="page-48-0"></span>Verwenden des gespeicherten Modells für weitere Analysen

Sie haben ein Modell erarbeitet, das die signifikanten Effekte enthält, und Minitab hat das Modell im Arbeitsblatt gespeichert. Ein Häkchen in der Kopfzeile der Spalte mit der Antwortvariablen gibt an, dass ein Modell gespeichert wurde und dieses aktuell ist. Zeigen Sie mit dem Cursor auf das Häkchen, um eine Zusammenfassung des Modells einzublenden.

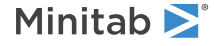

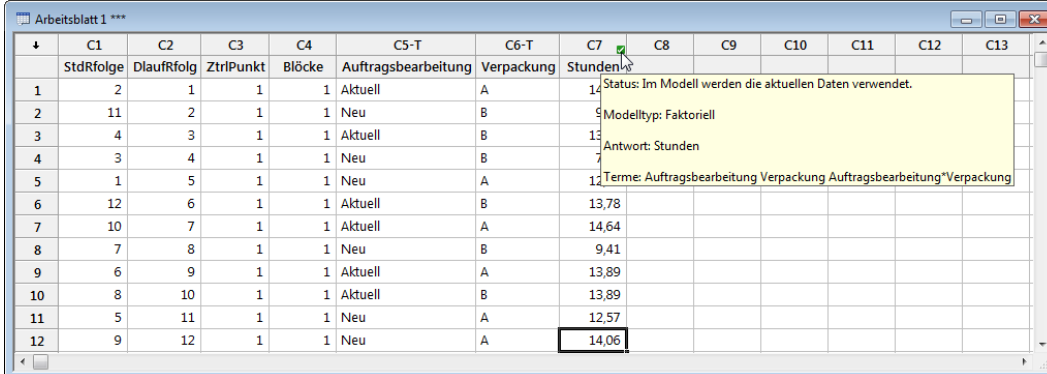

Sie können das gespeicherte Modell verwenden, um weitere Analysen durchzuführen und damit tiefere Erkenntnisse zu gewinnen. Als Nächstes erstellen Sie Faktordiagramme, um die besten Faktoreinstellungen zu ermitteln, und Sie verwenden die Analyse **Prognostizieren** in Minitab, um die Anzahl der Stunden für diese Einstellungen zu prognostizieren.

### Erstellen von Faktordiagrammen

Sie verwenden das gespeicherte Modell, um ein Haupteffektediagramm und ein Wechselwirkungsdiagramm zu erstellen, mit denen die Effekte visualisiert werden.

- 1. Wählen Sie **Statistik** > **Versuchsplanung (DOE)** > **Faktoriell** > **Faktordiagramme** aus.
- 2. Vergewissern Sie sich, das die Variablen **Auftragsbearbeitung** und **Verpackung** im Feld **Ausgewählt** eingetragen sind.

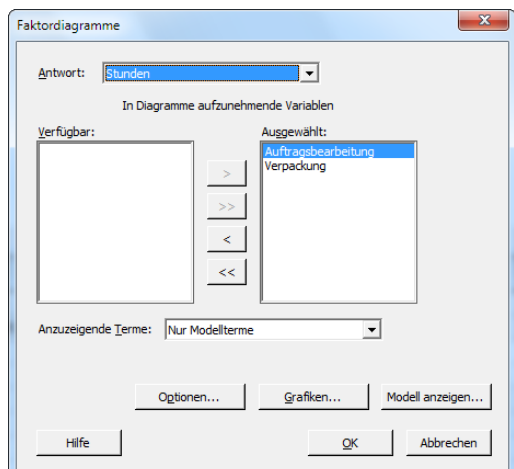

3. Klicken Sie auf **OK**.

#### Interpretieren der Faktordiagramme

Die Faktordiagramme enthalten das Haupteffektediagramm und das Wechselwirkungsdiagramm. Ein Haupteffekt ist die Differenz zwischen den Mittelwerten der Antwortvariablen bei zwei Stufen eines Faktors. Das Haupteffektediagramm zeigt die Mittelwerte für Stunden unter Verwendung beider Auftragsbearbeitungssysteme und die Mittelwerte von Stunden unter Verwendung beider Verpackungsabläufe. Das Wechselwirkungsdiagramm zeigt die Auswirkungen beider Faktoren, Auftragsbearbeitungssystem und Verpackungsablauf, auf die Antwortvariable. Eine Wechselwirkung bedeutet, dass der Effekt eines Faktors von der Stufe des anderen Faktors abhängt. Daher ist die Beurteilung von Wechselwirkungen wichtig.

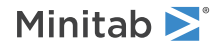

1. Wählen Sie **Fenster** > **Haupteffektediagramm für Stunden** aus, um das Haupteffektediagramm anzuzeigen.

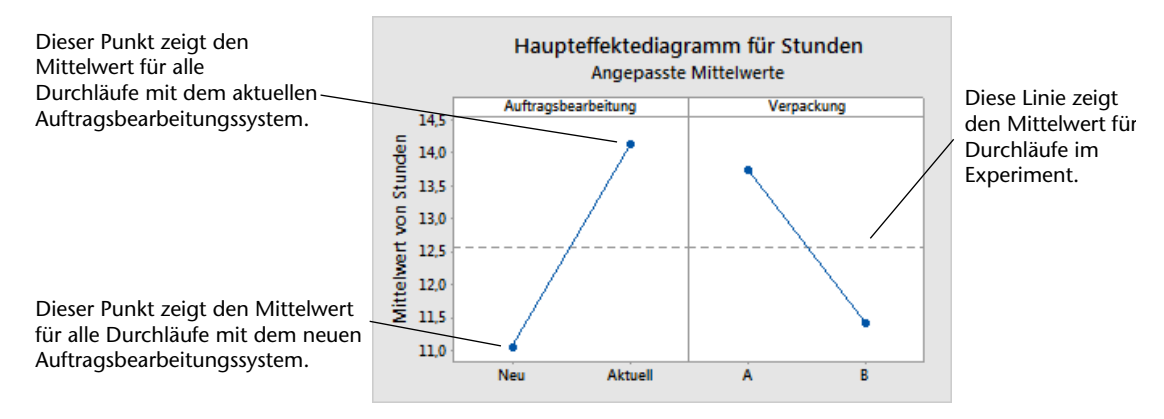

Jeder Punkt stellt die mittlere Bearbeitungszeit für eine Stufe eines Faktors dar. Die horizontale Mittellinie zeigt die mittlere Bearbeitungszeit für alle Durchläufe. Das linke Feld des Diagramms zeigt, dass für Bestellungen, bei denen das neue Auftragsbearbeitungssystem verwendet wurde, weniger Zeit als für Bestellungen benötigt wurde, bei denen das aktuelle Auftragsbearbeitungssystem verwendet wurde. Das rechte Feld des Diagramms zeigt, dass für Bestellungen, bei denen Verpackungsablauf B verwendet wurde, weniger Zeit als für Bestellungen benötigt wurde, bei denen Verpackungsablauf A verwendet wurde.

Würden keine signifikanten Wechselwirkungen zwischen den Faktoren vorliegen, so würde ein Haupteffektediagramm die Beziehung zwischen jedem Faktor und der Antwortvariablen angemessen beschreiben. Die Wechselwirkung ist jedoch signifikant, und daher sollten Sie auch das Wechselwirkungsdiagramm untersuchen. Eine signifikante Wechselwirkung zwischen zwei Faktoren kann sich auf die Interpretation der Haupteffekte auswirken.

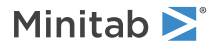

2. Wählen Sie **Fenster** > **Wechselwirkungsdiagramm für Stunden** aus, um das Wechselwirkungsdiagramm zu aktivieren.

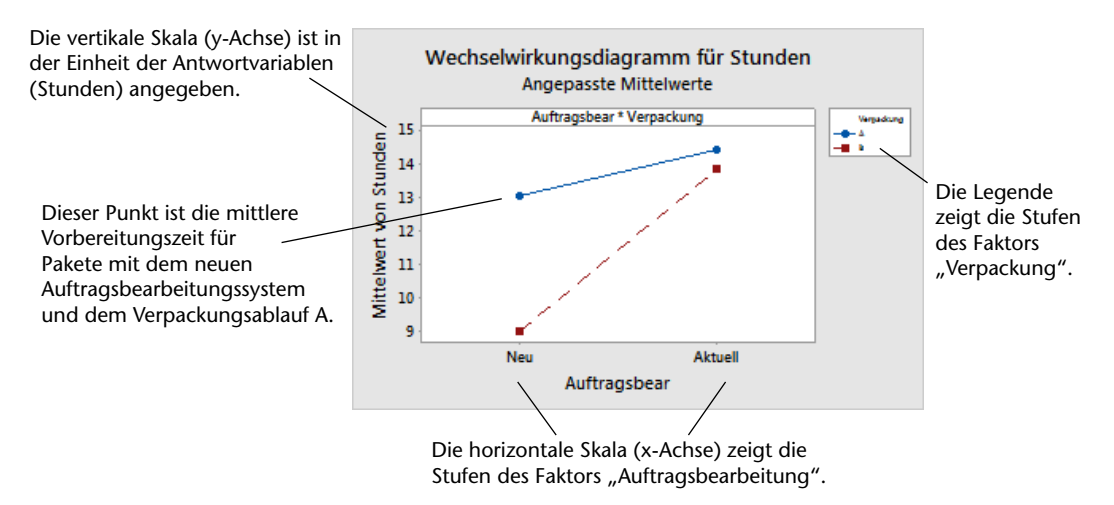

Jeder Punkt im Wechselwirkungsdiagramm zeigt die mittlere Bearbeitungszeit bei unterschiedlichen Kombinationen der Faktorstufen. Wenn die Linien nicht parallel verlaufen, zeigt das Diagramm, dass eine Wechselwirkung zwischen den beiden Faktoren vorliegt. Das Wechselwirkungsdiagramm zeigt, dass bei Buchbestellungen, bei denen das neue Auftragsbearbeitungssystem und Verpackungsablauf B verwendet wurden, die geringste Vorbereitungszeit (9 Stunden) aufgewendet werden musste. Bei Bestellungen, bei denen das aktuelle Auftragsbearbeitungssystem und Verpackungsablauf A verwendet wurden, dauerte die Vorbereitung am längsten (ca. 14,5 Stunden). Die Steigung der Linie für Verpackungsablauf B ist steiler. Daher schlussfolgern Sie, dass das neue Auftragsbearbeitungssystem eine größere Auswirkung bei Verpackungsablauf B als bei Verpackungsablauf A hat.

Aus den Versuchsergebnissen lässt sich die Empfehlung ableiten, im Versandzentrum West zur Beschleunigung der Auslieferung von Buchbestellungen das neue Auftragsbearbeitungssystem und Verpackungsablauf B zu verwenden.

#### Prognostizieren der Werte der Antwortvariablen

Sie haben die besten Einstellungen ermittelt, und diese wurden im DOE-Modell im Arbeitsblatt gespeichert. Sie können das gespeicherte Modell verwenden, um die Bearbeitungszeit für diese Einstellungen zu prognostizieren.

- 1. Wählen Sie **Statistik** > **Versuchsplanung (DOE)** > **Faktoriell** > **Prognostizieren** aus.
- 2. Wählen Sie unter **Auftragsbearbeitung** den Wert **Neu** aus.

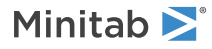

3. Wählen Sie unter **Verpackung** den Wert **B** aus.

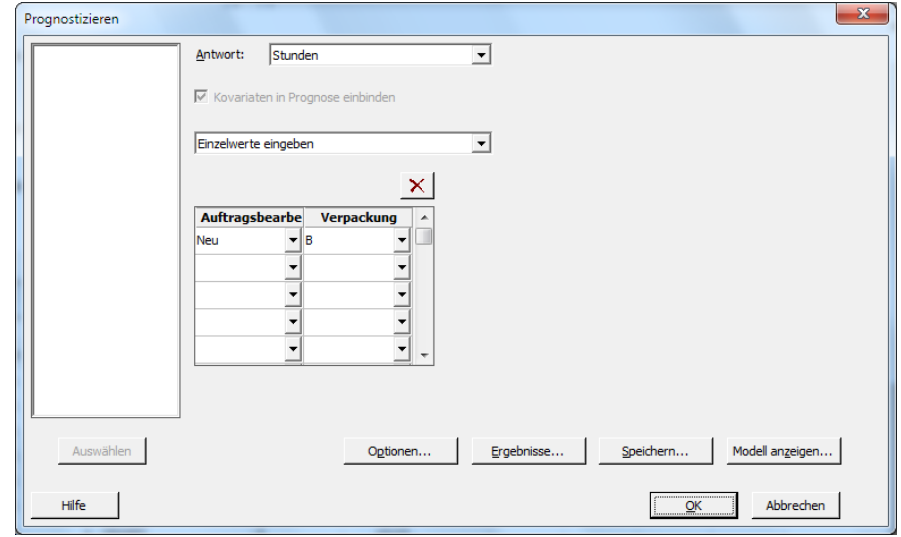

#### 4. Klicken Sie auf **OK**.

#### **Prognose für Stunden**

Regressionsgleichung in nicht kodierten Einheiten

Stunden =  $12,573 + 1,548$  Auftragsbearbeitung - 1,160 Verpackung + 0,865 Auftragsbearbeitung\*Verpackung

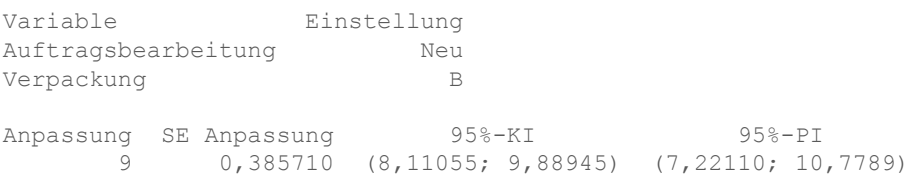

### Interpretieren der Ergebnisse

Die Ausgabe im Sessionfenster enthält die Modellgleichung und die Variableneinstellungen. Der angepasste Wert (auch als prognostizierter Wert bezeichnet) für diese Einstellungen lautet 9 Stunden. Die Schätzwerte sind jedoch stets mit einer gewissen Unsicherheit behaftet, da sie auf Stichprobendaten basieren. Das 95%-Konfidenzintervall ist der Bereich mit den wahrscheinlichen Werten für die mittlere Vorbereitungszeit. Wenn Sie das neue Auftragsbearbeitungssystem und Verpackungsablauf B verwenden, können Sie sich zu 95 % sicher sein, dass die mittlere Vorbereitungszeit für alle Bestellungen zwischen 8,11 und 9,89 Stunden beträgt.

# Speichern des Projekts

- 1. Wählen Sie **Datei** > **Projekt speichern unter** aus.
- 2. Navigieren Sie zu dem Ordner, in dem Sie Ihre Dateien speichern möchten.
- 3. Geben Sie im Feld **Dateiname** den Namen *MeinDOE* ein.
- 4. Klicken Sie auf **Speichern**.

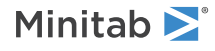

# Im nächsten Kapitel

Das faktorielle Experiment weist darauf hin, dass Sie die für die Vorbereitung von Bestellungen zur Auslieferung im Versandzentrum West benötigte Zeit durch das neue Auftragsbearbeitungssystem und Verpackungsablauf B verkürzen können. Im nächsten Kapitel erfahren Sie, wie Sie die Befehlssprache verwenden sowie Exec-Dateien erstellen und ausführen, damit Sie eine Analyse rasch wiederholen können, sobald neue Daten erfasst wurden.

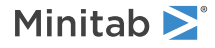

# 6 Verwenden von Sessionbefehlen

# Ziele

- Aktivieren und Eingeben von [Sessionbefehlen](#page-54-0)
- Durchführen einer Analyse mit [Sessionbefehlen](#page-55-0)
- Erneutes Ausführen einer Reihe von Sessionbefehlen mit dem [Befehlszeilen-Editor](#page-56-0)
- Erstellen und Ausführen einer [Exec-Datei](#page-58-0)

# Übersicht

Für jeden Menübefehl gibt es einen entsprechenden Sessionbefehl. Sessionbefehle bestehen aus einem Hauptbefehl und gewöhnlicherweise einem oder mehreren Unterbefehlen. Sowohl Befehlen als auch Unterbefehlen können eine Reihe von Argumenten folgen, z. B. Spalten, Konstanten, Matrizen, Textzeichenfolgen oder Zahlen. Sie können Sessionbefehle verwenden, um eine Analyse in der gegenwärtigen oder in zukünftigen Sessions schnell erneut auszuführen, und Sie können sie als Alternative zu Menübefehlen nutzen. Minitab bietet drei Möglichkeiten, um Sessionbefehle zu verwenden:

- Geben Sie Sessionbefehle im **Session**fenster oder dem **Befehlszeilen-Editor** ein.
- Kopieren Sie Sessionbefehle aus dem Ordner **Verlauf** in den **Befehlszeilen-Editor**.
- Kopieren Sie Sessionbefehle, und speichern Sie sie in Exec-Dateien.

Wenn Sie Sessionbefehle aktivieren und dann einen Befehl aus einem Menü auswählen, werden die entsprechenden Sessionbefehle zusätzlich zu der Textausgabe im Sessionfenster angezeigt. Auf diese Weise können Sie sich schnell und einfach mit Sessionbefehlen vertraut machen.

Im Versandzentrum West wird fortlaufend die Lieferzeit erfasst und analysiert, sobald neue Daten verfügbar sind. In [Bewerten](#page-31-0) der Qualität auf Seite 32 haben Sie eine Prozessfähigkeitsanalyse mit Daten für den Monat März durchgeführt. In diesem Kapitel führen Sie mit Hilfe von Sessionbefehlen eine Prozessfähigkeitsanalyse mit Daten für den Monat April durch.

# <span id="page-54-0"></span>Aktivieren und Eingeben von Sessionbefehlen

Eine Möglichkeit zur Nutzung von Sessionbefehlen ist, diese an der Eingabeaufforderung im Sessionfenster einzugeben. Minitab zeigt die Eingabeaufforderung im Sessionfenster standardmäßig nicht an; Sie müssen diese also aktiveren.

#### Aktivieren von Sessionbefehlen

- 1. Wenn Sie zuletzt das vorherige Kapitel durchgearbeitet haben, wählen Sie **Datei** > **Neu** und anschließend **Minitab-Projekt** aus, und klicken Sie auf **OK**. Wenn nicht, starten Sie Minitab.
- 2. Wählen Sie **Datei** > **Arbeitsblatt öffnen** aus.

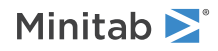

- 3. Klicken Sie unten im Dialogfeld auf die Schaltfläche **Im Ordner mit den Minitab-Beispieldaten suchen** .
- 4. Doppelklicken Sie im Ordner Beispieldaten auf Erste Schritte, und wählen Sie anschließend Sessionbefehle.MTW aus. Klicken Sie auf **Öffnen**.
- 5. Klicken Sie auf das Sessionfenster, um es zu aktivieren.
- 6. Wählen Sie **Editor** > **Befehle aktivieren** aus.

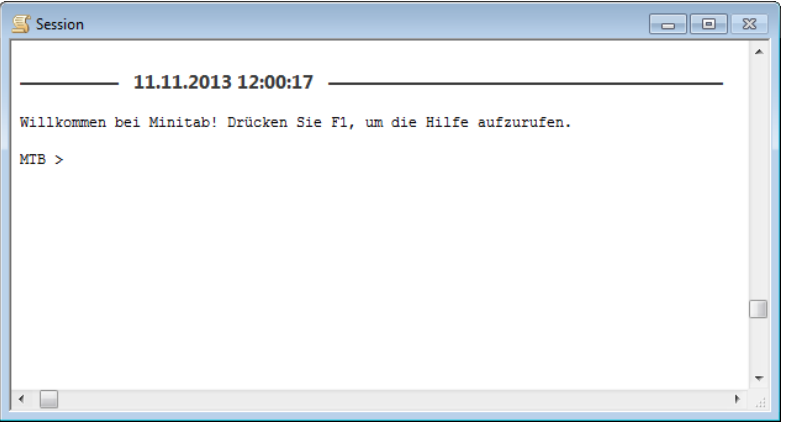

Die Eingabeaufforderung MTB> wird im Sessionfenster angezeigt.

- <span id="page-55-0"></span>7. (Optional) Legen Sie fest, dass Sessionbefehle standardmäßig für alle Minitab-Sessions aktiviert sind.
	- a. Wählen Sie **Extras** > **Optionen** aus. Erweitern Sie **Sessionfenster**, und wählen Sie anschließend **Befehle übermitteln** aus.
	- b. Klicken Sie unter **Befehlssprache** auf **Aktivieren**.

#### Durchführen einer Analyse mit Sessionbefehlen

In [Bewerten](#page-31-0) der Qualität auf Seite 32 haben Sie eine Prozessfähigkeitsanalyse durchgeführt, um festzustellen, ob sich die Lieferzeiten innerhalb der Spezifikationen (weniger als 6 Liefertage) befinden. Zum Durchführen dieser Analyse haben Sie **Statistik** > **Qualitätswerkzeuge** > **Prozessfähigkeitsanalyse** > **Normal** verwendet. Anschließen haben Sie die Datenspalte, die Teilgruppenspalte und die obere Spezifikationsgrenze eingegeben.

Um die Auswertung der Versandzeiten im Versandzentrum West fortzusetzen, möchten Sie diese Analyse in regelmäßigen Abständen wiederholen. Wenn Sie neue Daten erfassen, können Sie diese Analyse mit nur wenigen Sessionbefehlen wiederholen.

1. Geben Sie im Sessionfenster an der Eingabeaufforderung MTB > den Text CAPABILITY 'Tage' 'Datum'; ein.

Das Semikolon gibt an, dass Sie einen Unterbefehl eingeben möchten.

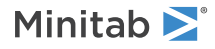

#### 2. Drücken Sie **Eingabe**.

Beachten Sie, dass MTB > zu SUBC> wird. Verwenden Sie die Eingabeaufforderung SUBC>, um Unterbefehle für die Optionen aus den früheren Prozessfähigkeitsanalysen anzufügen.

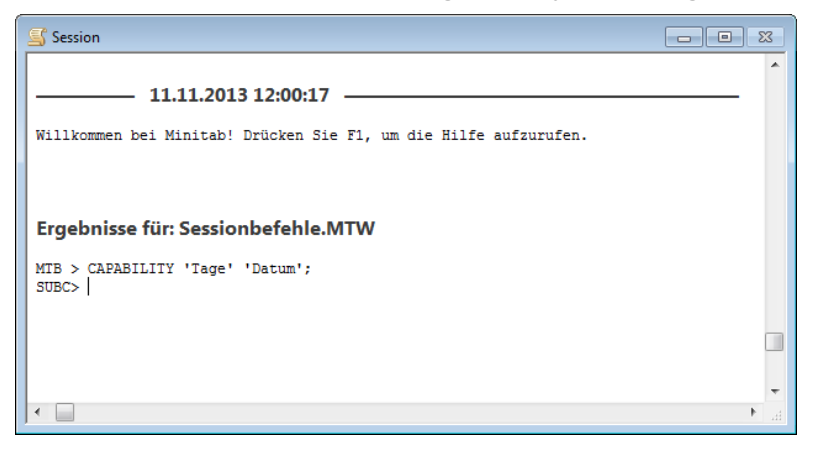

- 3. Geben Sie an der Eingabeaufforderung SUBC> den Text USPEC 6. ein. Der Punkt zeigt das Ende einer Befehlsfolge an.
- 4. Drücken Sie **Eingabe**.

#### **Prozessfähigkeitsanalyse für die Versanddaten des Monats April**

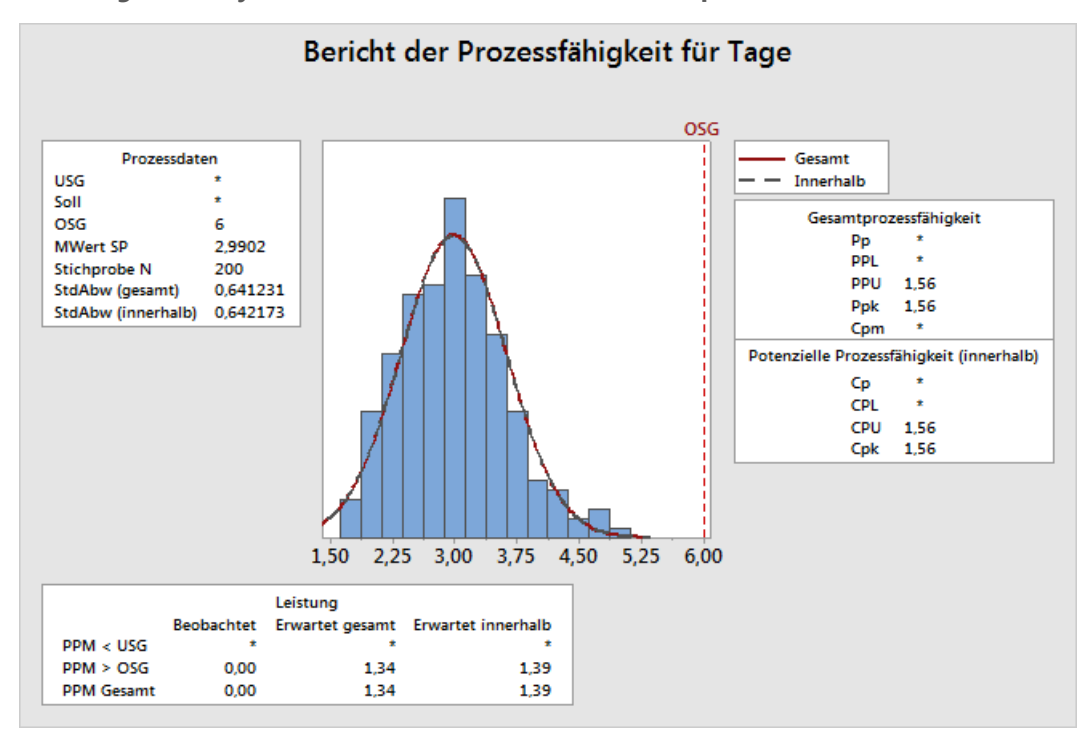

<span id="page-56-0"></span>**Tipp** Weitere Informationen zu spezifischen Sessionbefehlen erhalten Sie, indem Sie an der Eingabeaufforderung Help und die ersten vier Buchstaben des Befehls eingeben.

# Erneutes Ausführen einer Reihe von Befehlen

Minitab erzeugt Sessionbefehle für die meisten Menübefehle und legt diese im Ordner **Verlauf** ab. Sie können diese Befehle erneut ausführen, indem Sie diese markieren und anschließend **Bearbeiten** > **Befehlszeilen-Editor** auswählen.

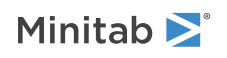

Verwenden Sie den Ordner **Verlauf** und den **Befehlszeilen-Editor**, um die Prozessfähigkeitsanalyse erneut durchzuführen.

- 1. Wählen Sie **Fenster** > **Project Manager** aus.
- 2. Klicken Sie auf den Ordner **Verlauf**.
- 3. Klicken Sie auf CAPABILITY 'Tage' 'Datum';, halten Sie **Umschalt** gedrückt, und klicken Sie anschließend auf USPEC 6.

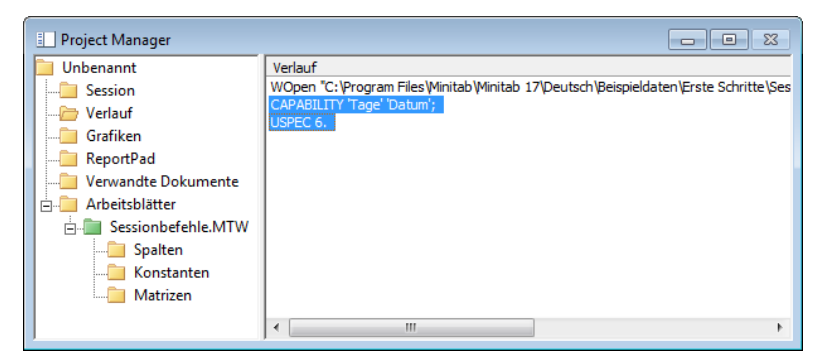

4. Wählen Sie **Bearbeiten** > **Befehlszeilen-Editor** aus.

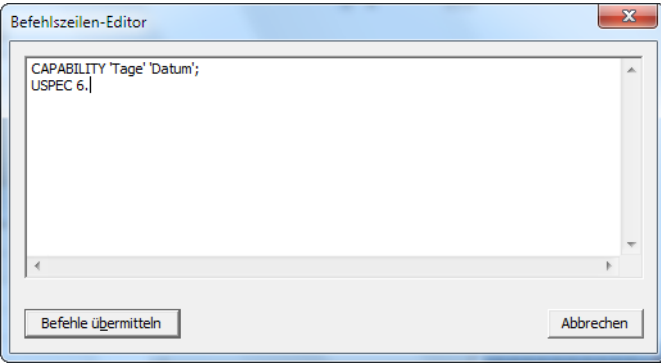

5. Klicken Sie auf **Befehle übermitteln**.

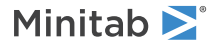

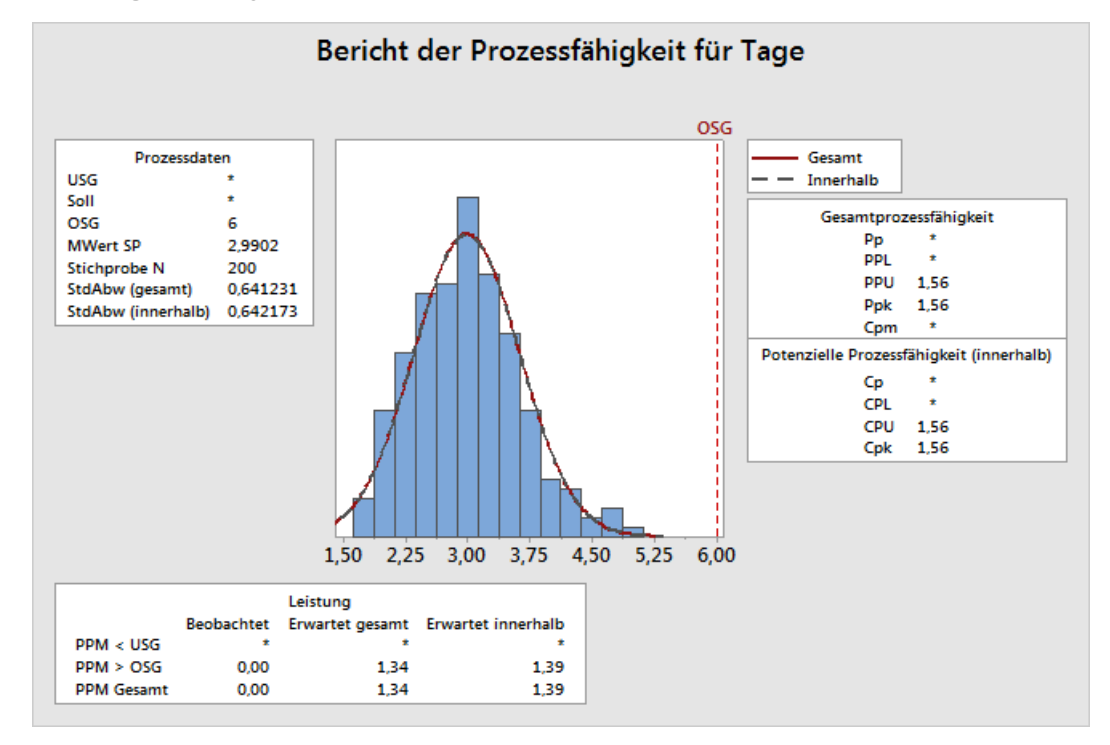

#### **Prozessfähigkeitsanalyse für die Versanddaten des Monats April**

Sie haben die Prozessfähigkeitsanalyse mit einigen einfachen Schritten neu erstellt.

# Wiederholen von Analysen mit Exec-Dateien

Eine Exec-Datei ist eine Textdatei, die eine Reihe von Minitab-Befehlen enthält. Um eine Analyse wiederholen zu können, ohne Menübefehle oder Sessionbefehle verwenden zu müssen, speichern Sie die Befehle als Exec-Datei, und führen Sie diese Exec-Datei anschließend aus.

<span id="page-58-0"></span>**Tipp** Weitere Informationen zu Exec-Dateien und anderen komplexen Makros erhalten Sie, indem Sie **Hilfe** > **Hilfe** auswählen. Klicken Sie unter **Referenz** auf **Makros**.

### Erstellen einer Exec-Datei aus dem Ordner "Verlauf"

Speichern Sie die Sessionbefehle der Prozessfähigkeitsanalyse als Exec-Datei.

- 1. Wählen Sie **Fenster** > **Project Manager** aus.
- 2. Klicken Sie auf den Ordner **Verlauf**.
- 3. Klicken Sie auf CAPABILITY 'Tage' 'Datum';, drücken Sie **Umschalt**, und klicken Sie anschließend auf USPEC 6.

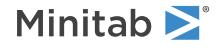

4. Klicken Sie mit der rechten Maustaste auf den markierten Text, und wählen Sie **Speichern unter** aus.

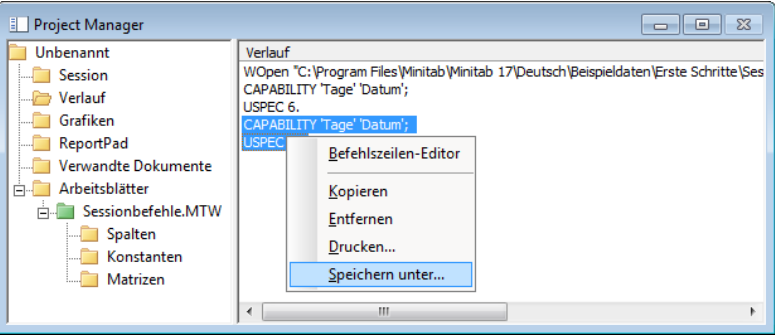

- 5. Navigieren Sie zu dem Ordner, in dem Sie Ihre Dateien speichern möchten.
- 6. Geben Sie im Feld **Dateiname** den Text *Versandgrafiken* ein.
- 7. Wählen Sie im Feld **Dateityp** die Option **Exec-Dateien (\*.MTB)** aus. Klicken Sie auf **Speichern**.

### Erneutes Ausführen von Befehlen

Sie können diese Analyse wiederholen, indem Sie die Exec-Datei ausführen.

1. Wählen Sie **Datei** > **Andere Dateiformate** > **Exec ausführen** aus.

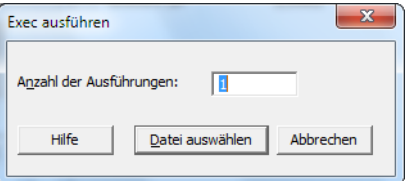

- 2. Klicken Sie auf **Datei auswählen**.
- 3. Wählen Sie die Datei Versandgrafiken.MTB aus, und klicken Sie auf **Öffnen**.

**Prozessfähigkeitsanalyse für die Versanddaten des Monats April**

Minitab führt die Befehle in der Exec-Datei aus, um die Prozessfähigkeitsanalyse zu generieren.

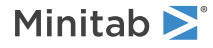

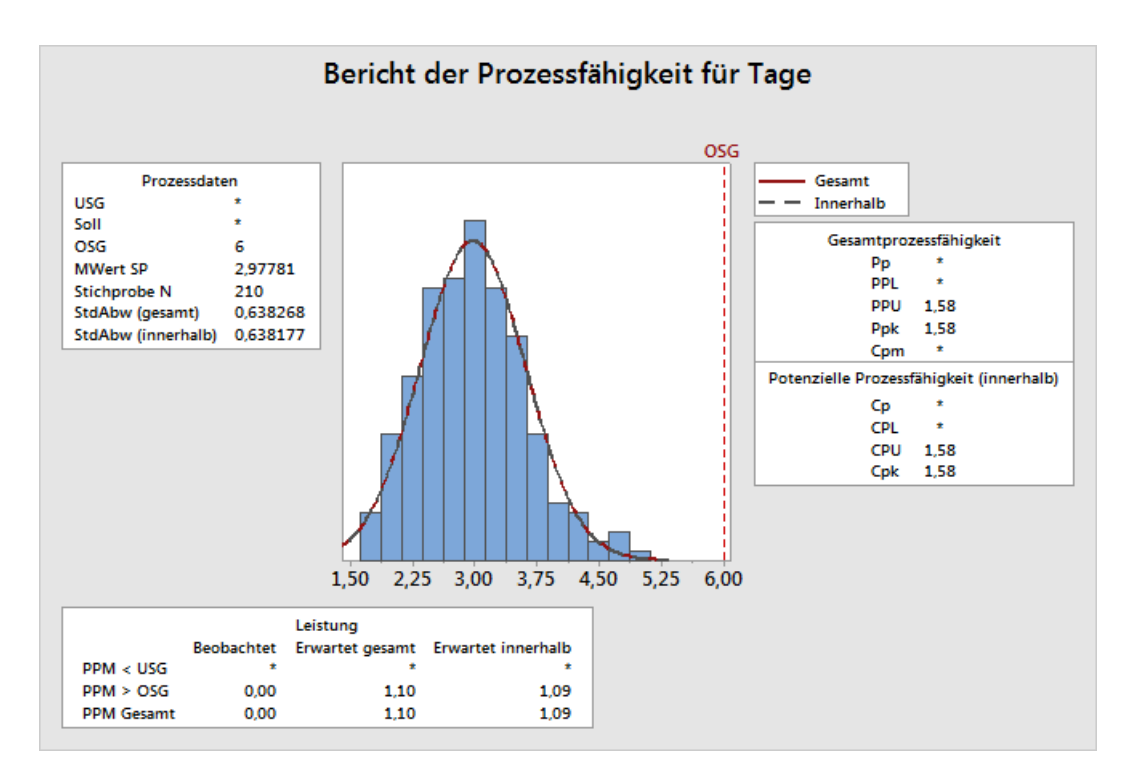

Sie können eine Exec-Datei für ein beliebiges Arbeitsblatt ausführen, wenn die Spaltennamen übereinstimmen. Daher können Sie eine Exec-Datei an andere Minitab-Benutzer weitergeben, die dieselbe Analyse ausführen müssen. So könnte der Manager des Versandzentrums West die Datei Versandgrafiken.MTB an die Manager der anderen Versandzentren weitergeben, damit diese dieselbe Analyse für deren eigene Daten durchführen können. Wenn Sie eine Exec-Datei für ein anderes Arbeitsblatt oder andere Spalten verwenden möchten, bearbeiten Sie die Exec-Datei mit einem Texteditor.

### Speichern des Projekts

Speichern Sie Ihre Arbeit in einem Minitab-Projekt.

- 1. Wählen Sie **Datei** > **Projekt speichern unter** aus.
- 2. Geben Sie im Feld **Dateiname** den Text *MeineSessionbefehle* ein.
- 3. Klicken Sie auf **Speichern**.

# Im nächsten Kapitel

Sie haben Sessionbefehle kennen gelernt, die als Alternative zu Menübefehlen und zur schnellen Wiederholung einer Analyse verwendet werden können. Im nächsten Kapitel erstellen Sie einen Bericht, in dem Sie Ihren Kollegen die Ergebnisse Ihrer Analyse präsentieren können.

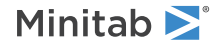

# 7 Erzeugen eines Berichts

# Ziele

- [Hinzufügen](#page-61-0) einer Grafik zu ReportPad
- Hinzufügen der Ausgabe im [Sessionfenster](#page-62-0) zu ReportPad
- [Bearbeiten](#page-64-0) eines Berichts
- [Speichern](#page-65-0) eines Berichts
- Kopieren des Inhalts von ReportPad in ein [Textverarbeitungsprogramm](#page-66-0)
- [Übertragen](#page-66-1) der Ausgabe an Microsoft PowerPoint

# Übersicht

Sie haben folgende Möglichkeiten, um Berichte mit den Minitab-Ergebnissen zu erstellen:

- Fügen Sie Ihre Ergebnisse in ReportPad ein.
- Verwenden Sie **In Textverarbeitung kopieren**, um Inhalte aus ReportPad in ein Textverarbeitungsprogramm zu kopieren.
- Übertragen Sie Ausgaben aus dem Sessionsfenster und Grafiken direkt an Microsoft Word oder PowerPoint.

Um Ihren Kollegen die Ergebnisse der Versanddatenanalyse zu präsentieren, möchten Sie einen Bericht erstellen, der verschiedene Ergebnisse aus Ihren Minitab-Sessions enthält.

# Verwenden von ReportPad

Sie haben mehrere Analysen durchgeführt und möchten die Ergebnisse Ihren Kollegen präsentieren. Der Project Manager von Minitab enthält den Ordner **ReportPad**, in dem Sie einfache Berichte erstellen können.

In ReportPad haben Sie die folgenden Möglichkeiten:

- Speichern von Ergebnissen in einem einzelnen Dokument
- Umordnen Ihrer Ergebnisse
- Hinzufügen von Kommentaren und Überschriften
- <span id="page-61-0"></span>• Ändern der Schriftgröße
- Speichern der Ergebnisse als RTF- oder HTML-Datei
- Drucken der gesamten Ausgabe einer Analyse

### Hinzufügen einer Grafik zu ReportPad

Sie können ReportPad Ergebnisse hinzufügen, indem Sie mit der rechten Maustaste auf eine Grafik oder die Ausgabe im Sessionfenster klicken und dann **Abschnitt an Bericht anhängen** auswählen. Sie können auch Text und Grafiken in anderen Anwendungen kopieren und in ReportPad einfügen.

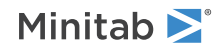

Fügen Sie das Histogramm mit Feldern, das Sie in Grafische [Darstellung](#page-8-0) von Daten auf Seite 9 erstellt haben, zu ReportPad hinzu.

- 1. Wählen Sie **Datei** > **Projekt öffnen** aus.
- 2. Navigieren Sie zu C:\Programme\Minitab\Minitab 17\Deutsch\Beispieldaten\Erste Schritte. (Wenn Sie Minitab an einem anderen Speicherort installiert haben, müssen Sie zum entsprechenden Verzeichnis navigieren.)
- 3. Wählen Sie Berichte.MPJ aus. Klicken Sie auf **Öffnen**.
- 4. Wählen Sie **Fenster** > **Histogramm von Tage** aus.
- 5. Klicken Sie mit der rechten Maustaste auf die Grafik, und wählen Sie anschließend **Grafik an Bericht anhängen** aus.

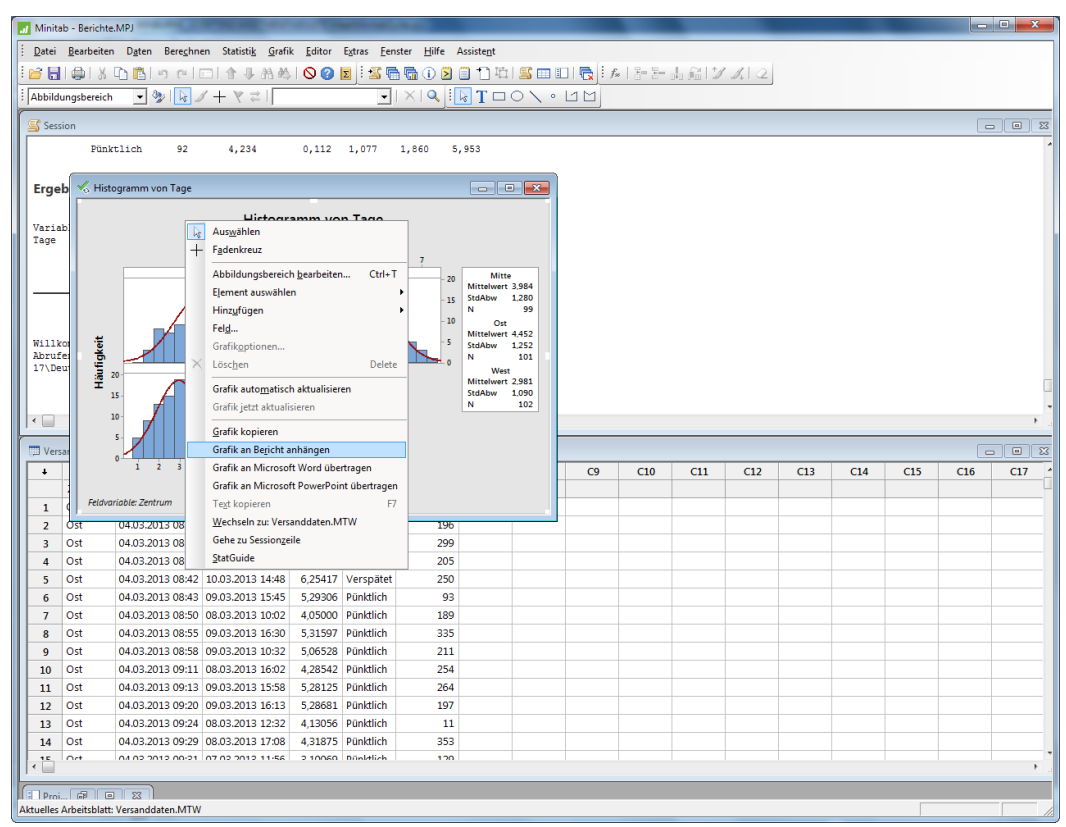

- <span id="page-62-0"></span>6. Wählen Sie **Fenster** > **Project Manager** aus.
- 7. Klicken Sie auf den Ordner **ReportPad**. Das Histogramm wird ReportPad hinzugefügt.

### Hinzufügen der Ausgabe im Sessionfenster zu ReportPad

In [Analysieren](#page-20-0) von Daten auf Seite 21 haben Sie deskriptive Statistiken für die drei regionalen Versandzentren angezeigt. Fügen Sie die Ausgabe im Sessionfenster für die drei Versandzentren in ReportPad ein.

1. Wählen Sie **Fenster** > **Session** aus.

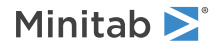

2. Klicken Sie im Sessionfenster auf die Ausgabe für Ergebnisse für Zentrum = Mitte. Klicken Sie mit der rechten Maustaste, und wählen Sie **Abschnitt an Bericht anhängen** aus. Die Abschnitte der Ausgabe im Sessionfenster werden durch Titel in Fettdruck getrennt.

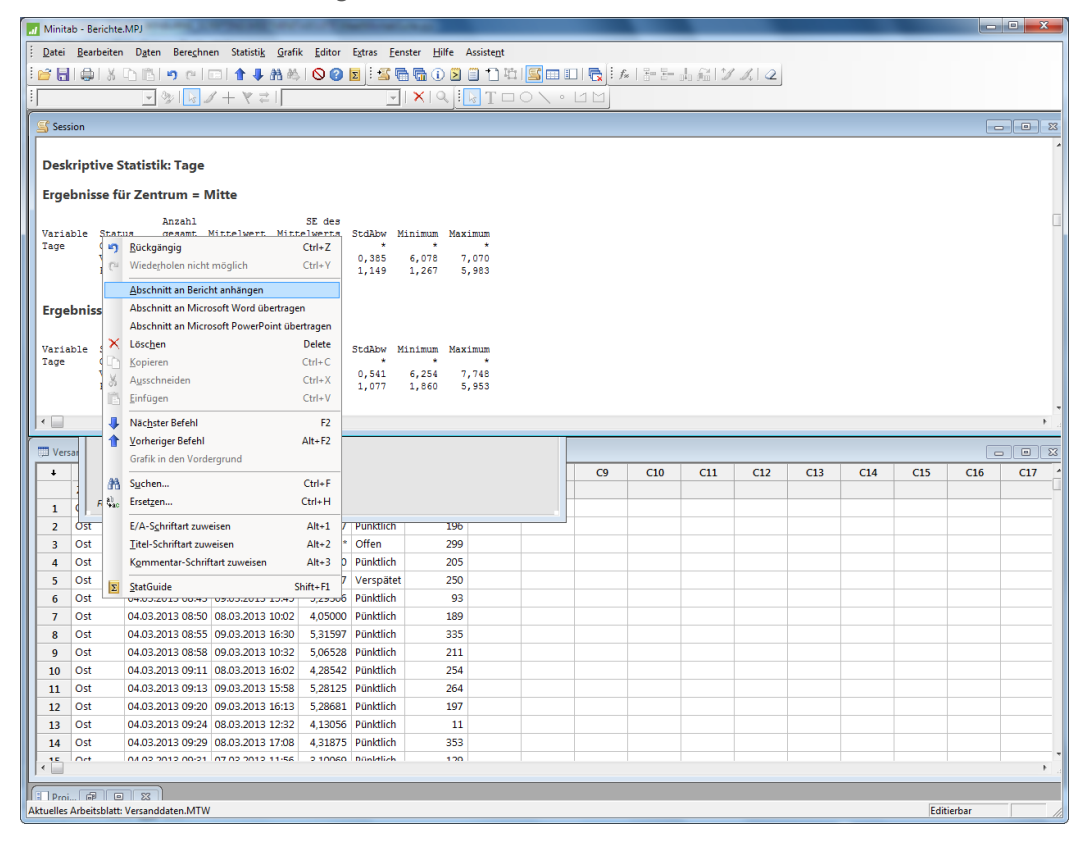

- 3. Wiederholen Sie die oben aufgeführten Schritte für die Abschnitte Ergebnisse für Zentrum = Ost und Ergebnisse für Zentrum = West.
- 4. Wählen Sie **Fenster** > **Project Manager** aus, und klicken Sie anschließend auf den Ordner **ReportPad**. Maximieren Sie das Fenster, um weitere Berichtsdaten anzuzeigen.

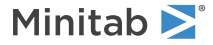

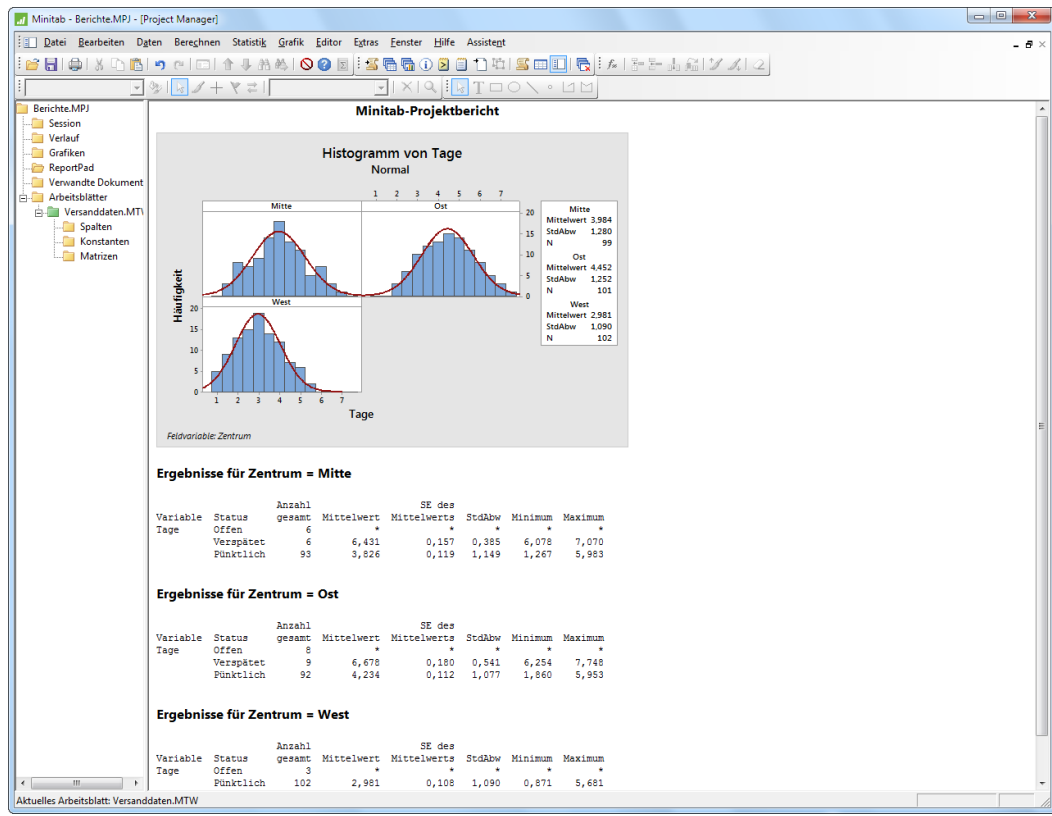

**Hinweis** So fügen Sie ReportPad gleichzeitig mehrere Abschnitte der Ausgabe im Sessionfenster hinzu: 1. Markieren Sie die Ausgabe im Sessionfenster, die Sie hinzufügen möchten.

- 2. Klicken Sie mit der rechten Maustaste auf das Sessionfenster.
- <span id="page-64-0"></span>3. Wählen Sie **Ausgewählte Zeilen an Bericht anhängen** aus.

### Bearbeiten des Berichts

Passen Sie den Bericht an, indem Sie die Standardüberschrift ersetzen und einen kurzen Kommentar zur grafischen Ausgabe hinzufügen.

- 1. Wählen Sie den Titel **Minitab-Projektbericht** aus. Geben Sie *Bericht über Versanddaten* ein. Drücken Sie **Eingabe**.
- 2. Geben Sie unter **Bericht über Versanddaten** den Text *Histogramm der Lieferzeit nach Zentrum* ein.
- 3. Markieren Sie den Text **Histogramm der Lieferzeit nach Zentrum**. Klicken Sie mit der rechten Maustaste auf den Text, und wählen Sie **Schriftart** aus.

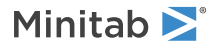

4. Wählen Sie unter **Farbe** die Option **Kastanienbraun** aus.

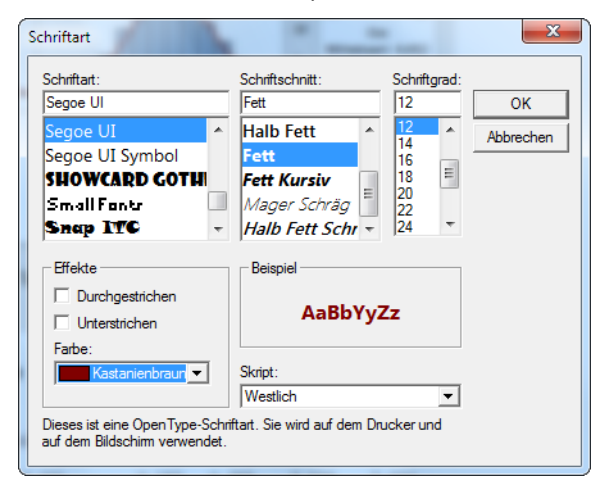

5. Klicken Sie auf **OK**.

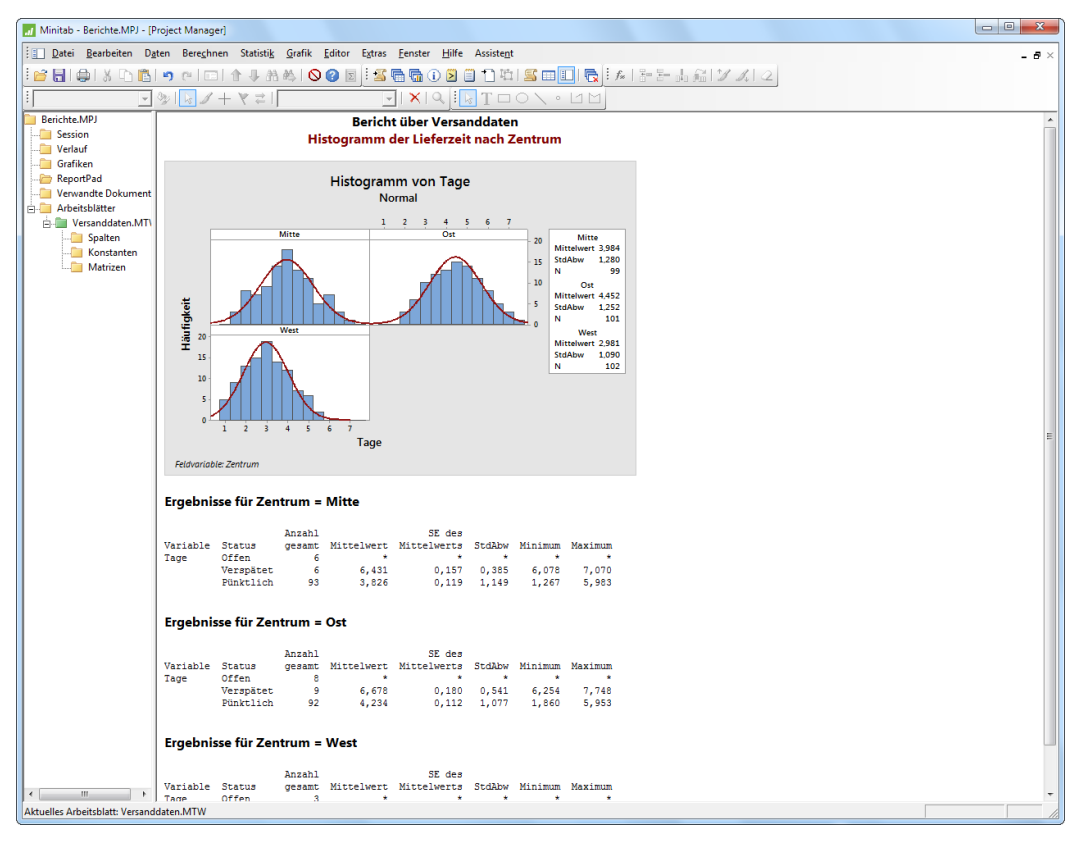

<span id="page-65-0"></span>Sie verfügen nun über einen einfachen Bericht, der einige Ihrer Ergebnisse veranschaulicht. Minitab speichert den Inhalt von ReportPad als Teil des Projekts.

## Speichern des Berichts

Sie können den Inhalt von ReportPad sowie die Ausgabe im Sessionfenster und Arbeitsblätter als RTF-Datei oder als HTML-Datei speichern.

Speichern Sie Ihren Bericht als RTF-Datei.

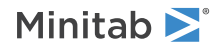

1. Klicken Sie im Project Manager mit der rechten Maustaste auf den Ordner **ReportPad**, und wählen Sie anschließend **Bericht speichern unter** aus.

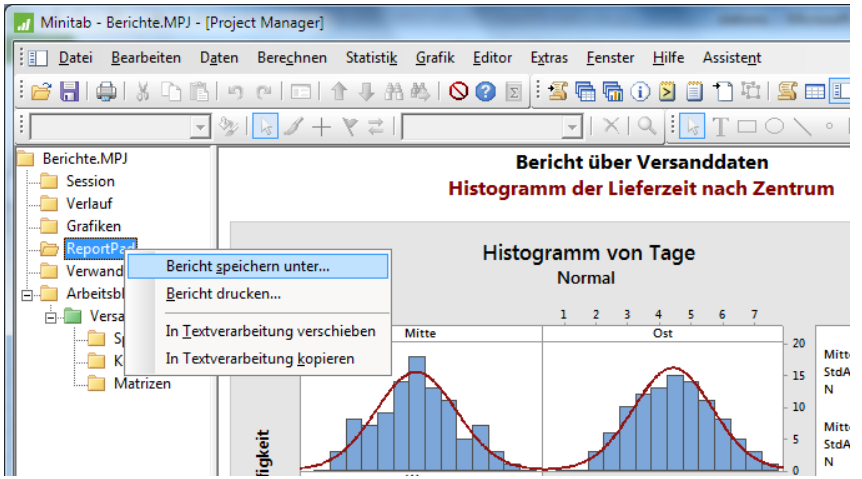

- 2. Navigieren Sie zu dem Ordner, in dem Sie Ihre Dateien speichern möchten.
- 3. Geben Sie im Feld **Dateiname** den Text *Versandbericht1* ein.
- <span id="page-66-0"></span>4. Wählen Sie im Feld **Dateityp** die Option **Rich Text Format (\*.RTF)** aus. Klicken Sie auf **Speichern**.

# Kopieren des Berichts in ein Textverarbeitungsprogramm

Textverarbeitungsprogramme bieten umfassendere Formatierungs- und Layoutoptionen als ReportPad. Mit den folgenden Werkzeugen in ReportPad können Sie den Inhalt von ReportPad in Ihr Textverarbeitungsprogramm übertragen, ohne kopieren und einfügen zu müssen:

Überträgt den Inhalt von ReportPad in ein Textverarbeitungsprogramm und löscht den Inhalt aus ReportPad.

Kopiert den Inhalt aus ReportPad in ein Textverarbeitungsprogramm; der ursprüngliche Inhalt von ReportPad bleibt hierbei bestehen.

- 1. Klicken Sie im Project Manager mit der rechten Maustaste auf den Ordner **ReportPad** , und wählen Sie anschließend **In Textverarbeitung kopieren** aus.
- 2. Geben Sie im Feld **Dateiname** den Text *Versandbericht2* ein.

Sie müssen keinen Dateityp auswählen, weil lediglich die Option "RTF" verfügbar ist.

<span id="page-66-1"></span>3. Klicken Sie auf **Speichern** . Minitab speichert den Bericht und öffnet ihn in Ihrem Standard-Textverarbeitungsprogramm.

# Übertragen der Ausgabe an Microsoft PowerPoint

Sie können Berichte und Präsentationen auch erstellen, indem Sie Grafiken und Ausgaben aus dem Sessionfenster direkt an Microsoft Word oder Microsoft PowerPoint übertragen.

Übertragen Sie das Histogramm und die Ergebnisse der deskriptiven Statistik an Microsoft PowerPoint.

1. Wählen Sie **Fenster** > **Histogramm von Tage** aus.

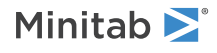

2. Klicken Sie mit der rechten Maustaste auf die Grafik, und wählen Sie anschließend **Grafik an Microsoft PowerPoint übertragen** aus.

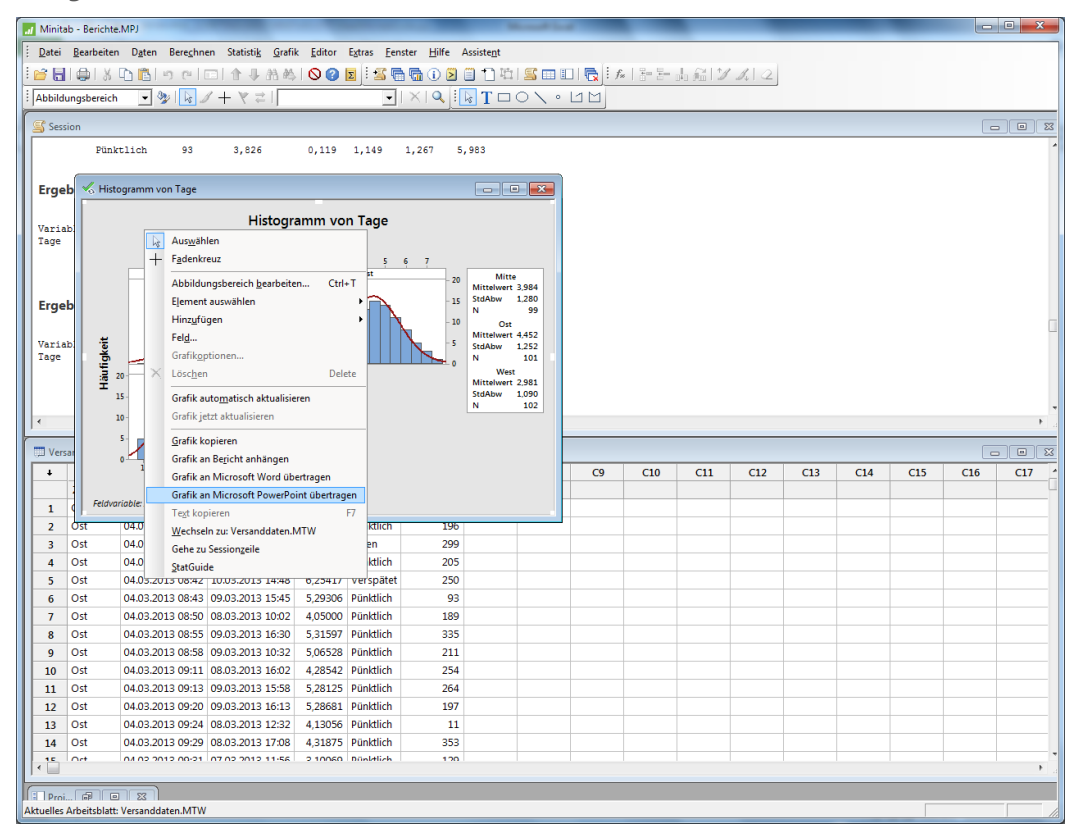

Es wird eine neue Microsoft PowerPoint-Datei geöffnet, in der sich das Histogramm auf der ersten Folie befindet.

- 3. Wählen Sie in Minitab **Fenster** > **Session** aus.
- 4. Klicken Sie im Sessionfenster auf die Ausgabe für Ergebnisse für Zentrum = Mitte. Klicken Sie mit der rechten Maustaste, und wählen Sie **Abschnitt an Microsoft PowerPoint übertragen** aus.
- 5. Wiederholen Sie Schritt 4 für die Abschnitte Ergebnisse für Zentrum = Ost and Ergebnisse für Zentrum = West.

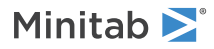

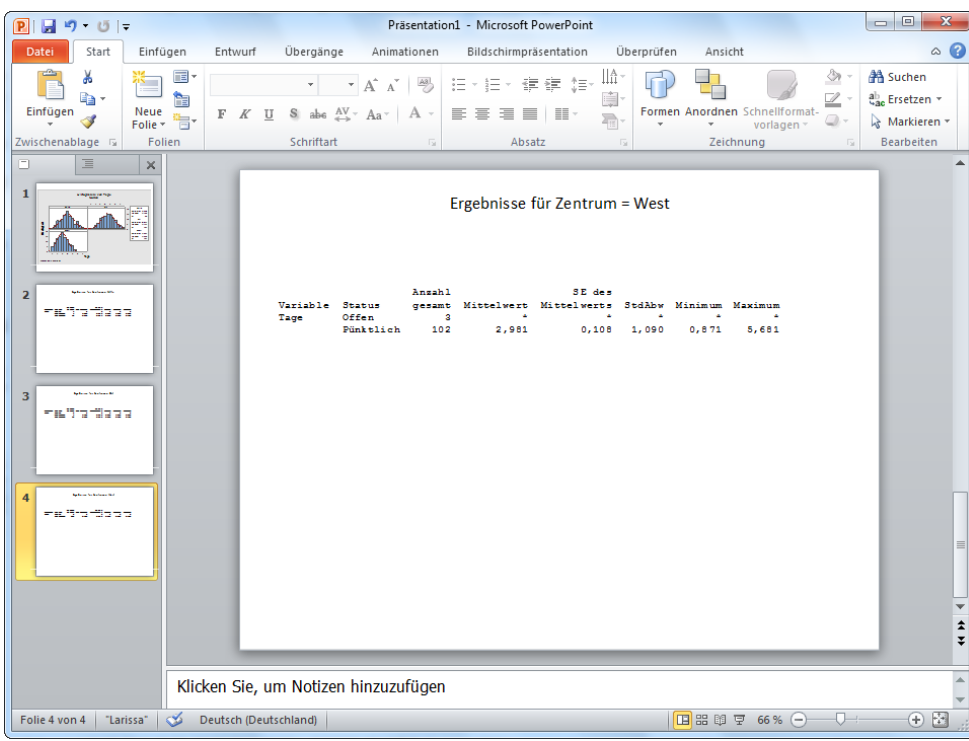

Die Microsoft PowerPoint-Präsentation enthält das Histogramm und die verschiedenen Abschnitte der Ausgabe aus dem Sessionfenster auf separaten Folien.

**Hinweis** So fügen Sie Microsoft Word oder Microsoft PowerPoint mehrere Abschnitte der Ausgabe aus dem Sessionfenster hinzu:

- 1. Markieren Sie die Ausgabe im Sessionfenster.
- 2. Klicken Sie mit der rechten Maustaste auf das Sessionfenster, und wählen Sie **Ausgewählte Zeilen an Microsoft Word übertragen** oder **Ausgewählte Zeilen an Microsoft PowerPoint übertragen** aus.

## Im nächsten Kapitel

Im nächsten Kapitel erfahren Sie, wie ein Minitab-Arbeitsblatt vorbereitet wird. Sie geben Daten aus verschiedenen Quellen in ein Arbeitsblatt ein. Außerdem bearbeiten Sie die Daten und ordnen Spalten und Zeilen neu an, um die Daten vorzubereiten und die Analyse zu vereinfachen.

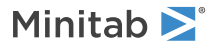

# 8 Vorbereiten eines Arbeitsblatts

# Ziele

- Öffnen eines [Arbeitsblatts](#page-70-0)
- Zusammenführen von Daten aus einem [Excel-Tabellenblatt](#page-70-1) in ein Arbeitsblatt
- [Zusammenführen](#page-71-0) von Daten aus einer Textdatei in ein Arbeitsblatt
- Anzeigen einer [Zusammenfassung](#page-72-0) des Arbeitsblatts
- Ersetzen eines [fehlenden](#page-73-0) Werts
- Stapeln von [Datenspalten](#page-73-1)
- [Kodieren](#page-74-0) von Daten
- Hinzufügen von [Spaltennamen](#page-75-0)
- Einfügen und Benennen einer neuen [Datenspalte](#page-75-1)
- [Zuweisen](#page-75-2) einer Formel zu einer Spalte

# Übersicht

Häufig verwenden Sie Arbeitsblätter, die bereits für Sie erstellt wurden. In einigen Fällen müssen Sie jedoch Daten in ein Minitab-Arbeitsblatt eingeben oder importieren, bevor Sie eine Analyse beginnen.

Sie können Daten in Minitab auf folgende Arten eingeben:

- Geben Sie die Daten direkt in das Arbeitsblatt ein.
- Kopieren Sie die Daten in anderen Anwendungen, und fügen Sie sie ein.
- Importieren Sie die Daten aus anderen Dateitypen, darunter Excel und Textdateien.

Nach dem Einfügen Ihrer Daten in Minitab müssen Sie möglicherweise Zellen bearbeiten oder Spalten und Zeilen neu anordnen, um die Daten für die Analyse vorzubereiten. Typische Bearbeitungsschritte sind Stapeln, Bilden von Teilmengen, Angeben von Spaltennamen und Bearbeiten von Datenwerten.

In diesem Kapitel importieren Sie Daten aus verschiedenen Quellen in Minitab . Sie erfahren außerdem, wie Versanddaten.MTW für die Analyse vorbereitet wurde.

# Beziehen von Daten aus verschiedenen Quellen

Das für die anfänglichen Analysen in *Erste Schritte mit Minitab 17* verwendete Arbeitsblatt Versanddaten.MTW, das Daten von drei Versandzentren enthält, ist bereits eingerichtet. Die drei Versandzentren haben die Versanddaten jedoch ursprünglich folgendermaßen gespeichert:

- Im Versandzentrum Ost wurden die Daten in einem Minitab-Arbeitsblatt gespeichert.
- Im Versandzentrum Mitte wurden die Daten in einer Microsoft Excel-Datei gespeichert.

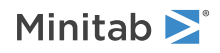

• Im Versandzentrum West wurden die Daten in einer Textdatei gespeichert.

Um alle Versanddaten analysieren zu können, müssen Sie die Daten der drei Versandzentren in einem einzigen Minitab-Arbeitsblatt zusammenführen.

### <span id="page-70-0"></span>Öffnen eines Arbeitsblatts

Beginnen Sie mit den Daten des Versandzentrums Ost.

- 1. Wenn Sie zuletzt das vorherige Kapitel durchgearbeitet haben, wählen Sie **Datei** > **Neu** und anschließend **Minitab-Projekt** aus, und klicken Sie auf **OK**. Wenn nicht, starten Sie Minitab.
- 2. Wählen Sie **Datei** > **Arbeitsblatt öffnen** aus.
- 3. Klicken Sie unten im Dialogfeld auf die Schaltfläche **Im Ordner mit den Minitab-Beispieldaten suchen** .
- 4. Doppelklicken Sie im Ordner Beispieldaten auf Erste Schritte, und wählen Sie Ost.MTW aus. Klicken Sie auf **Öffnen**.

<span id="page-70-1"></span>**Hinweis** Minitab kann eine Vielzahl von Dateitypen öffnen. Um die Dateitypen anzuzeigen, klicken Sie auf **Dateityp** im Dialogfeld **Arbeitsblatt öffnen**.

### Zusammenführen von Daten aus Excel

Die Daten des Versandzentrums Mitte befinden sich in einem Excel-Arbeitsblatt. Um die Versanddaten des Versandzentrums Mitte mit den Versanddaten des Versandzentrums Ost zu kombinieren, führen Sie die Daten aus dem Excel-Arbeitsblatt mit den Daten im aktuellen Minitab-Arbeitsblatt zusammen.

- 1. Wählen Sie **Datei** > **Arbeitsblatt öffnen** aus.
- 2. Wählen Sie unter **Dateityp** die Option **Excel (\*.xls; \*.xlsx)** aus.
- 3. Wählen Sie Mitte.xlsx aus.
- 4. Wählen Sie in der unteren rechten Ecke des Dialogfelds die Option **Zusammenführen** aus.

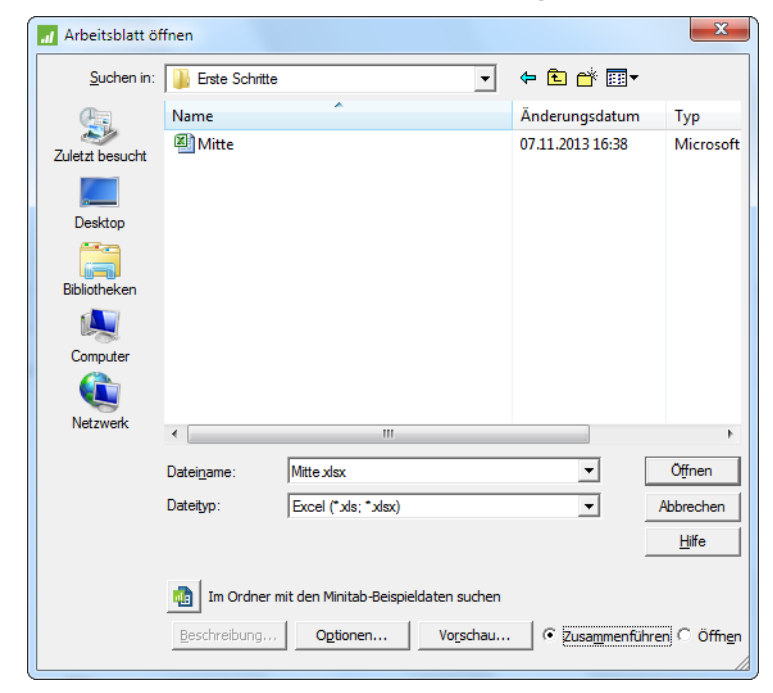

5. Klicken Sie auf **Öffnen**.

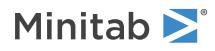

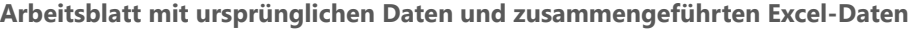

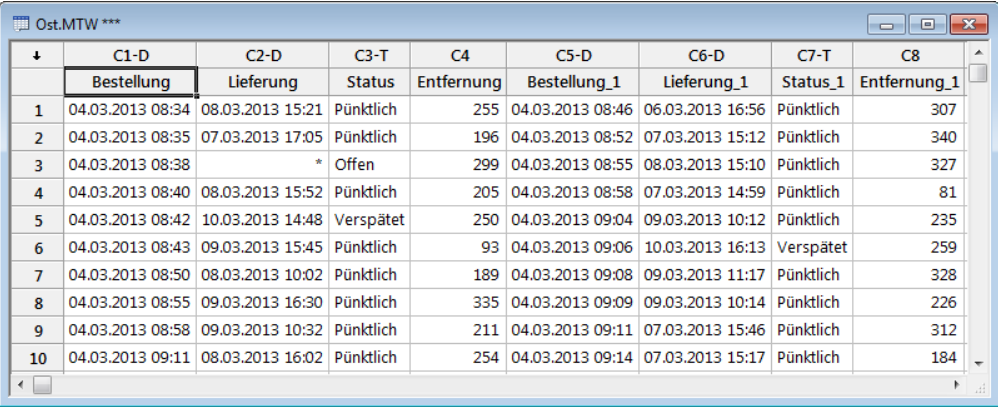

Die Spalten C1–C4 sind die ursprünglichen Daten. Die Spalten C5–C8 sind die zusammengeführten Daten.

<span id="page-71-0"></span>**Tipp** In Minitab steht außerdem der Menübefehl **Arbeitsblätter zusammenführen** zur Verfügung, der zusätzliche Optionen zum Zusammenführen von zwei oder mehr geöffneten Arbeitsblättern bietet. Weitere Informationen finden Sie im Index der Minitab-Hilfe unter **Arbeitsblätter zusammenführen**.

### Zusammenführen von Daten aus einer Textdatei

Im Versandzentrum West wurden die Daten in einer Textdatei aufgezeichnet. Um die Versanddaten des Versandzentrums West mit den Daten der Versandzentren Ost und Mitte zu kombinieren, führen Sie die Daten aus der Textdatei mit den Daten im aktuellen Minitab-Arbeitsblatt zusammen.

- 1. Wählen Sie **Datei** > **Arbeitsblatt öffnen** aus.
- 2. Wählen Sie unter **Dateityp** die Option **Text (\*.txt)** aus.
- 3. Wählen Sie West.txt aus.
- 4. Wählen Sie in der unteren rechten Ecke des Dialogfelds die Option **Zusammenführen** aus.
- 5. Klicken Sie auf **Öffnen**.

#### **Arbeitsblatt mit ursprünglichen Daten und zusammengeführten Textdaten**

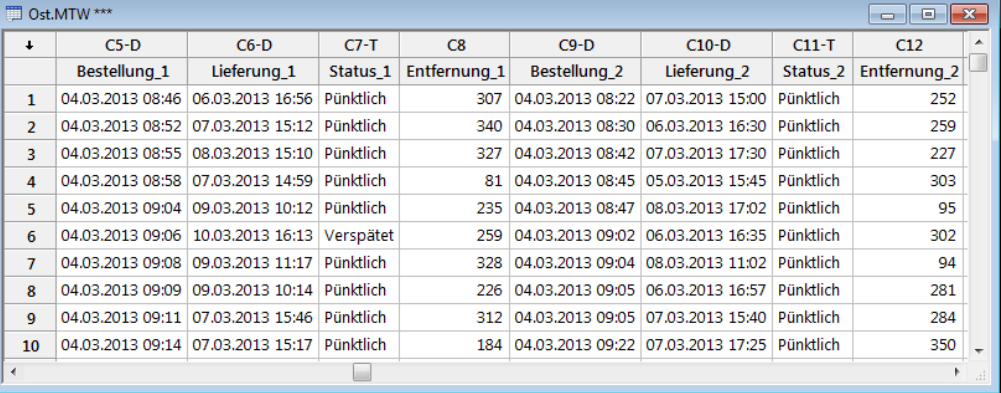

Die Spalten C1–C8 sind die ursprünglichen Daten. Die Spalten C9–C12 sind die zusammengeführten Daten.

**Tipp**

Bevor Sie eine Textdatei in Minitab öffnen, können Sie eine Vorschau der Daten im Arbeitsblatt anzeigen, indem Sie im Dialogfeld **Arbeitsblatt öffnen** die Option **Vorschau** auswählen.

Manche Textdateien weisen ein Format auf, das Probleme beim Importieren bereitet. Minitab stellt verschiedene Werkzeuge zum Importieren von Textdateiformaten bereit. Weitere Informationen finden Sie im Index der Minitab-Hilfe unter **Textdateien**.

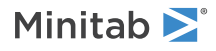
# Vorbereiten des Arbeitsblatts für die Analyse

Die Daten befinden sich jetzt zusammen in einem Arbeitsblatt, Sie müssen jedoch noch die folgenden Änderungen daran vornehmen:

- Einen fehlenden Wert ersetzen
- Daten stapeln
- Daten kodieren
- Spaltennamen hinzufügen
- Eine neue Spalte hinzufügen
- Eine Spalte mit berechneten Werten erstellen

**Tipp** Eine vollständige Liste der in Minitab verfügbaren Bearbeitungsschritte für Daten finden im Sie Index der Minitab-Hilfe unter **Menü "Daten"**.

# <span id="page-72-0"></span>Anzeigen einer Zusammenfassung des Arbeitsblatts

Um eine Zusammenfassung der Spalten im Arbeitsblatt anzuzeigen, klicken Sie auf die Schaltfläche **Info anzeigen** auf der Symbolleiste "Project Manager". Mit dieser Schaltfläche öffnen Sie den Unterordner **Spalten** im Ordner **Arbeitsblätter**. Diese Zusammenfassung ist besonders nützlich, um Spalten ungleicher Länge oder Spalten mit fehlenden Werten zu ermitteln.

1. Klicken Sie auf der Symbolleiste "Project Manager" auf die Schaltfläche Info anzeigen **D**, oder drücken Sie **Strg+Alt+I**.

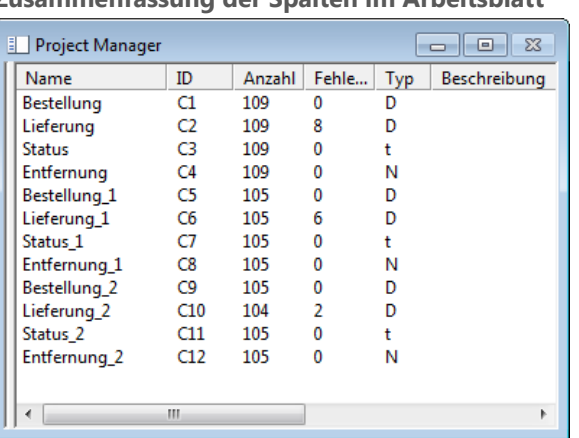

**Zusammenfassung der Spalten im Arbeitsblatt**

Der Project Manager zeigt den Unterordner **Spalten** an, der Einzelheiten des aktiven Arbeitsblatts enthält. Für jedes Versandzentrum sollte unter Anzahl für alle Spalten derselbe Wert angezeigt werden. Die Anzahlen für die Daten des Versandzentrums West (C9–C12) stimmen nicht überein. C10 weist eine Anzahl von 104 auf. C9, C11 und C12 weisen eine Anzahl von 105 auf.

2. Um zu der Ansicht des Project Managers zurückzukehren, in der alle Ordner und Unterordner angezeigt werden, klicken Sie erneut auf die Schaltfläche **Info anzeigen** .

# Untersuchen des Arbeitsblatts

Überprüfen Sie die Spalte C10, um festzustellen, welcher Wert fehlt. Die letzte Zeile der Spalte ist leer. Wenn Sie Daten aus einer Text- oder Excel-Datei in einem Arbeitsblatt zusammenführen, interpretiert Minitab leere numerische oder Datums-/Uhrzeitzellen als fehlende Werte. Fehlende Werte werden in der Standardeinstellung mit einem Sternchen

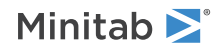

<span id="page-73-1"></span>(\*) gekennzeichnet. Wenn jedoch die letzte Zeile in einer Textdatei eine leere Zelle enthält, lässt Minitab die Zelle beim Zusammenführen der Daten im Arbeitsblatt leer, wie Sie in der Spalte C10 sehen können.

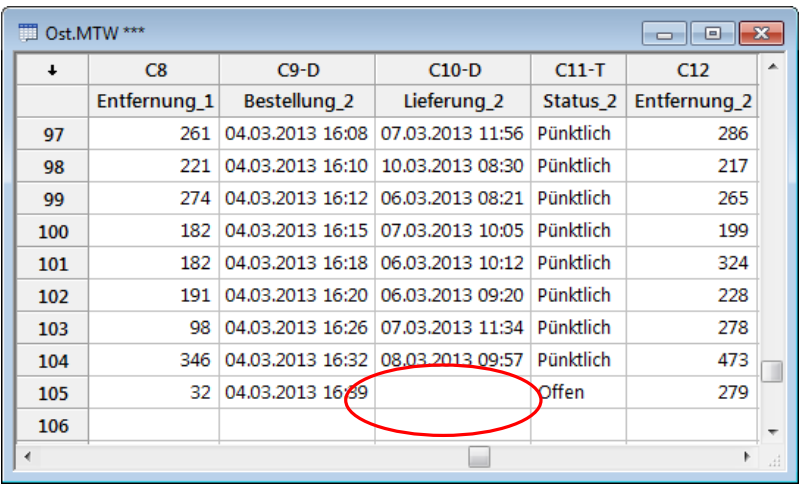

# Ersetzen eines fehlenden Werts

Damit Minitab die richtige Analyse durchführt, müssen Sie das Symbol für fehlende Werte \* in die leere Zelle der letzten Zeile eingeben.

- 1. Klicken Sie auf das Arbeitsblatt, um es zu aktivieren, und wählen Sie **Editor** > **Gehe zu** aus.
- 2. Geben Sie im Feld **Spaltennummer oder -name** den Wert *C10* ein.
- 3. Geben Sie im Feld **Zeilennummer** den Wert *105* ein.

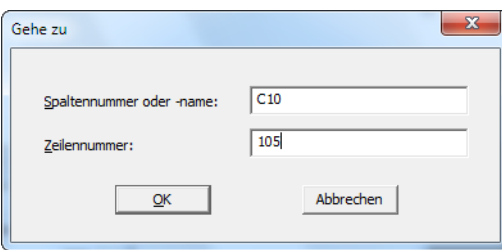

- 4. Klicken Sie auf **OK**.
- <span id="page-73-0"></span>5. Geben Sie in Zeile 105 der Spalte C10 ein Sternchen (\*) ein. Drücken Sie **Eingabe**.

# Stapeln von Datenspalten

Ihnen ist sicherlich aufgefallen, dass sich die Variablen der Versandzentren ähneln. Um die Datenanalyse zu erleichtern, müssen Sie diese Variablen in gestapelten Spalten neu anordnen. Sie können die Daten durch Kopieren und Einfügen innerhalb des Arbeitsblatts verschieben oder die Befehle im Menü **Daten** verwenden, um Datenblöcke neu anzuordnen.

- 1. Wählen Sie **Daten** > **Stapeln** > **Spaltenblöcke** aus.
- 2. Markieren Sie in der Liste der Variablen *Bestellung*, *Lieferung*, *Status* und *Entfernung*. Klicken Sie auf **Auswählen**, um die Variablen in die erste Zeile von **Zwei oder mehr Spaltenblöcke übereinander stapeln** zu verschieben.
- 3. Klicken Sie auf die nächste Zeile.
- 4. Wiederholen Sie den Vorgang für die Spalten der Versandzentren Mitte und West.
- 5. Wählen Sie unter **Gestapelte Daten speichern in** die Option **Neues Arbeitsblatt** aus. Geben Sie im Feld **Name** den Text *MeineLieferdaten* ein.

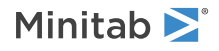

6. Aktivieren Sie **Variablennamen in Indexspalte verwenden**.

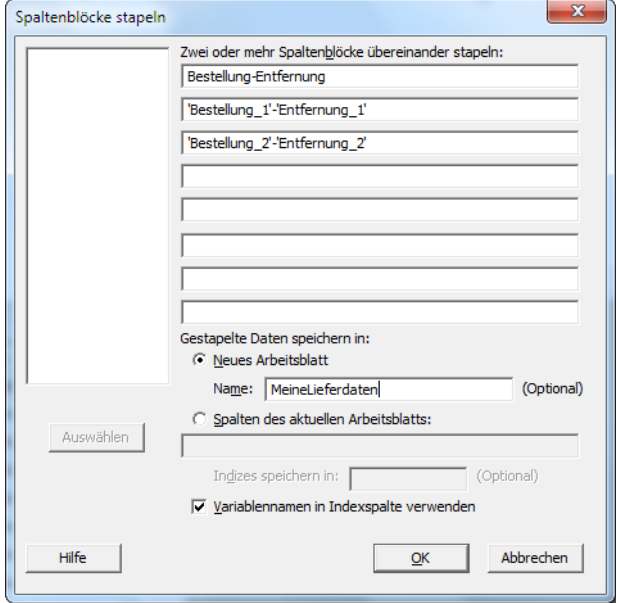

7. Klicken Sie auf **OK**.

| 前<br>$\mathbf{x}$<br>MeineLieferdaten ***<br>o<br>$\Box$ |                   |                  |                  |           |                |    |   |
|----------------------------------------------------------|-------------------|------------------|------------------|-----------|----------------|----|---|
| $\ddot{\phantom{0}}$                                     | $C1-T$            | $C2-D$           | $C3-D$           | $CA-T$    | C <sub>5</sub> | C6 |   |
|                                                          | <b>Indizes</b>    |                  |                  |           |                |    |   |
| 1                                                        | <b>Bestellung</b> | 04.03.2013 08:34 | 08.03.2013 15:21 | Pünktlich | 255            |    |   |
| $\overline{2}$                                           | <b>Bestellung</b> | 04.03.2013 08:35 | 07.03.2013 17:05 | Pünktlich | 196            |    |   |
| 3                                                        | Bestellung        | 04.03.2013 08:38 | *                | Offen     | 299            |    |   |
| 4                                                        | Bestellung        | 04.03.2013 08:40 | 08.03.2013 15:52 | Pünktlich | 205            |    |   |
| 5                                                        | Bestellung        | 04.03.2013 08:42 | 10.03.2013 14:48 | Verspätet | 250            |    |   |
| 6                                                        | Bestellung        | 04.03.2013 08:43 | 09.03.2013 15:45 | Pünktlich | 93             |    |   |
| 7                                                        | Bestellung        | 04.03.2013 08:50 | 08.03.2013 10:02 | Pünktlich | 189            |    |   |
| 8                                                        | <b>Bestellung</b> | 04.03.2013 08:55 | 09.03.2013 16:30 | Pünktlich | 335            |    |   |
| q                                                        | <b>Bestellung</b> | 04.03.2013 08:58 | 09.03.2013 10:32 | Pünktlich | 211            |    |   |
| 10                                                       | Bestellung        | 04.03.2013 09:11 | 08.03.2013 16:02 | Pünktlich | 254            |    | ٠ |
| $\overline{a}$<br>ai.                                    |                   |                  |                  |           |                |    |   |

<span id="page-74-1"></span><span id="page-74-0"></span>Die Variablen der Versandzentren befinden sich in denselben Spalten. Bestellung, Bestellung\_1 und Bestellung\_2 sind Beschriftungen bzw. Indizes, die die Daten der unterschiedlichen Versandzentren kennzeichnen.

# Kodieren der Daten

Die Beschriftungen in der Spalte Indizes geben keine ausreichende Auskunft darüber, von welchem Versandzentrum die Daten stammen. Kodieren Sie die Beschriftungen mit aussagekräftigeren Namen.

- 1. Wählen Sie **Daten** > **Kodieren** > **Text in Text** aus.
- 2. Geben Sie im Feld **Daten aus Spalten kodieren** den Wert *Indizes* ein.
- 3. Geben Sie im Feld **Kodierte Daten in Spalten speichern** den Wert *Indizes* ein.
- 4. Geben Sie in der ersten Zeile unter **Originalwerte (z. B. rot "helles blau")** den Wert *Bestellung* ein. Geben Sie in der ersten Zeile unter **Neu** den Wert *Ost* ein.
- 5. Geben Sie in der zweiten Zeile unter **Originalwerte (z. B. rot "helles blau")** den Wert *Bestellung\_1* ein. Geben Sie in der zweiten Zeile unter **Neu** den Wert *Mitte* ein.

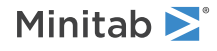

6. Geben Sie in der dritten Zeile unter **Originalwerte (z. B. rot "helles blau")** den Wert *Bestellung\_2* ein. Geben Sie in der dritten Zeile unter **Neu** den Wert *West* ein.

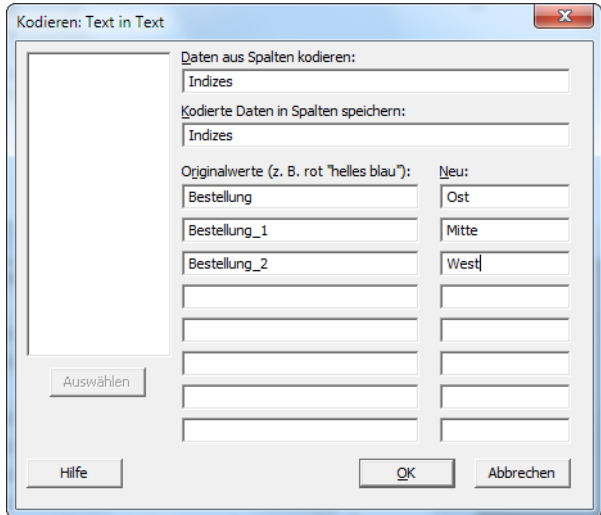

#### 7. Klicken Sie auf **OK**.

<span id="page-75-1"></span>Die Beschriftungen in der Spalte "Indizes" lauten nun Ost, Mitte und West.

# Hinzufügen von Spaltennamen

Fügen Sie den gestapelten Daten Spaltennamen hinzu.

- 1. Klicken Sie in der oberen linken Ecke des Arbeitsblatts auf den Richtungspfeil für die Dateneingabe, so dass er nach rechts weist.
- 2. Klicken Sie auf die Namenszelle von C1. Um die Beschriftung Indizes zu ersetzen, geben Sie *Zentrum* ein, und drücken Sie **Eingabe**.
- 3. Geben Sie die restlichen Spaltennamen ein:
	- a. Geben Sie in C2 den Wert *Bestellung* ein.
	- b. Geben Sie in C3 den Wert *Lieferung* ein.
	- c. Geben Sie in C4 den Wert *Status* ein.
	- d. Geben Sie in C5 den Wert *Entfernung* ein.

# Berechnen von Differenzwerten

<span id="page-75-0"></span>Bevor Sie Ihr neues Arbeitsblatt speichern und Analysen durchführen, müssen Sie berechnen, wie viele Tage jeweils zwischen dem Bestell- und dem Lieferdatum liegen. Sie können den Rechner von Minitab verwenden, um einer Spalte eine Formel zur Berechnung dieser Werte zuzuweisen. Wenn Sie Daten ändern oder hinzufügen, werden die berechneten Werte automatisch aktualisiert.

#### Einfügen einer Spalte

Fügen Sie eine Spalte zwischen Lieferung und Status ein.

- 1. Klicken Sie auf eine beliebige Zelle in C4, um diese Spalte zu aktivieren.
- 2. Klicken Sie mit der rechten Maustaste, und wählen Sie **Spalten einfügen** aus.
- 3. Klicken Sie auf die Namenszelle von C4. Geben Sie *Tage* ein, und drücken Sie **Eingabe**.

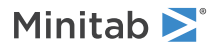

#### <span id="page-76-0"></span>Zuweisen einer Formel zu einer Spalte

Mit Hilfe des Rechners von Minitab können Sie grundlegende arithmetische oder mathematische Funktionen durchführen. Minitab speichert die Ergebnisse in einer Spalte oder Konstanten. Sie können einer Spalte eine Formel zuweisen, so dass die berechneten Werte automatisch aktualisiert werden, wenn sich die Daten ändern.

Berechnen Sie die Lieferzeit, und speichern Sie die Werte in der Spalte Tage.

1. Wählen Sie **Berechnen** > **Rechner** aus.

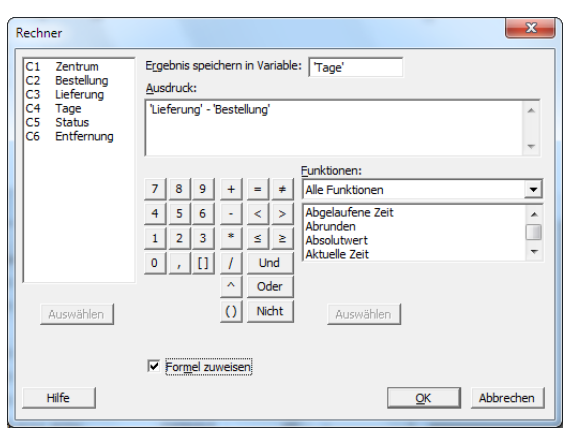

- 2. Geben Sie im Feld **Ergebnis speichern in Variable** die Variable *Tage* ein.
- 3. Geben Sie im Feld **Ausdruck** den Ausdruck *Lieferung - Bestellung* ein.
- 4. Aktivieren Sie **Formel zuweisen**.
- 5. Klicken Sie auf **OK**.

**Hinweis** Sie können einer Spalte eine Formel auch zuweisen, indem Sie die Spalte auswählen und **Editor** > **Formeln** > **Formel zu Spalte zuweisen** auswählen.

**Tipp** Weitere Informationen zu Formeln in Spalten finden Sie im Index der Minitab-Hilfe unter **Formeln**. Weitere Informationen zum Rechner von Minitab und den verfügbaren Operationen und Funktionen finden Sie im Index der Minitab-Hilfe unter **Rechner**.

#### Untersuchen des Arbeitsblatts

Die Spalte Tage enthält die berechneten Werte, die die Lieferzeit darstellen. Diese Werte geben eine Anzahl von Tagen an. Wenn Sie einer Spalte eine Formel zuweisen, wird ein Statusindikator in der oberen rechten Ecke der Spaltenüberschrift im Arbeitsblatt angezeigt. Dieser Indikator gibt an, ob die Formel richtig definiert wurde und ob die Daten aktualisiert werden müssen, indem die Werte neu berechnet werden. Ein grünes Häkchen signalisiert, dass die Daten aktuell sind.

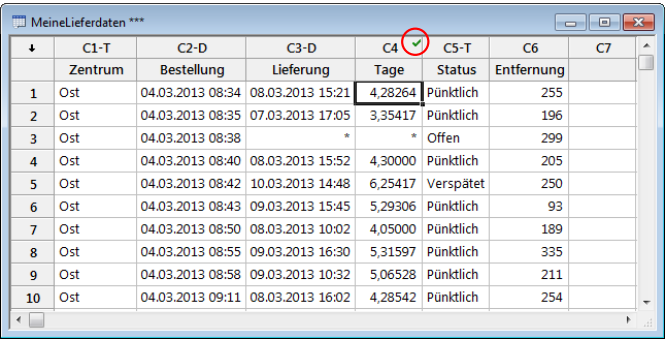

**Tipp** Wenn Sie mit dem Cursor auf den Statusindikator zeigen, wird die der Spalte zugewiesene Formel angezeigt. Doppelklicken Sie auf den Statusindikator, um die Formel zu bearbeiten.

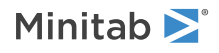

# <span id="page-77-0"></span>Aktualisieren des Arbeitsblatts

Angenommen, Sie erfahren, dass das Lieferdatum einer Lieferung für die Versandregion Mitte falsch ist. Wenn Sie das Datum im Arbeitsblatt korrigieren, aktualisiert Minitab automatisch die Spalte Tage.

Aktualisieren Sie das Lieferdatum in Zeile 127.

- 1. Doppelklicken Sie in der Spalte Lieferung auf Zeile 127, um diese in den Bearbeitungsmodus zu versetzen. Ändern Sie 7/3/2013 in 8/3/2013.
- 2. Drücken Sie **Eingabe**.

#### **Ursprüngliches Arbeitsblatt und aktualisiertes Arbeitsblatt**

Minitab aktualisiert den Wert in der Spalte Tage automatisch von 2,98125 auf 3,98125.

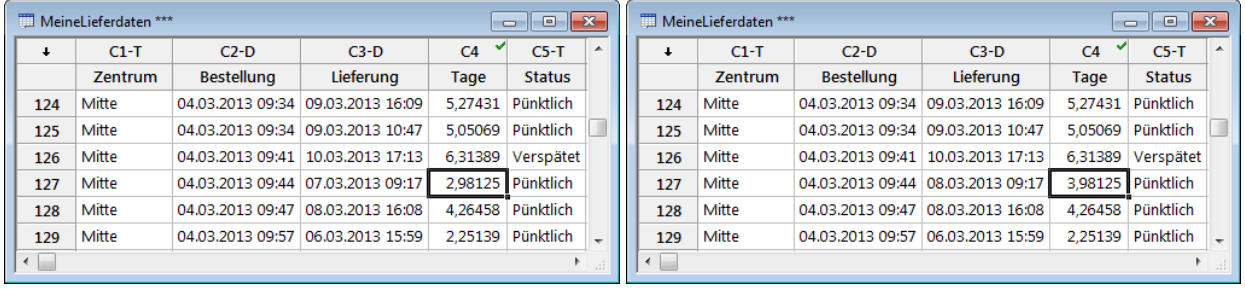

**Hinweis** Wenn Sie es bevorzugen, die Formeln manuell zu aktualisieren, wählen Sie **Editor** > **Formeln** > **Alle Formeln automatisch berechnen** aus, um diese Option zu deaktivieren. Wenn Werte im Arbeitsblatt geändert werden und die Formel in einer Spalte deshalb nicht mehr aktuell ist, ändert sich der Statusindikator in ein gelbes Dreieck. Wählen Sie **Editor** > **Formeln** > **Alle Formeln jetzt berechnen** aus, um alle Formeln im Projekt zu aktualisieren.

# <span id="page-77-1"></span>Speichern des Arbeitsblatts

Speichern Sie Ihre Arbeit in einem Minitab-Arbeitsblatt.

- 1. Wählen Sie **Datei** > **Aktuelles Arbeitsblatt speichern unter** aus.
- 2. Navigieren Sie zu dem Ordner, in dem Sie Ihre Dateien speichern möchten.
- 3. Geben Sie im Feld **Dateiname** den Text *MeineLieferdaten* ein.
- 4. Wählen Sie unter **Dateityp** die Option **Minitab** aus.
- 5. Klicken Sie auf **Speichern**.

# Im nächsten Kapitel

Die Daten der Versandzentren aus verschiedenen Quellen liegen nun in Minitab vor und sind ordnungsgemäß für die Analyse vorbereitet. Im nächsten Kapitel passen Sie die Standardeinstellungen von Minitab an, damit künftige Analysen einfacher durchzuführen sind.

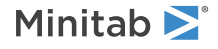

# <span id="page-78-0"></span>9 Anpassen von Minitab

# Ziele

- Ändern von [Standardeinstellungen](#page-79-0) für Grafiken
- Erstellen einer [benutzerspezifischen](#page-80-0) Symbolleiste
- Hinzufügen von Befehlen zu einer [benutzerspezifischen](#page-81-0) Symbolleiste
- Zuweisen von [Tastenkombinationen](#page-82-0) für Menübefehle
- Wiederherstellen der [Standardoptionen](#page-83-0) von Minitab

# Übersicht

Minitab bietet verschiedene Werkzeuge zum Ändern der Standardeinstellungen und zum Erstellen von benutzerspezifischen Symbolleisten und Tastaturbefehlen.

Verwenden Sie **Extras** > **Optionen**, um die Standardoptionen für viele Minitab-Funktionen wie z. B. den folgenden zu ändern:

- Programmeinstellungen (z. B. Speichernutzung, Anfangsverzeichnis, Fensterlayout und Dialogfelder)
- Arbeitsblätter und das Sessionfenster
- Statistische Befehle
- Grafiken

Verwenden Sie **Extras** > **Anpassen** für folgende Zwecke:

- Zuweisen einer Tastenkombination zu einer Menüoption
- Einrichten von Optionen, die die Anzeige von Symbolleisten in Minitab festlegen
- Erstellen benutzerspezifischer Symbole für Menüoptionen oder Symbolleistenschaltflächen

<span id="page-78-1"></span>Sie haben Ihre erste Analyse abgeschlossen und einen Bericht erstellt. Jetzt verwenden Sie **Extras** > **Optionen** und **Extras** > **Anpassen**, um die Benutzeroberfläche von Minitab anzupassen, damit Sie Analysen künftig einfacher und schneller durchführen können.

# Einrichten von Optionen

Sie können viele Optionen während einer Minitab-Session ändern. So können Sie zum Beispiel Optionen für die Anzeige von Grafiken ändern oder die Eingabeaufforderung für das Sessionfenster aktivieren. Wenn Sie Minitab schließen, werden diese Optionen jedoch auf ihre Standardwerte zurückgesetzt.

Wenn Sie möchten, dass eine Option zum Standard für alle Minitab-Sessions wird, verwenden Sie **Extras** > **Optionen**. Die von Ihnen geänderten Optionen bleiben so lange aktiv, bis Sie sie erneut ändern.

**Hinweis** Sie können die Minitab-Standardoptionen jederzeit wiederherstellen. Weitere Informationen finden Sie unter [Wiederherstellen](#page-83-0) der [Standardoptionen](#page-83-0) von Minitab auf Seite 84.

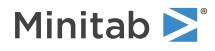

# <span id="page-79-0"></span>Hinzufügen einer automatischen Fußnote

<span id="page-79-1"></span>Da Sie in Zukunft die gleichen Grafiken mit ganz ähnlichen Daten erstellen werden, müssen Sie die Ergebnisse der einzelnen Analysen unterscheiden können. Sie beschließen, Ihren Grafiken eine automatische Fußnote hinzuzufügen, die den Namen des Arbeitsblatts und das Änderungsdatum enthält.

- 1. Wenn Sie zuletzt das vorherige Kapitel durchgearbeitet haben, wählen Sie **Datei** > **Neu** und anschließend **Minitab-Projekt** aus, und klicken Sie auf **OK**. Wenn nicht, starten Sie Minitab.
- 2. Wählen Sie **Datei** > **Arbeitsblatt öffnen** aus.
- 3. Klicken Sie unten im Dialogfeld auf die Schaltfläche **Im Ordner mit den Minitab-Beispieldaten suchen** .
- 4. Doppelklicken Sie im Ordner Beispieldaten auf Erste Schritte, und wählen Sie anschließend Versanddaten.MTW aus.
- 5. Klicken Sie auf **Öffnen**.
- 6. Wählen Sie **Extras** > **Optionen** aus. Erweitern Sie erst **Grafiken** und anschließend **Erläuterung**, und wählen Sie dann **Eigene Fußnote** aus.
- 7. Aktivieren Sie unter **Informationen für eigene Fußnote** die Optionen **Arbeitsblattname** und **Datum der letzten Änderung an der Grafik**.
- 8. Geben Sie im Feld **Benutzerspezifischer Text** den Text *Effizienz der Versandzentren* ein.

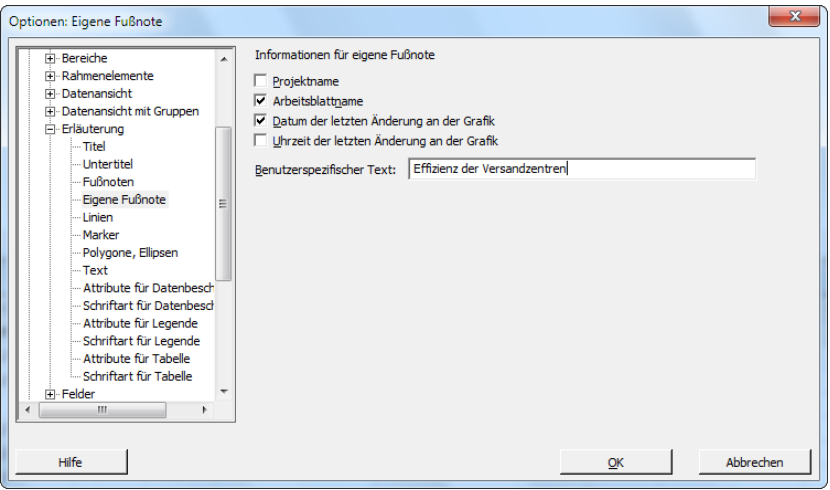

9. Klicken Sie auf **OK**.

Mit diesen Optionen fügt Minitab bei jedem Erstellen einer Grafik die Fußnote hinzu.

# Erstellen eines Histogramms zur Ansicht der Fußnote

Um zu sehen, wie die automatische Fußnote aussieht, erstellen Sie ein Histogramm.

- 1. Wählen Sie **Grafik** > **Histogramm** aus.
- 2. Wählen Sie **Mit Anpassung** aus, und klicken Sie anschließend auf **OK**.
- 3. Geben Sie im Feld **Grafikvariablen** die Variable *Tage* ein.
- 4. Klicken Sie auf **Mehrere Grafiken**, und klicken Sie auf die Registerkarte **Nach Variablen**.
- 5. Geben Sie im Feld **Nach Variablen mit Gruppen in separaten Feldern** die Variable *Zentrum* ein.
- 6. Klicken Sie in den einzelnen Dialogfeldern auf **OK**.

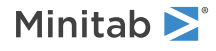

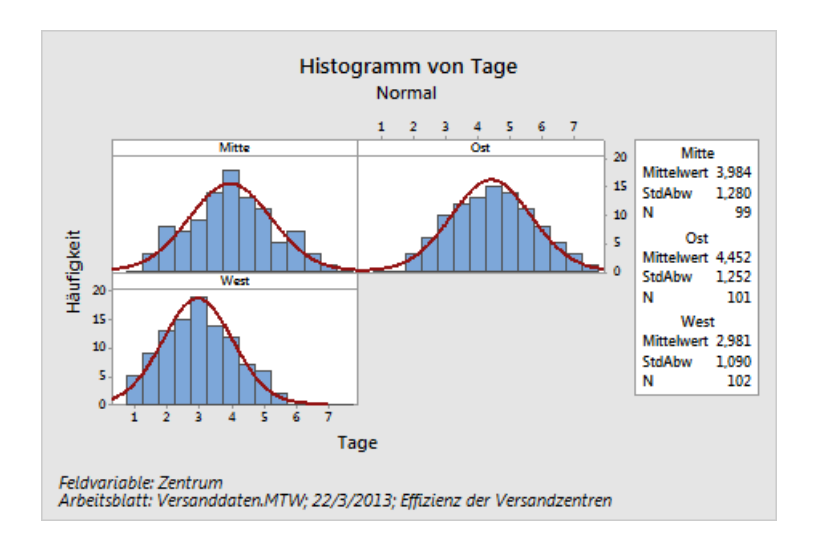

# <span id="page-80-1"></span>Erstellen einer benutzerspezifischen Symbolleiste

<span id="page-80-0"></span>Mit **Extras** > **Anpassen** können Sie neue Menüs und Symbolleisten mit Befehlen erstellen, die Sie häufig nutzen.

# Erstellen einer Symbolleiste

Bei einigen Analysen verwenden Sie bestimmte Menüoptionen immer wieder. Sie können sich künftige Analysen erleichtern, indem Sie diese Elemente zu einer benutzerspezifischen Symbolleiste hinzufügen.

Erstellen Sie eine benutzerspezifische Symbolleiste mit einigen der Befehle, die Sie bei der Analyse der Versanddaten verwendet haben.

- 1. Wählen Sie **Extras** > **Anpassen** aus.
- 2. Klicken Sie auf die Registerkarte **Symbolleisten**.
- 3. Klicken Sie auf **Neu**.
- 4. Geben Sie im Feld **Symbolleistenname** den Text *Versanddaten* ein.

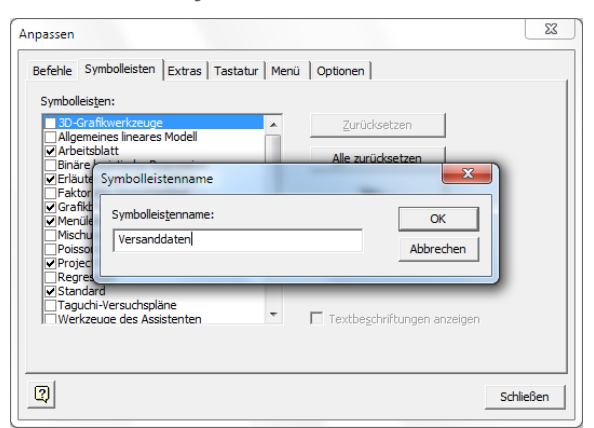

5. Klicken Sie auf **OK**.

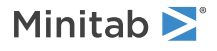

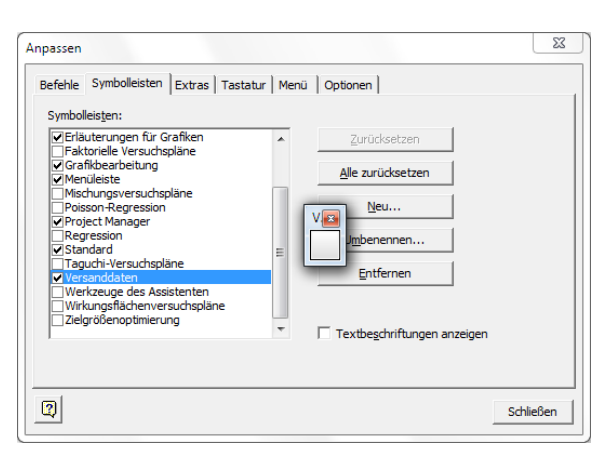

<span id="page-81-0"></span>Minitab erstellt eine leere Symbolleiste, und die neue Symbolleiste wird in der Liste der Symbolleisten angezeigt.

# Hinzufügen von Befehlen zur Symbolleiste

In der Analyse der Versanddaten haben Sie **Grafik** > **Histogramm** und **Assistent** > **Grafische Analyse** > **Streudiagramm (Gruppen)** verwendet. Fügen Sie diese Befehle zu der leeren Symbolleiste hinzu.

- 1. Ziehen Sie die leere Symbolleiste, um diese neben einer vorhandenen Minitab-Symbolleiste anzudocken.
- 2. Klicken Sie auf die Registerkarte **Befehle**.
- 3. Wählen Sie unter **Kategorien** die Option **Grafik** aus.
- 4. Wählen Sie unter **Befehle** die Option **Histogramm** aus.

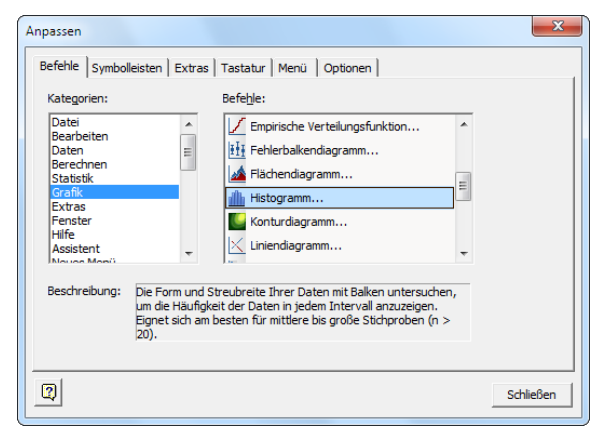

- 5. Klicken Sie auf **Histogramm**, und ziehen Sie diese Option auf die neue Symbolleiste.
- 6. Wählen Sie unter **Kategorien** die Option **Assistent** aus.
- 7. Wählen Sie unter **Befehle** die Option **Streudiagramm (Gruppen)** aus.
- 8. Klicken Sie auf **Streudiagramm (Gruppen)**, und ziehen Sie diese Option auf die neue Symbolleiste.

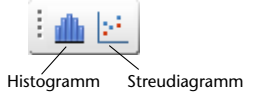

#### 9. Klicken Sie auf **Schließen**.

**Tipp** Sie können auch ein benutzerspezifisches Menü erstellen. Weitere Informationen zu **Extras** > **Anpassen** finden Sie im Index der Minitab-Hilfe unter **Anpassen**.

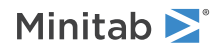

# <span id="page-82-0"></span>Zuweisen einer Tastenkombination

Minitab enthält viele Tastenkombinationen für gängige Funktionen. Sie können weitere Tastenkombinationen für die Befehle hinzufügen, die Sie häufig nutzen. Verwenden Sie zum Hinzufügen von Tastenkombinationen den Befehl **Extras** > **Anpassen** > **Tastatur**.

Da Sie für Ihre Versanddatenanalysen häufig Histogramme erstellen, möchten Sie diesem Befehl eine Tastenkombination zuweisen.

- 1. Wählen Sie **Extras** > **Anpassen** aus.
- 2. Klicken Sie auf die Registerkarte **Tastatur**.
- 3. Wählen Sie unter **Kategorie** die Option **Grafik** aus.
- 4. Wählen Sie unter **Befehle** die Option **Histogramm** aus.

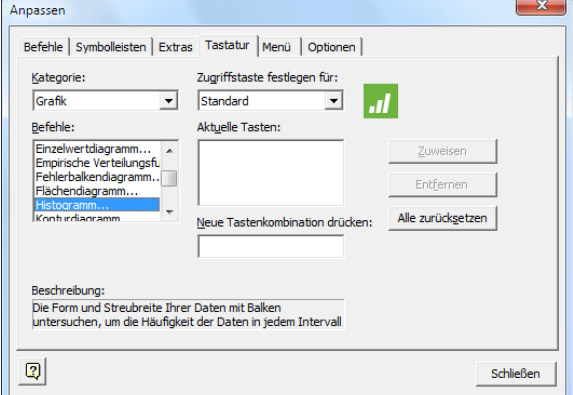

- 5. Klicken Sie auf **Neue Tastenkombination drücken**.
- 6. Drücken Sie **Strg+Umschalt+H**.

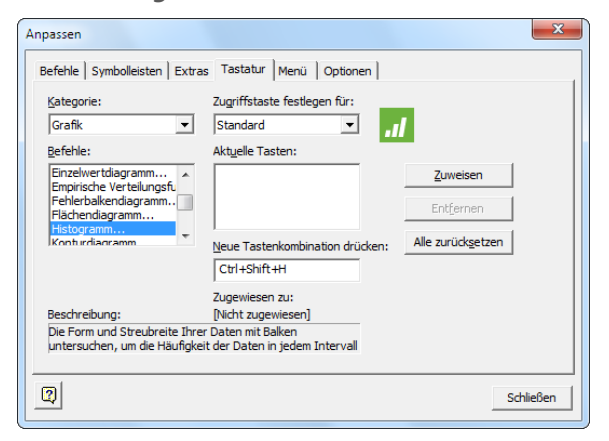

Unter **Neue Tastenkombination drücken** zeigt **Zugewiesen zu** den aktuellen Status der ausgewählten Tastenkombination an. Im vorliegenden Fall lautet der Text **[Nicht zugewiesen]**. Wenn einem Befehl bereits Tasten oder Tastenkombinationen zugewiesen sind, werden diese hier angezeigt. Sie müssen alle vorhandenen Kombinationen, die mit Ihrer Auswahl in Konflikt stehen, für den entsprechenden Befehl löschen, bevor sie einem neuen Befehl zugewiesen werden können.

- <span id="page-82-1"></span>7. Klicken Sie auf **Zuweisen**. Die neue Tastenkombination wird unter **Aktuelle Tasten** angezeigt.
- 8. Klicken Sie auf **Schließen**.

Sie können nun die **Histogramm**-Galerie aufrufen, indem Sie **Strg+Umschalt+H** drücken.

**Tipp** Eine Liste der Standardtastenkombinationen von Minitab finden Sie, indem Sie den Befehl **Hilfe** > **Tastaturbelegung** oder im Index der Minitab-Hilfe den Eintrag **Tastenkombinationen** auswählen.

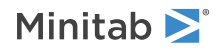

# <span id="page-83-0"></span>Wiederherstellen der Standardoptionen von Minitab

<span id="page-83-1"></span>Alle von Ihnen geänderten Optionen sowie alle Änderungen, die Sie an den Datums-/Uhrzeiteinstellungen oder den Einstellungen für die Wertereihenfolge vornehmen, werden in einem Profil gespeichert. Sie können dieses Profil mit **Extras** > **Profile verwalten** aktivieren und deaktivieren. Außerdem können Sie dieses Profil exportieren und an andere Benutzer weitergeben.

Alle Optionen, die Sie beim Durcharbeiten von *Erste Schritte mit Minitab 17* angepasst haben, sind bereits in Ihrem aktiven Profil gespeichert. Deaktivieren Sie das aktuelle Profil, um die Standardoptionen von Minitab wiederherzustellen, und ändern Sie den Namen des Profils, um es für zukünftige Analysen von Daten der Versandzentren zu verwenden.

- 1. Wählen Sie **Extras** > **Profile verwalten** aus.
- 2. Verschieben Sie *MyProfile* von **Aktive Profile** nach **Verfügbare Profile**.
- 3. Doppelklicken Sie im Feld **Verfügbare Profile** auf *MyProfile*, und geben Sie den Text *Versandzentrenanalyse* ein.
- 4. Klicken Sie auf **OK**.

Die Standardoptionen sind jetzt wiederhergestellt. Minitab erstellt ein neues aktives Profil, in dem alle weiteren Änderungen gespeichert werden, die Sie vornehmen.

Um die Optionen zu aktivieren, die Sie während Ihrer Sessions im Rahmen von *Erste Schritte mit Minitab 17* angepasst haben, verschieben Sie das aktuelle aktive Profil nach **Verfügbare Profile**, verschieben Sie *Versandzentrenanalyse* nach **Aktive Profile**, und klicken Sie anschließend auf **OK**.

**Hinweis** Sie können die Standardoptionen von Minitab auch zurücksetzen, indem Sie auf die Datei Restore Minitab Defaults Deutsch im Ordner Deutsch im Hauptordner Minitab 17 auf Ihrer Festplatte doppelklicken. Exportieren Sie alle Profile, die Sie behalten möchten, bevor Sie dieses Programm ausführen.

# Speichern des Projekts

Speichern Sie Ihre Arbeit in einem Minitab-Projekt.

- 1. Wählen Sie **Datei** > **Projekt speichern unter** aus.
- 2. Navigieren Sie zu dem Ordner, in dem Sie Ihre Dateien speichern möchten.
- 3. Geben Sie im Feld **Dateiname** den Text *MeineAnpassung* ein.
- 4. Klicken Sie auf **Speichern**.

# Im nächsten Kapitel

Ihre Analyse ist abgeschlossen. Im nächsten Kapitel wird erläutert, wie Sie Antworten auf Ihre Fragen bezüglich Minitab erhalten können.

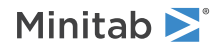

# 10 So finden Sie Hilfe

# Ziele

- Verwenden der [Minitab-Hilfe](#page-84-0)
- [Verwenden](#page-85-0) des StatGuide
- Verwenden der Hilfe zu [Sessionbefehlen](#page-86-0)

# Übersicht

Minitab enthält umfassende Ressourcen, die Ihnen dabei helfen, Ihre Daten zu analysieren, zu interpretieren und zu präsentieren.

In diesem Kapitel finden Sie folgende Informationen:

- Minitab-Hilfe
- **StatGuide**
- <span id="page-84-0"></span>• Hilfe zu Sessionbefehlen

# Minitab-Hilfe

Die Minitab-Hilfe umfasst die folgenden Informationen:

- Einführung in die Minitab-Benutzeroberfläche
- Anleitungen zur Verwendung der Statistik- und Grafikbefehle
- Anleitungen für Dialogfelder
- Beispiele und Lernprogramme
- Anleitungen für die Eingabe, Bearbeitung und Berechnung von Daten
- Methoden und Formeln
- Glossar

Wenn Sie Hilfe beim Ausfüllen eines Minitab-Dialogfelds benötigen, klicken Sie auf die Schaltfläche **Hilfe** im Dialogfeld, oder drücken Sie **F1**. Die Seite, die in der Minitab-Hilfe geöffnet wird, ist die Startseite für diesen Befehl oder dieses Werkzeug.

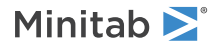

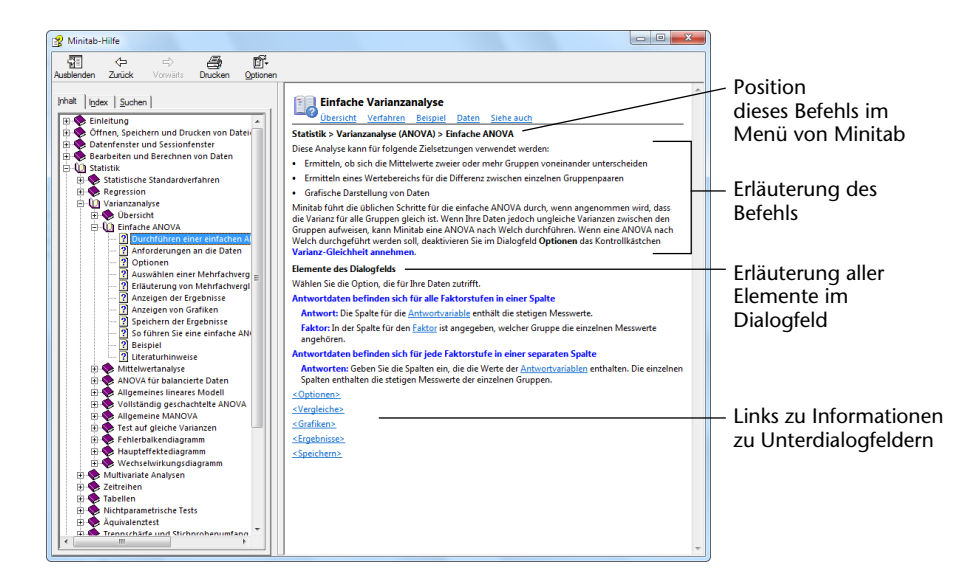

Auf dieser Startseite finden Sie außerdem Links zu den folgenden Informationen:

#### **Übersicht**

Eine Übersicht über den Themenbereich, darunter Informationen zum Einsatzzweck jedes Befehls in diesem Bereich und wie Sie den passenden Befehl auswählen.

#### **Verfahren**

Anleitungen zum Ausfüllen des jeweiligen Dialogfelds.

#### **Beispiel**

Ein realistisches Beispiel, das ggf. ein Minitab-Arbeitsblatt enthält. Die Beispiele umfassen eine schrittweise Hilfe mit Ausgaben und Interpretation.

#### **Daten**

Anforderungen, die erläutern, wie die Daten im Arbeitsblatt angeordnet werden sollen und welche Datentypen mit dem jeweiligen Befehl analysiert werden können.

#### <span id="page-85-0"></span>**Siehe auch**

Verwandte Themen und Befehle mit Methoden und Formeln.

# **StatGuide**

Der Minitab StatGuide verwendet realistische Beispiele, um auf praktische und verständliche Art zu erläutern, wie Sie die statistischen Tabellen und Grafiken interpretieren. Nachdem Sie eine Analyse durchgeführt haben, wählen Sie die Ausgabe im Sessionfenster oder eine Grafik aus. Anschließend öffnen Sie den StatGuide über das Kontextmenü, durch

Klicken auf die Schaltfläche **StatGuide** in der Symbolleiste oder durch Drücken von **Umschalt+F1**. Sie können außerdem die Startseite des StatGuide öffnen, indem Sie auf **Hilfe** > **StatGuide** klicken.

Jedes Thema im StatGuide umfasst die folgenden Abschnitte:

• Der erste Abschnitt unmittelbar unter der Hauptüberschrift enthält allgemeine Erläuterungen zur Interpretation der Ausgabe oder Grafik.

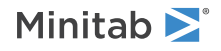

- Der Abschnitt "Ausgabe für das Beispiel" enthält die Ausgabe oder die Grafik.
- Der Abschnitt "Interpretation" enthält spezifische Hinweise zur Interpretation der in diesem Abschnitt gezeigten Ausgabe oder Grafik.

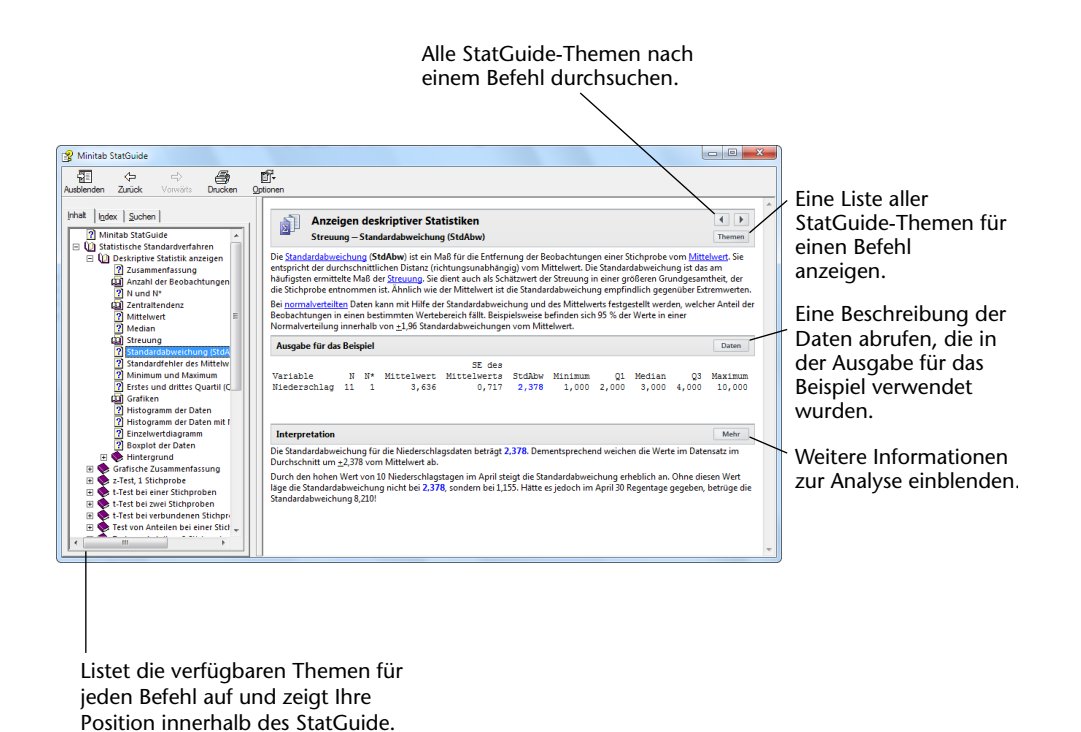

# <span id="page-86-0"></span>Hilfe zu Sessionbefehlen

Die Hilfe zu den Sessionbefehlen ist eine umfassende Informationsquelle für die in Minitab verwendete Programmiersprache.

**Hinweis** Weitere Informationen finden Sie unter Verwenden von [Sessionbefehlen](#page-54-0) auf Seite 55.

Um die Hilfe zu Sessionbefehlen aufzurufen, wählen Sie **Hilfe** > **Hilfe** aus, und klicken Sie dann unter **Referenz** auf **Sessionbefehle**.

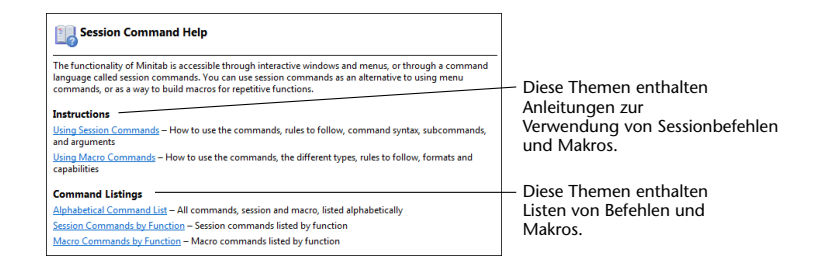

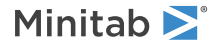

Sie können auch im Sessionfenster auf Informationen zu einem bestimmten Sessionbefehl zugreifen. Geben Sie an der Eingabeaufforderung MTB > den Befehl *HELP* und dann den betreffenden Befehl ein. Drücken Sie **Eingabe**.

**Hinweis** Sessionbefehle können verwendet werden, um Makros und Exec-Dateien zu erstellen. Um weitere Informationen zu erhalten, wählen Sie **Hilfe** > **Hilfe** aus und klicken anschließend unter **Referenz** auf **Makros**.

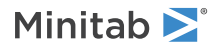

# Index

### **A**

Abschnitte, Regelkarten [34](#page-33-0) Aktualisieren einer Formel [78](#page-77-0) Aktualisieren von Grafiken [35](#page-34-0) An Bericht anhängen [62](#page-61-0) Analysieren von Daten [21](#page-20-0) Anmerkungen zu Grafiklayout hinzufügen [19](#page-18-0) ANOVA [23](#page-22-0) Anpassen von Minitab [79](#page-78-0) anzeigen Ausgabe im Sessionfenster [23](#page-22-1) Anzeigen Grafiken [30](#page-29-0) Anzeigen von Grafiken (Symbol) [30](#page-29-0) Arbeitsblatt automatisches Füllen [36](#page-35-0) Daten aus Excel zusammenführen [71](#page-70-0) Daten aus Textdatei zusammenführen [72](#page-71-0) Daten eingeben [35](#page-34-1) Daten hinzufügen [35](#page-34-1) öffnen [7,](#page-6-0) [71](#page-70-1) speichern [78](#page-77-1) vorbereiten [70](#page-69-0) Vorschau [72](#page-71-1) Zusammenfassung anzeigen [73](#page-72-0) Arbeitsblatt öffnen [71](#page-70-1) Arithmetikfunktionen [77](#page-76-0) Assistent [14](#page-13-0) Ausnahmebedingungen [32](#page-31-0) Automatische Fußnote, erstellen [80](#page-79-1) Automatisches Füllen [36](#page-35-0) Automatisieren einer Analyse [59](#page-58-0)

### **B**

Bearbeiten von Inhalten in ReportPad [65](#page-64-0) Befehlszeilen-Editor [57](#page-56-0) Benutzeroberfläche [6](#page-5-0) Benutzerspezifische Symbolleisten, erstellen [81](#page-80-1) Berichte generieren [62](#page-61-1) in Textverarbeitung kopieren [67](#page-66-0) speichern [66](#page-65-0) Berichte erzeugen [62](#page-61-1) Bewerten der Qualität [32](#page-31-1) Boxplot [24](#page-23-0), [28](#page-27-0)

#### **D**

Dateien HTML-Format [66](#page-65-0) MPJ-Dateityp [6,](#page-5-1) [19](#page-18-1) MTB-Dateityp [60](#page-59-0) MTW-Dateityp [6](#page-5-1), [71](#page-70-1) Projekte speichern [19](#page-18-1) RTF-Format [66,](#page-65-0) [67](#page-66-1) Text [72](#page-71-0) von Minitab verwendete Typen [71](#page-70-2) XLSX-Format [71](#page-70-0) zusammenführen [71](#page-70-0), [72](#page-71-0) Daten analysieren [21](#page-20-0) ersetzen [75](#page-74-0) hinzufügen zu Arbeitsblatt [35](#page-34-1) kodieren [75](#page-74-0) stapeln [74](#page-73-0) Typen [7](#page-6-1) zusammenführen [71](#page-70-0), [72](#page-71-0) Daten kodieren [75](#page-74-0) Daten stapeln [74](#page-73-0) Datenordner, Standard festlegen [7](#page-6-2) Deskriptive Statistik anzeigen [21](#page-20-1) Deskriptive Statistiken, anzeigen [21](#page-20-1) Diagramm des 95%-Konfidenzintervalls nach Tukey [24](#page-23-0) Diagramme 95%-Konfidenzintervall nach Tukey [24](#page-23-0), [29](#page-28-0) Boxplot [24](#page-23-0), [28](#page-27-0) Effekte [49](#page-48-0) Einzelwert [24](#page-23-0), [28](#page-27-0) faktoriell [50](#page-49-0) Fehlerbalken [24,](#page-23-0) [28](#page-27-0) Residuen [25,](#page-24-0) [28](#page-27-1) DOE [41](#page-40-0) Drucken [19](#page-18-2)

### **E**

Effektediagramme [49](#page-48-0) Einfache ANOVA [23,](#page-22-2) [29](#page-28-1) Einfügen einer Spalte [76](#page-75-0) Eingabeaufforderung [55](#page-54-1) Einzelwertdiagramm [24,](#page-23-0) [28](#page-27-0) Erläuterung, automatisch [80](#page-79-1) Ersetzen von Werten im Arbeitsblatt [75](#page-74-0) Excel, Daten in Arbeitsblatt zusammenführen [71](#page-70-0) Exec-Datei [59](#page-58-0) Experimentelle Versuchspläne [41](#page-40-0)

#### **F**

Faktordiagramme [50](#page-49-0)

Faktorielle Versuchspläne Analysieren [46](#page-45-0) auswählen [42](#page-41-0) Daten eingeben [45](#page-44-0) Effektediagramme [49](#page-48-0) Erstellen [42](#page-41-1) Faktornamen eingeben [43](#page-42-0) Haupteffektediagramm [50](#page-49-0) Modell anpassen [46](#page-45-0) Randomisieren der Durchlaufreihenfolge [44](#page-43-0) Wechselwirkungsdiagramm [50](#page-49-0) Fehlende Werte [74](#page-73-1) Fehlerbalkendiagramm [24](#page-23-0), [28](#page-27-0) Fenster Session [6](#page-5-2) Formel in einer Spalte [77](#page-76-0) Formeln berechnen [77](#page-76-0) Formeln zu einer Spalte zuweisen [77](#page-76-0) Fußnote automatisch erstellen [80](#page-79-1) zu Grafiken hinzufügen [13](#page-12-0)

### **G**

Grafiken Aktualisieren [35](#page-34-0) anzeigen [30](#page-29-0) bearbeiten [13](#page-12-0) drucken [19](#page-18-2) integriert [9,](#page-8-0) [21,](#page-20-2) [24](#page-23-1) Layout-Tool [17](#page-16-0) zu ReportPad hinzufügen [62](#page-61-0) Grafische Darstellung von Daten [9](#page-8-1) Gruppiertes Histogramm Interpretieren [12](#page-11-0)

### **H**

Haupteffektediagramm [50](#page-49-0) Hilfe Sessionbefehle [87](#page-86-0) StatGuide [86](#page-85-0) Hilfe zu Sessionbefehlen [87](#page-86-0) Hinzufügen von Daten zu einem Arbeitsblatt [35](#page-34-1) Histogramm mit Feldern [10](#page-9-0) mit Feldern, interpretieren [12](#page-11-0) Histogramm mit Feldern erstellen [10](#page-9-0) Interpretieren [11,](#page-10-0) [12](#page-11-0) stapeln [11](#page-10-1) HTML-Dateiformat [66](#page-65-0) Hypothesentest [23](#page-22-0)

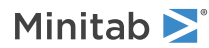

### **I**

Indizes [75](#page-74-1) Integrierte Grafiken generieren [24](#page-23-1)

### **K**

Konfidenzintervalle [26](#page-25-0)

#### **L**

Layout-Tool für Grafiken Anmerkung hinzufügen [19](#page-18-0) drucken [19](#page-18-2)

#### **M**

Makros [59](#page-58-0) Mathematische Funktionen [77](#page-76-0) Mehrfachvergleich zwischen Mittelwerten interpretieren [26](#page-25-1) StatGuide [29](#page-28-2) Mischungsversuchspläne [41](#page-40-1) MPJ-Dateiformat [6,](#page-5-1) [19](#page-18-1) MTB-Makrodatei [60](#page-59-0) MTW-Dateiformat [6](#page-5-1), [71](#page-70-1)

### **N**

Normalverteilung [9](#page-8-2)

## **O**

Öffnen eines Arbeitsblatts [7](#page-6-0) Optionen für Minitab festlegen [79](#page-78-1) Optionen konfigurieren [79](#page-78-1) Ordner ReportPad [62](#page-61-2) Standard festlegen [7](#page-6-2) Verlauf [57](#page-56-1) Ordner "Session" anzeigen (Symbol) [29](#page-28-3) Ordner "Verlauf" [57](#page-56-1)

### **P**

p-Wert [26](#page-25-2) Pareto-Diagramm der Effekte [49](#page-48-0) Pfeil, Richtung der Dateneingabe [36](#page-35-1) Profile, verwalten [84](#page-83-1) Project Manager Anzeigen von Grafiken (Symbol) [30](#page-29-0) Infofenster [73](#page-72-0) Ordner "Session" anzeigen (Symbol) [29](#page-28-3)

Ordner "Verlauf" [57](#page-56-1) ReportPad [62](#page-61-3) Projektdateien speichern [19](#page-18-1) Prozessfähigkeit [38](#page-37-0) Prozessfähigkeitsanalyse [38](#page-37-0)

### **Q**

Qualität [32](#page-31-2)

### **R**

Randomisieren der Durchlaufreihenfolge [44](#page-43-0) Rechner [77](#page-76-0) Regelkarten Abschnitte [34](#page-33-0) aktualisieren [36](#page-35-2) Teilgruppen [33](#page-32-0) x-Achsenbeschriftungen bearbeiten [37](#page-36-0) Replikationen [43](#page-42-1) ReportPad Ausgabe im Sessionfenster hinzufügen [63](#page-62-0) Bearbeiten in [65](#page-64-0) Grafiken hinzufügen [62](#page-61-0) Inhalt speichern [66](#page-65-0) Schriftart ändern [66](#page-65-1) Residuendiagramme Histogramm der Residuen [28](#page-27-1) Residuen vs. angepasste Werte [28](#page-27-1) Residuen vs. Reihenfolge [28](#page-27-1) Vier-in-Eins [28](#page-27-2) Wahrscheinlichkeitsnetz für Normalverteilung [28](#page-27-1) Richtungspfeil für die Dateneingabe [36](#page-35-1) RTF-Dateiformat [66,](#page-65-0) [67](#page-66-1)

### **S**

Schriftart, ändern in ReportPad [66](#page-65-1) Sessionbefehle aktivieren [55](#page-54-1) verwenden [55](#page-54-0) Sessionfenster Ausgabe anzeigen [23](#page-22-1) Ausgabe zu ReportPad hinzufügen [63](#page-62-0) Eingabeaufforderung [55](#page-54-1) Spalten benennen [76](#page-75-1) einfügen [76](#page-75-0) Formeln zuweisen [77](#page-76-0) Nummer [8](#page-7-0) stapeln [74](#page-73-0) speichern Arbeitsblatt [78](#page-77-1)

Execs [59](#page-58-0) Speichern Berichte [66](#page-65-0) Projekt [19](#page-18-1) Spezifikationsgrenzen [38](#page-37-1) Stabilität [32](#page-31-0) Standardeinstellungen ändern [79](#page-78-1) Datenordner [7](#page-6-2) wiederherstellen [84](#page-83-0) Standardeinstellungen ändern [79](#page-78-1) Starten von Minitab [6](#page-5-0) StatGuide aufrufen [29](#page-28-2) Streudiagramm erstellen [14](#page-13-0) interpretieren [15](#page-14-0) Symbolleisten benutzerspezifische erstellen [81](#page-80-1)

## **T**

Taguchi-Versuchspläne [41](#page-40-1) Tastaturbefehle Standard [83](#page-82-1) zuweisen [83](#page-82-0) Tastenkombinationen Standard [83](#page-82-1) zuweisen [83](#page-82-0) Teilgruppen [33](#page-32-0) Text Dateien [72](#page-71-0) Textverarbeitungsprogramm, Bericht kopieren in [67](#page-66-0) Tukey-Mehrfachvergleichstest interpretieren [26](#page-25-1) StatGuide [29](#page-28-2)

### **U**

Übertragen an Microsoft Word oder PowerPoint [67](#page-66-2) Umgebung, Minitab [6](#page-5-0)

### **V**

Variablen in Dialogfeld eingeben [11](#page-10-2) Varianzanalyse (ANOVA) Tukey-Mehrfachvergleichstest [23](#page-22-2) Versuchsplanung (DOE) [41](#page-40-0) Verwalten von Profilen [84](#page-83-1) Vier-in-Eins-Residuendiagramm [28](#page-27-2) Vorbereiten eines Arbeitsblatts [70](#page-69-0) Vorschau eines Arbeitsblatts [72](#page-71-1)

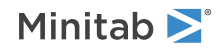

#### **W**

Wahrscheinlichkeitsnetz für Normalverteilung der Effekte [49](#page-48-0) Wechselwirkungsdiagramm [50](#page-49-0) Wiederherstellen der Standardeinstellungen [84](#page-83-0) Wiederholen einer Analyse [57](#page-56-1)

Wirkungsflächenversuchspläne [41](#page-40-1)

### **X**

x-Achsenbeschriftungen [37](#page-36-0) X-quer/S-Karte Interpretieren [34](#page-33-1)

XLSX-Dateiformat [71](#page-70-0)

## **Z**

Zeilen [8](#page-7-0) Zusammenführen von Dateien [71](#page-70-0), [72](#page-71-0)

#### **Inhalt**

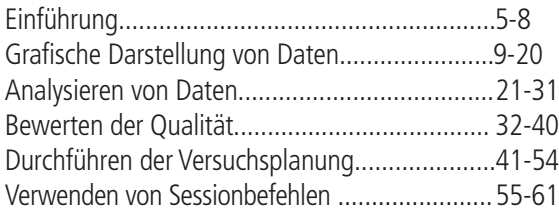

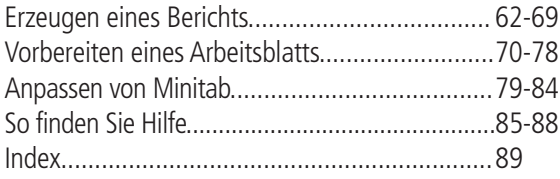

#### **Minitab Certified Trainings**

Die Minitab Certified Trainings basieren auf weltweit einheitlichen Schulungsunterlagen, die von Minitab Inc. in den USA erstellt und von den Partnern in die jeweilige Landessprache übersetzt werden.

ADDITIVE ist ein zertifiziertes Unternehmen für Minitab Certified Trainings. Für diese Schulungen setzt die Firma ADDITIVE GmbH vom Hersteller zertifizierte Trainer ein. Es geht hauptsächlich um die Anwendung der Software Minitab und statistische Lösungsfindungen mit den in Minitab enthaltenen Analysewerkzeugen. Es werden detaillierte Beispiele und umfangreiche Aufgabenstellungen und Lösungen zur Vertiefung des Erlernten gegeben. Die Idee ist, dass global operierende Unternehmen für alle Mitarbeiter eine einheitliche Qualifizierung im Umgang mit der Software Minitab gewährleisten können.

#### **Die angebotenen Schulungen entsprechen folgenden Trainings von Minitab Inc.:**

- Introduction to Minitab Einführung in Minitab
- Minitab Basic Statistics Statistische Standardverfahren in Minitab
- Minitab Statistical Quality Analysis Statistische Prozesskontrolle mit Minitab
- Minitab Factorial Designs Faktorielle Versuchspläne mit Minitab
- Minitab Response Surface Designs Wirkungsflächenversuchspläne mit Minitab
- Minitab DOE in Practice Statistische Versuchsplanung in der Praxis
- Minitab Introduction to Reliability Einführung in die Zuverlässigkeits- und Lebensdaueranalyse
- Minitab Advanced Reliability Lebensdaueranalyse für Fortgeschrittene
- Minitab Macros Minitab Makroprogrammierung
- Quality Companion Workshop Quality Companion Workshop
- Statistics for Pharmaceuticals and Medical Devices Statistik für die Bereiche Pharmazie und medizinische Geräte

Alle Schulungen können auf Ihre Bedürfnisse abgestimmt bei Ihnen vor Ort durchgeführt werden. Haben Sie Fragen, Anmerkungen oder Vorschläge zum Angebot der Minitab Certified Trainings? Wir stehen gerne zu Ihrer Verfügung. Bitte senden Sie eine E-Mail an: academy@additive-net.de oder rufen Sie uns an unter +49 (0) 61 72-59 05-90. Weitere Schulungsangebote unter **http://www.additive-academy.de/minitab**

ADDITIVE

Soft- und Hardware für Technik und Wissenschaft GmbH Max-Planck-Straße 22b, D-61381 Friedrichsdorf/Ts. Telefon +49 6172-5905-0, Fax +49 6172-776 13 E-Mail: info@additive-net.de, http://www.additive-net.de

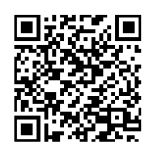

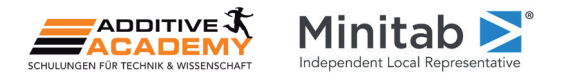

US-BÜRO Minitab Inc. Tel: +1 814 238 3280, Support: +1 814 231 2682 Web: http://www.minitab.com, E-Mail: sales@minitab.com

GB-BÜRO Minitab Ltd. Tel: +44 (0) 24 7643 7500, Support: +44 (0) 24 7643 7507 Web: http://www.minitab.com, E-Mail: sales@minitab.co.uk

FRANZÖSISCHES BÜRO Minitab SARL Tel: +33 (0) 1 55 33 12 62, Support: +33 (0) 1 55 33 12 64 Web: http://www.minitab.com, E-Mail: bienvenue@minitab.fr

AUSTRALISCHES BÜRO Minitab Pty Ltd Tel: +61 (0) 2 9312 37 00, Support: +61 (0) 2 9312 37 11 Web: http://www.minitab.com, E-Mail: sales@minitab.com.au

Minitab®, Quality. Analysis. Results.® and the Minitab logo are registered trademarks of Minitab, Inc., in the United States and other countries. Additional trademarks of Minitab Inc. can be found online. All other marks r remain the property of their respective owners. Alle Produktnamen sind eingetragene Warenzeichen der jeweiligen Hersteller, Irrtum und Änderungen vorbehalten. 14/I-1.5-250